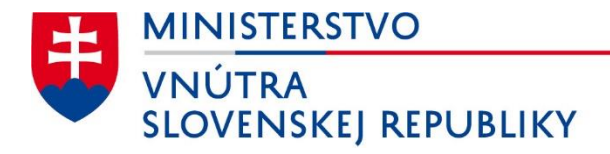

# **Vydanie certifikátov do občianskeho preukazu s čipom prostredníctvom aplikácie eID klient**

# Používateľská príručka

Verzia dokumentu: 2.4 Dátum: 30.12.2022

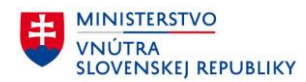

#### **Obsah**

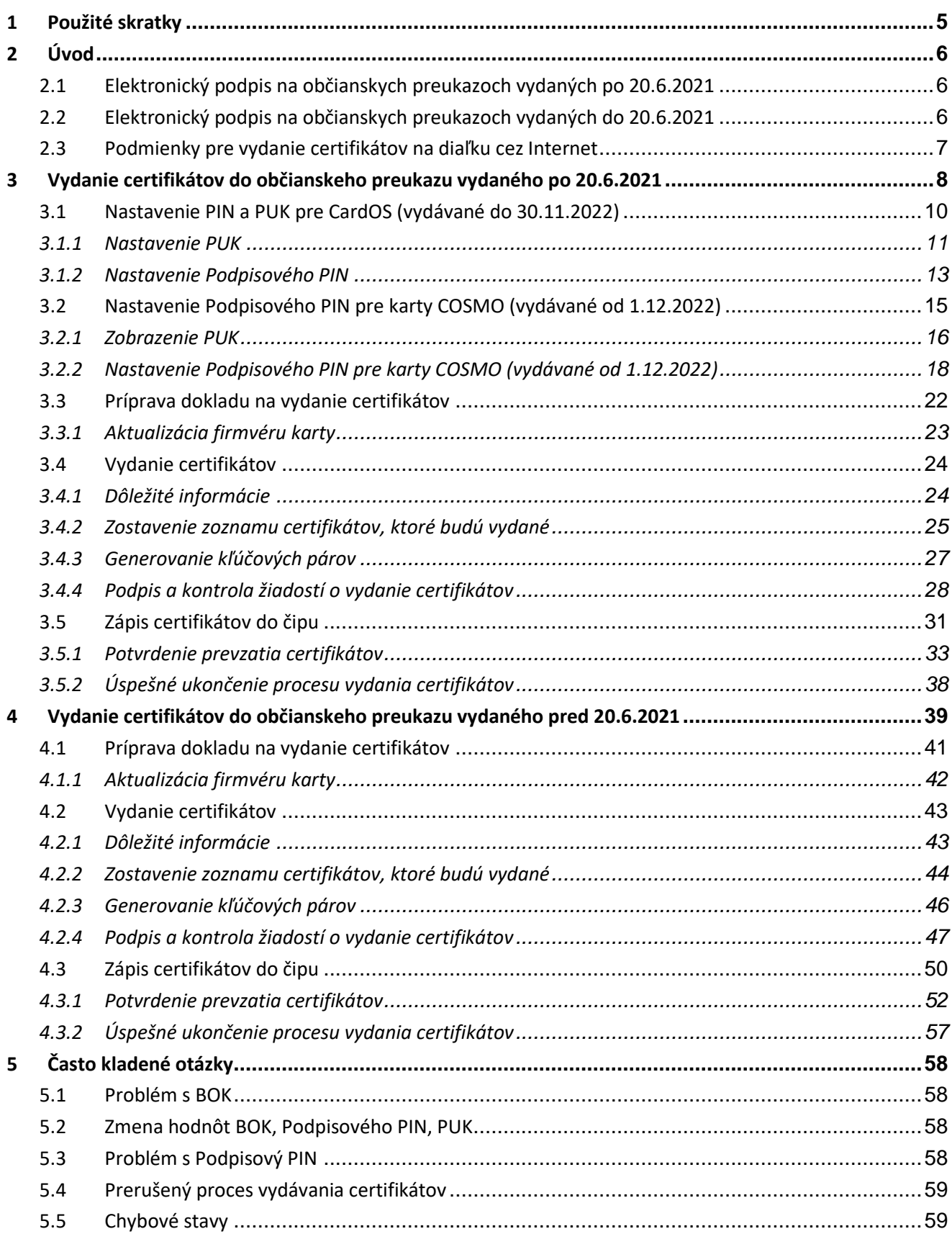

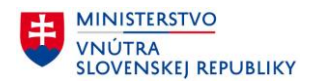

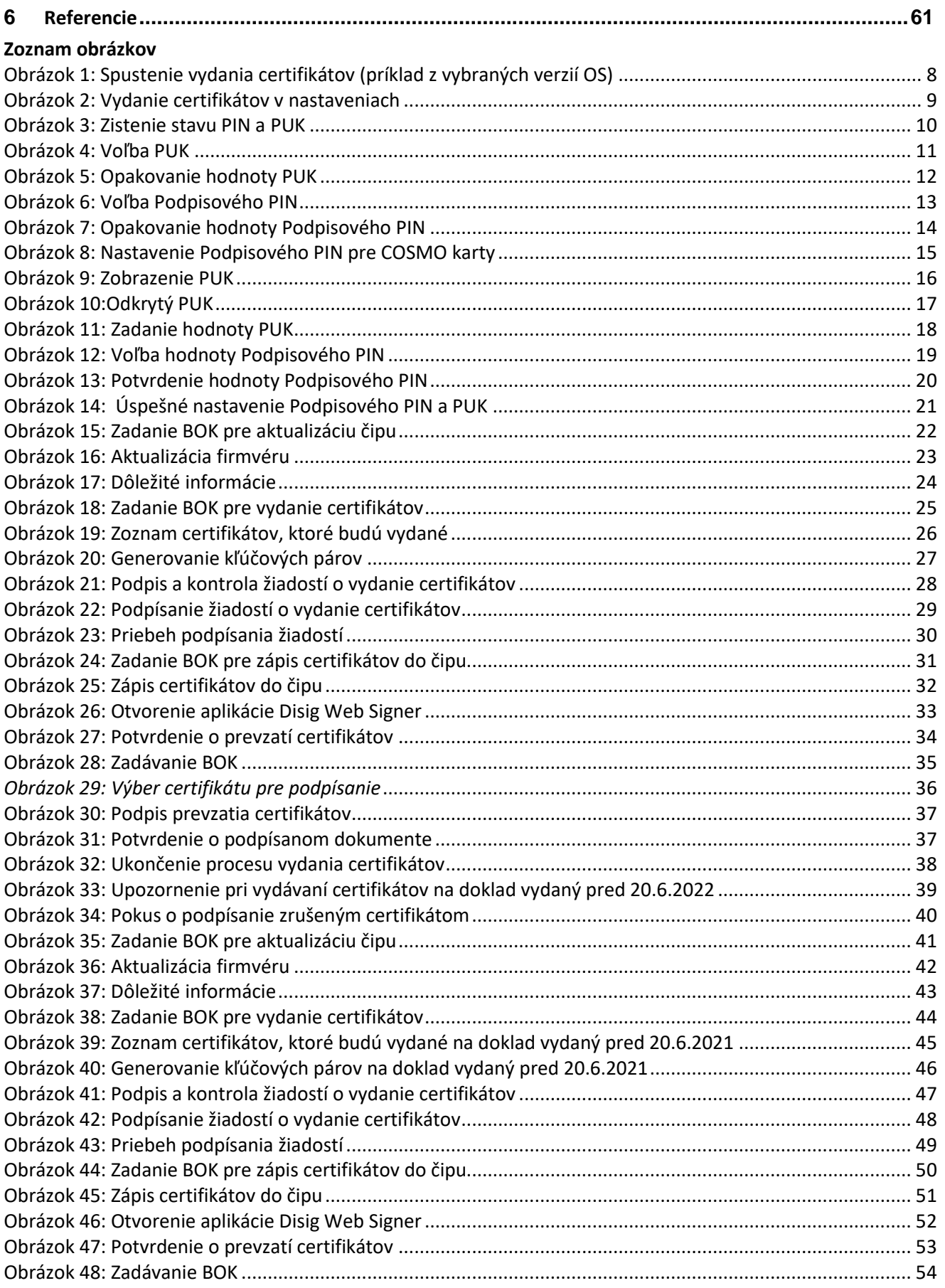

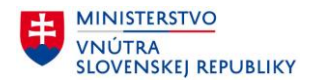

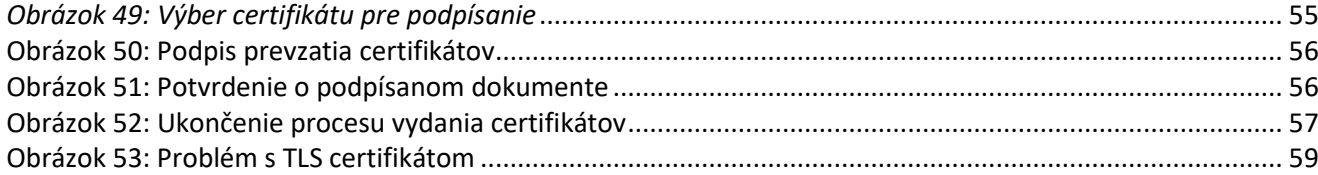

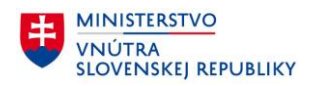

## **1 Použité skratky**

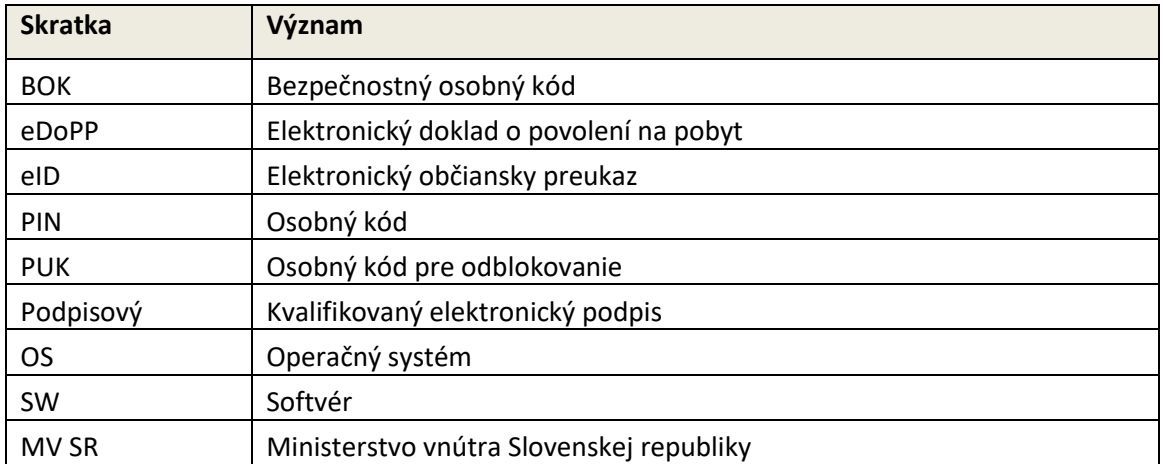

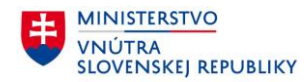

#### **2 Úvod**

So štátnymi inštitúciami dnes už môžete v mnohých oblastiach komunikovať elektronicky. Na plnohodnotné využívanie elektronických služieb štátu, tzv. eGovernmentu, potrebujete občiansky preukaz s čipom (eID) a aktivovaným bezpečnostným osobným kódom (BOK) a potrebujete tiež certifikát **pre kvalifikovaný elektronický podpis** alebo **certifikát pre uznaný spôsob autorizácie**, pomocou ktorých môžete autorizovať svoje elektronické podania. Zoznam dostupných elektronických služieb štátu nájdete na ústrednom portáli verejnej správy [www.slovensko.sk.](http://www.slovensko.sk/)

Ďalej touto príručkou pokračujte **podľa dátumu vydania** Vášho občianskeho preukazu.

#### **2.1 Elektronický podpis na občianskych preukazoch vydaných po 20.6.2021**

**V prípade, že vlastníte občiansky preukaz vydaný po 20.6.2021**, môžete požiadať o vydanie kvalifikovaného certifikátu pre **kvalifikovaný elektronický podpis (KEP)**, ktorý je ekvivalentný vlastnoručnému podpisu.

Pomocou kvalifikovaného elektronického podpisu môžete elektronicky realizovať právne úkony, ktoré v papierovom svete vyžadujú písomnú formu a vlastnoručný podpis. Elektronický podpis nahrádza písomnú podobu vlastnoručného podpisu. Na jeho vytvorenie je potrebný kvalifikovaný certifikát.

V súčasnosti je možné elektronický podpis využiť pri elektronickej komunikácii cez Ústredný portál verejnej správy, s obchodným či živnostenským registrom, katastrom nehnuteľností, s notármi, exekútormi. Využijete ho teda pri komunikácii s daňovými či colnými úradmi, so súdmi, políciou, samosprávou a súkromným sektorom.

**O vydanie kvalifikovaného certifikátu pre kvalifikovaný elektronický podpis** a jeho zápis do čipu Vášho občianskeho preukazu (ďalej aj eID) môžete požiadať elektronicky **prostredníctvom aplikácie eID klient**.

Cudzinci s povoleným pobytom v SR môžu rovnakým spôsobom požiadať o vydanie certifikátov do svojich elektronických dokladov o povolení na pobyt (ďalej aj eDoPP).

**Postup pre vydanie certifikátu pre kvalifikovaný elektronický podpis je popísaný v kapitole [3.](#page-7-0)**

#### **2.2 Elektronický podpis na občianskych preukazoch vydaných do 20.6.2021**

**V prípade, že vlastníte občiansky preukaz vydaný do 20.6.2021**, na takýto **doklad nemožno z dôvodu skončenej certifikácie čipu vydať certifikát pre kvalifikovaný elektronický podpis**.

Môžete však požiadať o kvalifikovaný certifikát pre **uznaný spôsob autorizácie**. Uznaný spôsob autorizácie možno použiť na autorizáciu elektronického podania, ktoré sa podáva v rámci elektronickej služby, o ktorej to podľa § 23 ods. 10 zákona č. 305/2013 Z. z. určil orgán verejnej moci. Rozsah elektronických služieb verejnej správy podľa predchádzajúcej vety sa zverejňuje na ústrednom portáli verejnej správy. Viac k tejto téme sa dozviete na ústrednom portáli verejnej správy slovensko.sk.

**O vydanie kvalifikovaného certifikátu pre uznaný spôsob autorizácie** a jeho zápis do čipu Vášho občianskeho preukazu (ďalej aj eID) môžete požiadať elektronicky **prostredníctvom aplikácie eID klient**.

Cudzinci s povoleným pobytom v SR môžu rovnakým spôsobom požiadať o vydanie certifikátov do svojich elektronických dokladov o povolení na pobyt (ďalej aj eDoPP).

#### **Postup pre vydanie certifikátu pre uznaný spôsob autorizácie je popísaný v kapitole [4.](#page-38-0)**

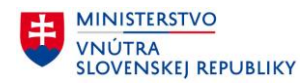

#### **2.3 Podmienky pre vydanie certifikátov na diaľku cez Internet**

Pre vydanie certifikátov do čipu občianskeho preukazu alebo čipu dokladu o povolení na pobyt potrebujete:

- **Počítač** s operačným systémom **Windows, macOS alebo Linux**, vybavený **kompatibilnou čítačkou čipových kariet**(viď [\[1\],](#page-60-0) [\[2\]r](#page-60-1)esp[. \[3\]\)](#page-60-2), nainštalovanou aplikáciou **eID klient**(viď [\[1\],](#page-60-0) [\[2\]](#page-60-1) resp[. \[3\]\)](#page-60-2) a stálym pripojením na **internet**
- **Občiansky preukaz** alebo **doklad o povolení na pobyt** vybavený **elektronickým čipom**
- **Aktivovaný bezpečnostný osobný kód (BOK)**

#### **Poznámka**:

V ďalšom texte bude použitý len názov občiansky preukaz s čipom, pričom pod týmto názvom sa zároveň myslí aj a doklad o povolení na pobyt s čipom.

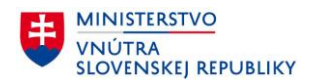

#### <span id="page-7-0"></span>**3 Vydanie certifikátov do občianskeho preukazu vydaného po 20.6.2021**

Proces vydania certifikátov je možné **spustiť dvoma rôznymi spôsobmi** za podmienky, že eID klient je spustený:

**Spôsob 1** - Prejdite myšou nad ikonu aplikácie eID klient **ID** / QD . Pravým kliknutím myšou otvorte menu. Ľavým kliknutím myšou zvoľte Vydať certifikáty (Obrázok 1). Aplikácia následne vyzve na vloženie dokladu. Vložte Váš občiansky preukaz s čipom do čítačky a pokračujte kapitolou 3.1 Úvodný krok.

| <b>Windows</b>                  | macOS                           |               | Linux                           |
|---------------------------------|---------------------------------|---------------|---------------------------------|
|                                 | eID<br>$\overline{K/2}$<br> A   | Fri<br>용<br>Q | Vydať certifikáty               |
| Vydať certifikáty               | Vydať certifikáty               |               | Nastavenia                      |
| Nastavenia                      |                                 |               | Nahlásiť chybu                  |
| Nahlásiť chybu                  | Nastavenia<br>Nahlásiť chybu    |               | Jazyk                           |
| Jazyk                           | Jazyk                           | >             | O programe                      |
| O programe                      | O programe                      |               | Príručka k aplikácii            |
| Príručka k aplikácii            |                                 |               | Príručka k vydaniu certifikátov |
| Príručka k vydaniu certifikátov | Príručka k aplikácii            |               | Koniec                          |
| Koniec<br>ाण                    | Príručka k vydaniu certifikátov |               |                                 |
|                                 | Koniec                          |               | 9 自 ® 回 品 10 15:08<br>(ab)      |

*Obrázok 1: Spustenie vydania certifikátov (príklad z vybraných verzií OS)*

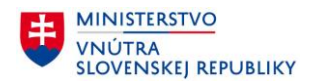

#### **Spôsob 2** – V nastaveniach, v paneli **Prehliadač certifikátov,** sa v prípade ak daný doklad neobsahuje certifikáty, zobrazí tlačidlo pre vydanie certifikátov.

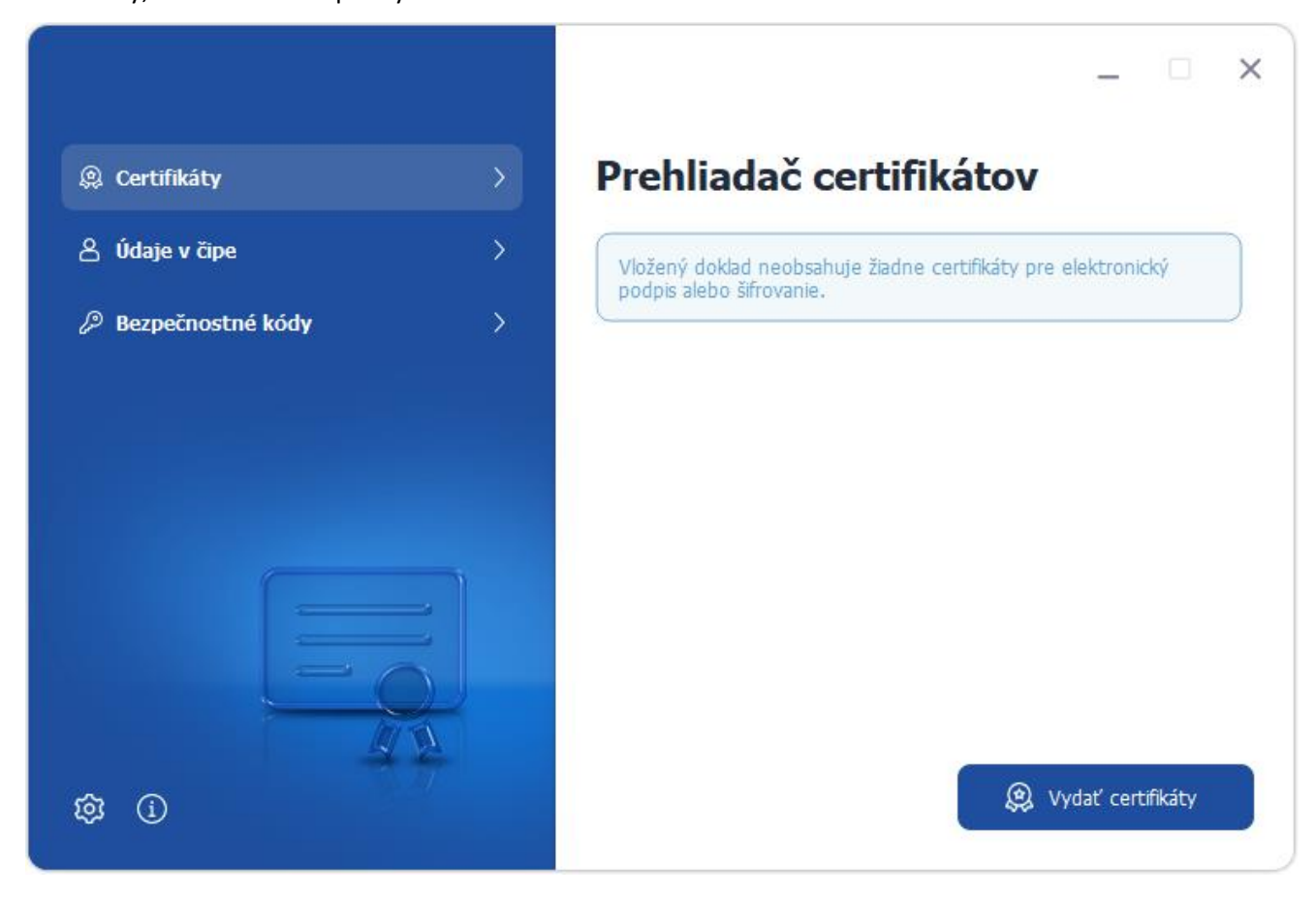

*Obrázok 2: Vydanie certifikátov v nastaveniach*

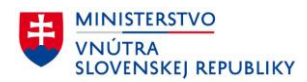

#### <span id="page-9-0"></span>**3.1 Nastavenie PIN a PUK pre CardOS (vydávané do 30.11.2022)**

V prípade, že identifikačný doklad nemá aktivovaný **Podpisový PIN** a **PUK** kódy, aplikácia Vás vyzve pre ich aktiváciu.

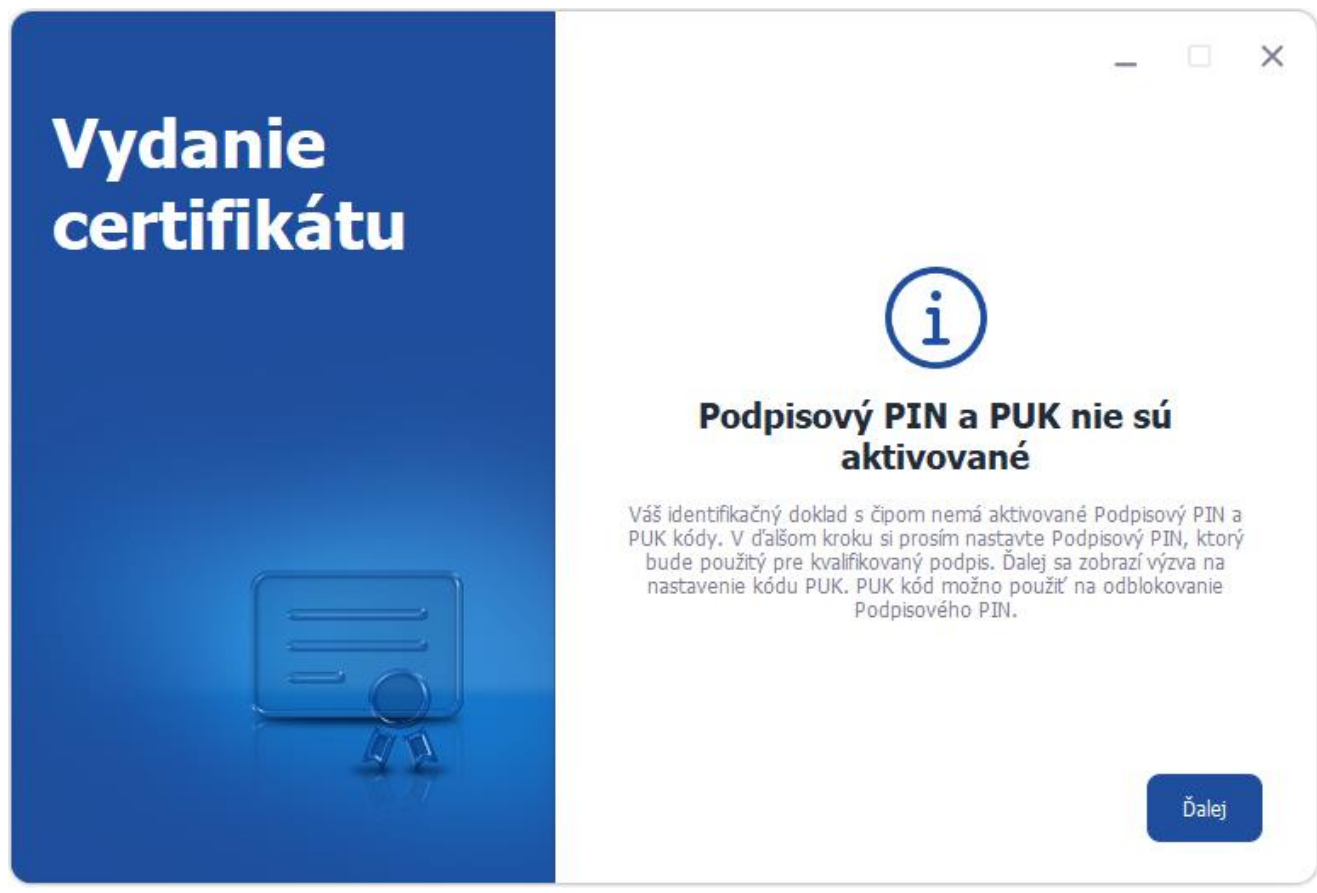

*Obrázok 3: Zistenie stavu PIN a PUK*

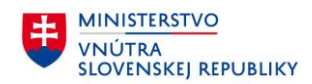

#### **3.1.1 Nastavenie PUK**

V nasledujúcom kroku si nastavíte PUK. PUK budete môcť použiť na odblokovanie Podpisového PIN, ktorý sa zablokuje pri opakovanom nesprávnom zadaní. Ak typ Vášho dokladu to umožňuje, pomocou PUK budete môcť odblokovať aj BOK, ktorý sa zablokuje pri opakovanom nesprávnom zadaní. PUK si zvoľte tak, aby ho nepoznal nikto iný, len Vy.

Váš 8-miestny PUK si zapamätajte a nikde si ho nezapisujte, aby ho nemohol získať nikto iný.

Nastavenie hodnoty PUK prebieha v dvoch krokoch a to:

- Voľba hodnoty PUK [\(Obrázok](#page-10-0) 4),
- Opakovanie hodnoty PUK ([Obrázok](#page-11-0) 5).

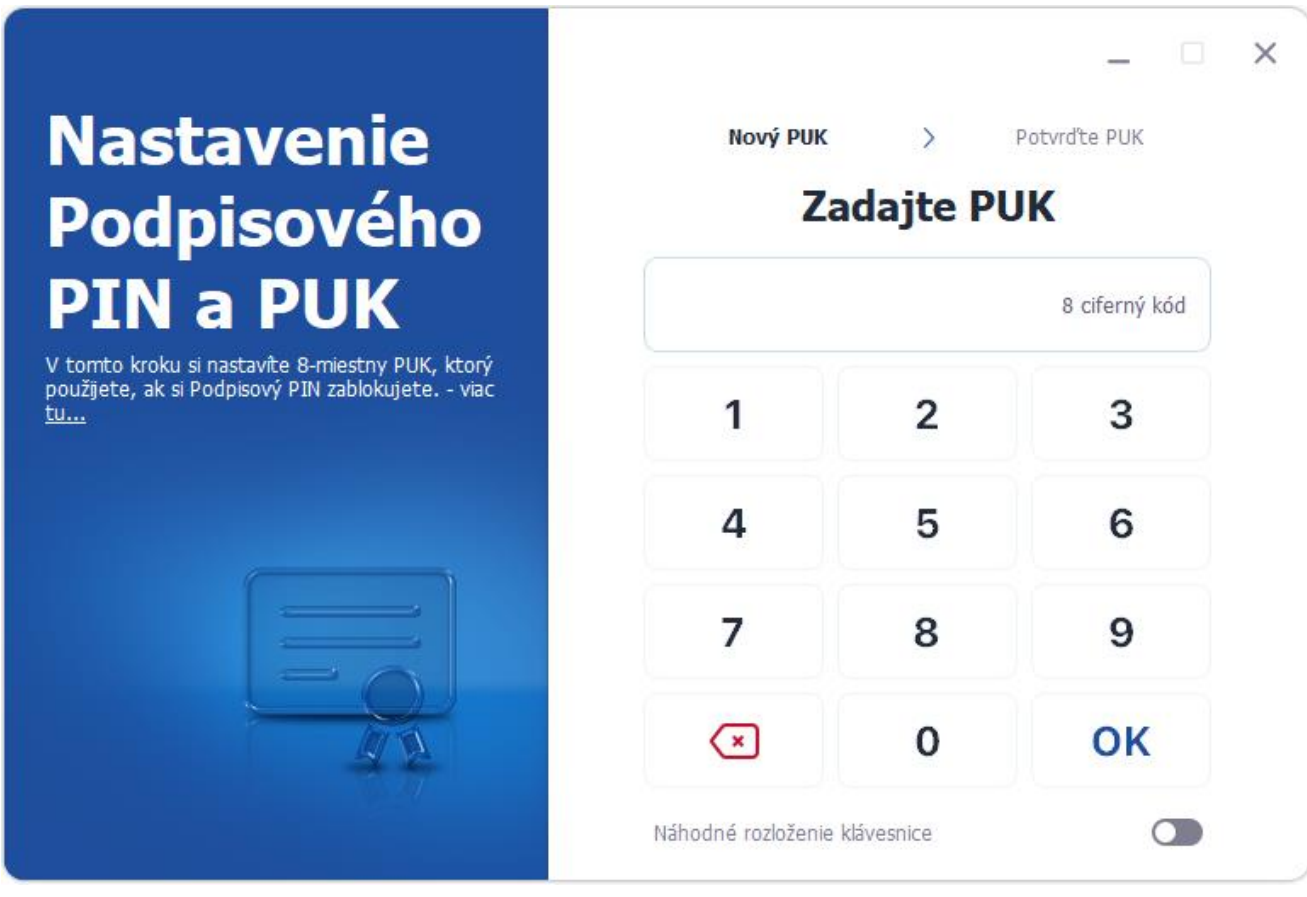

<span id="page-10-0"></span>*Obrázok 4: Voľba PUK*

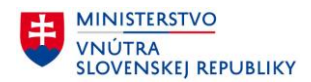

Po zvolení hodnoty PUK je potrebné hodnotu pre správnosť zadania opakovať.

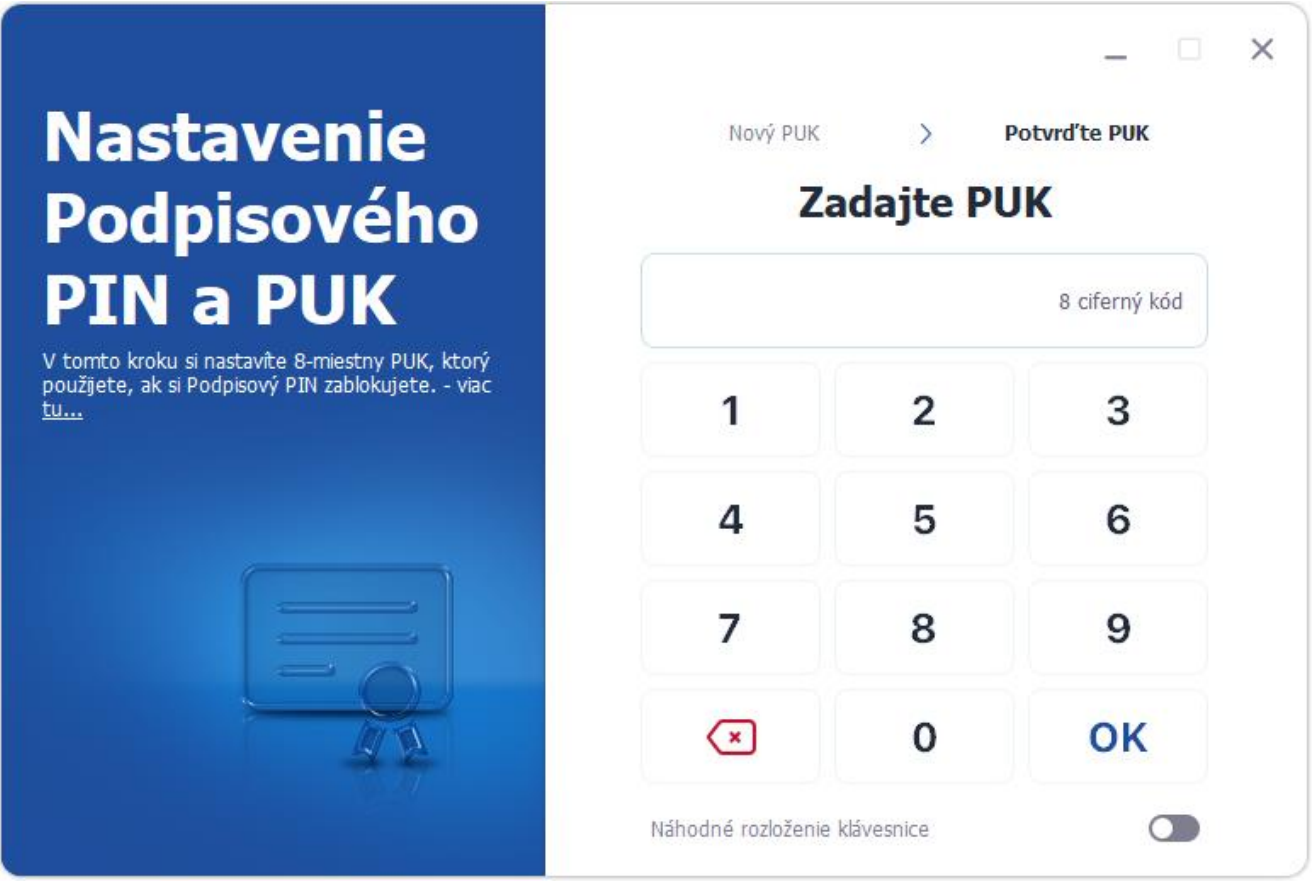

<span id="page-11-0"></span>*Obrázok 5: Opakovanie hodnoty PUK*

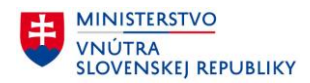

#### **3.1.2 Nastavenie Podpisového PIN**

V tomto kroku si nastavíte Podpisový PIN, ktorý budete zadávať pri každom vytváraní kvalifikovaného elektronického podpisu. Pamätajte, že kvalifikovaný elektronický podpis má rovnaké právne účinky ako Váš vlastnoručný podpis. Podpisový PIN si preto zvoľte tak, aby ho nepoznal nikto iný, len Vy.

Váš 6-miestny Podpisový PIN si zapamätajte a nikde si ho nezapisujte, aby ho nemohol získať nikto iný.

Nastavenie hodnoty Podpisového PIN prebieha v dvoch krokoch a to:

- Voľba hodnoty Podpisového PIN ([Obrázok](#page-12-0) 6),
- Opakovanie hodnoty Podpisového PIN ([Obrázok](#page-13-0) 7).

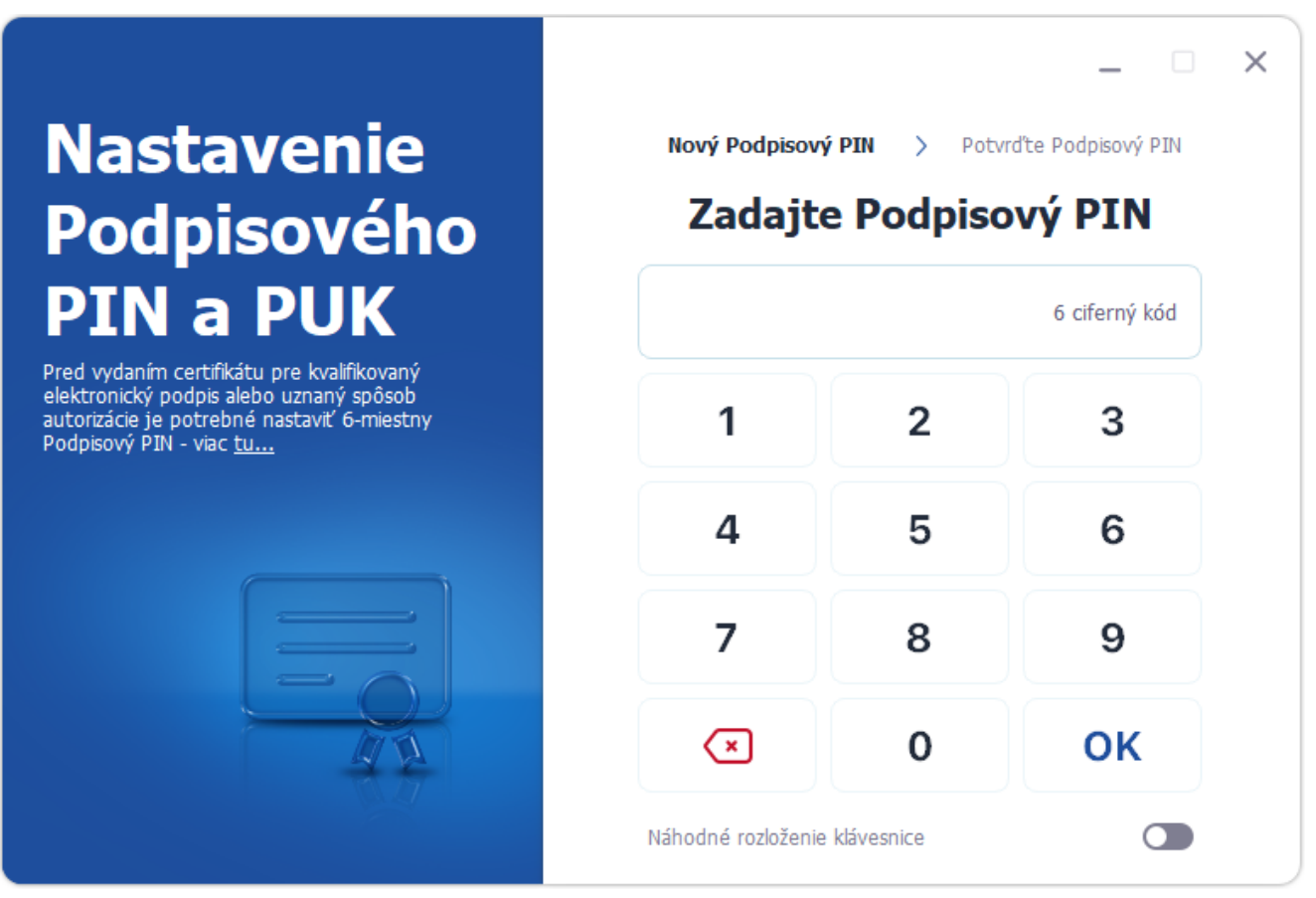

<span id="page-12-0"></span>*Obrázok 6: Voľba Podpisového PIN*

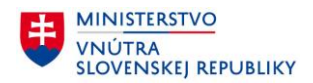

Po zvolení hodnoty Podpisového PIN je potrebné hodnotu pre správnosť zadania opakovať.

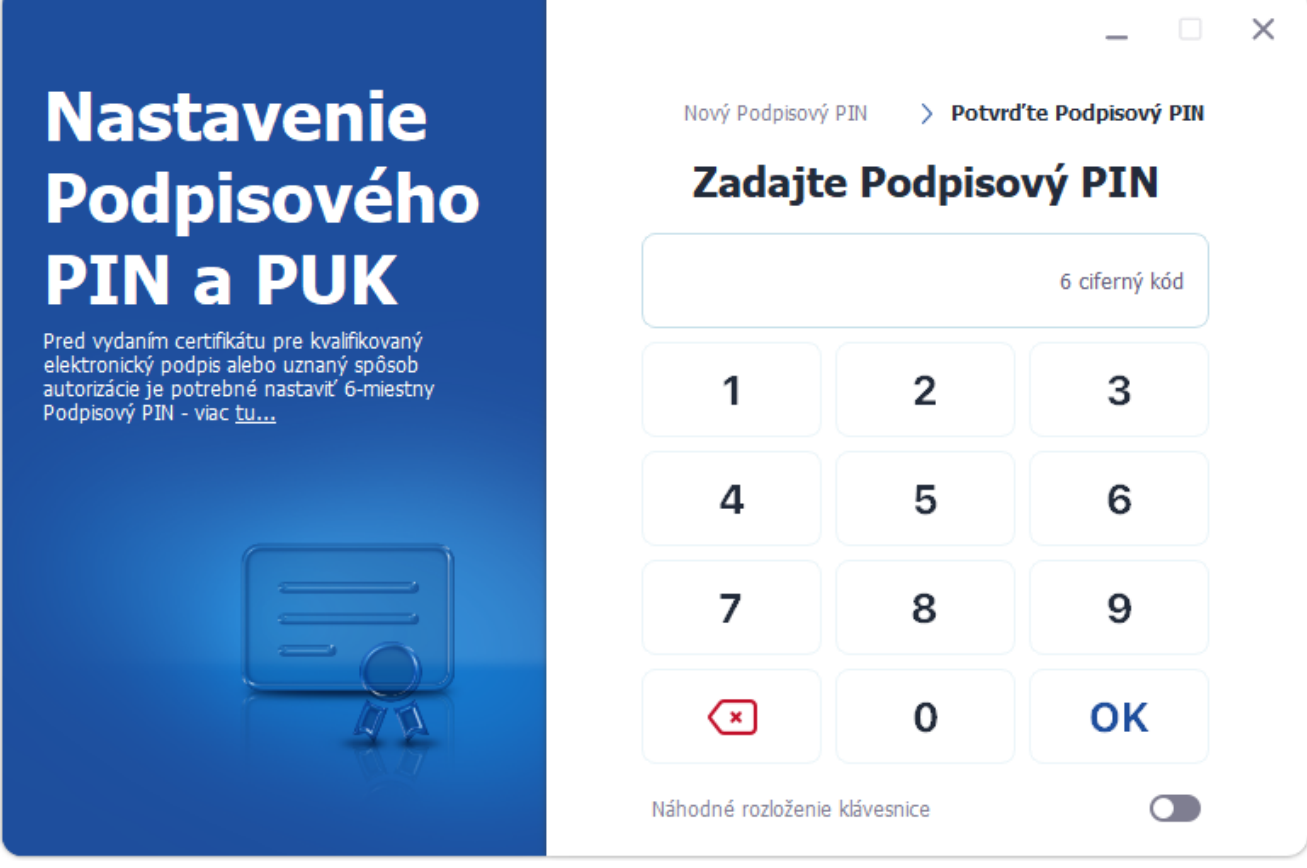

<span id="page-13-0"></span>*Obrázok 7: Opakovanie hodnoty Podpisového PIN*

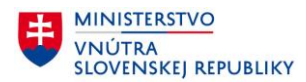

#### **3.2 Nastavenie Podpisového PIN pre karty COSMO (vydávané od 1.12.2022)**

V prípade, že identifikačný doklad nemá aktivovaný **Podpisový PIN** kód, aplikácia Vás vyzve pre jeho aktiváciu.

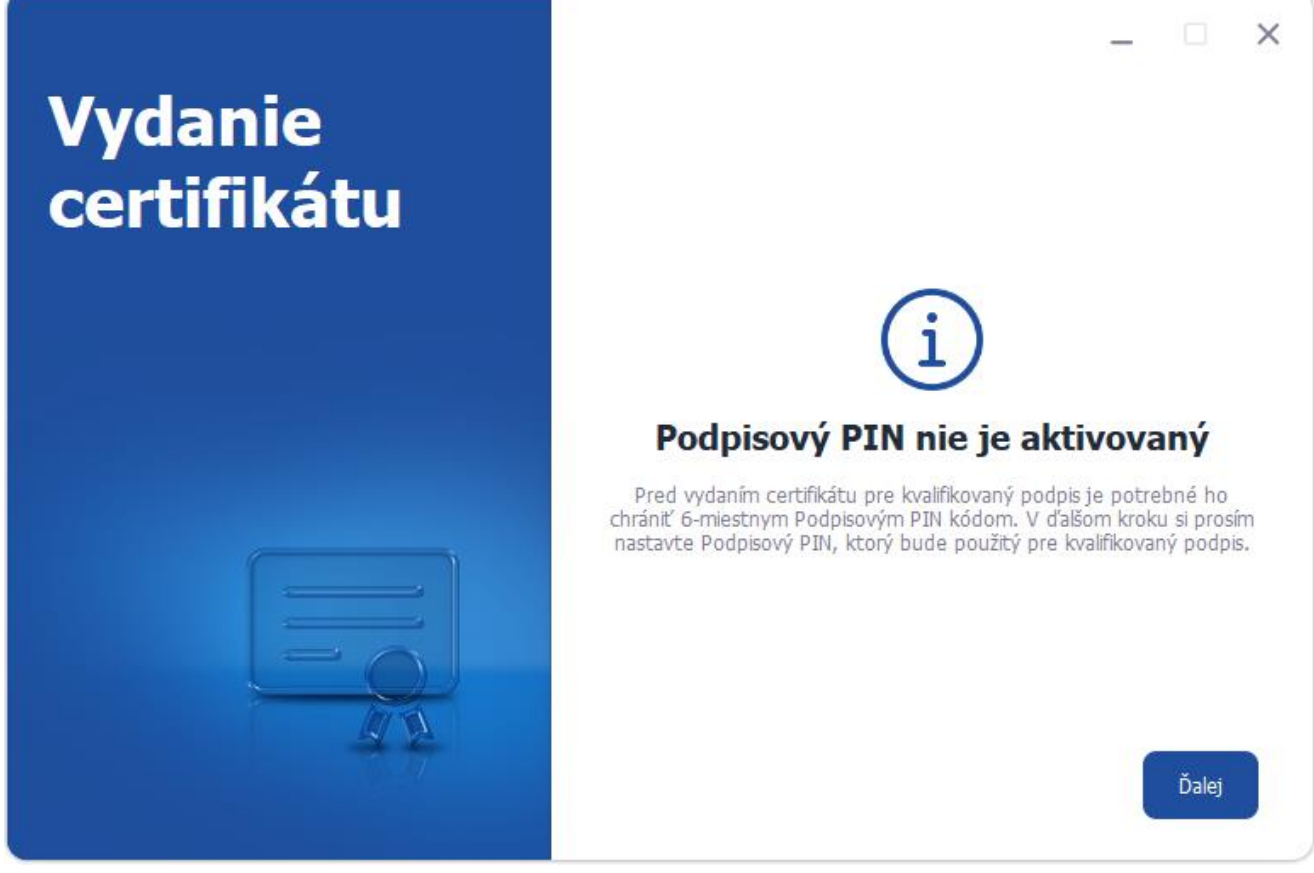

*Obrázok 8: Nastavenie Podpisového PIN pre COSMO karty*

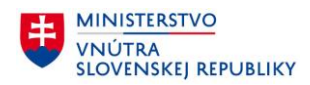

#### **3.2.1 Zobrazenie PUK**

V nasledujúcom kroku je potrebné zapísať si, alebo zapamätať vygenerovaný PUK kód. Tento kód slúži na odblokovanie Podpisového PIN a BOK. Pre zobrazenie PUK kódu je potrebné stlačiť tlačidlo *Zobraziť PUK*

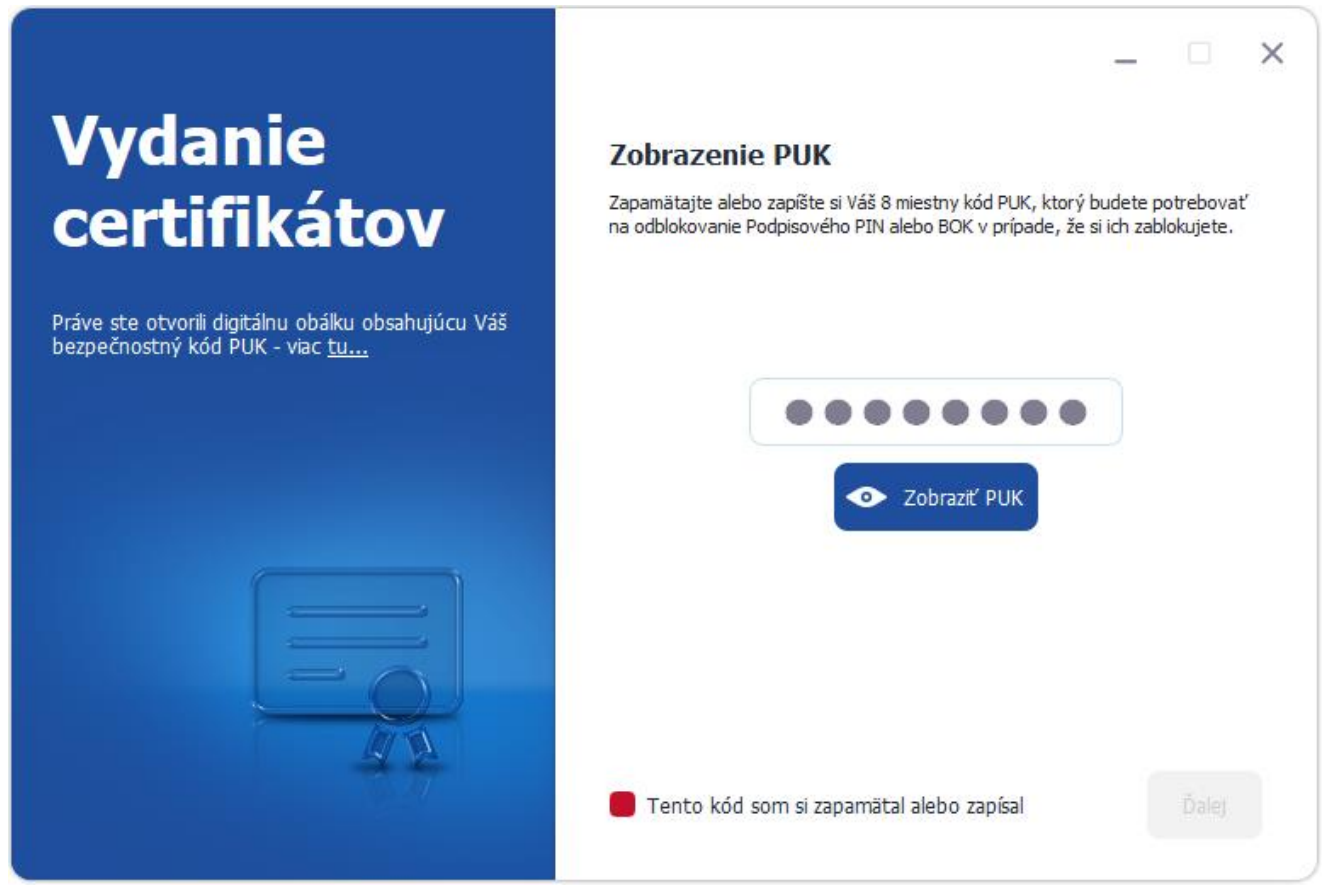

*Obrázok 9: Zobrazenie PUK*

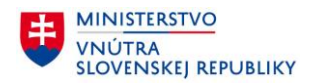

Po zapamätaní alebo zapísaní kódu je potrebné potvrdiť pomocou zaškrtávajúceho políčka *Tento kód som si zapamätal alebo zapísal* ([Obrázok](#page-16-0) 10). Následne sa povolí tlačidlo *Ďalej.*

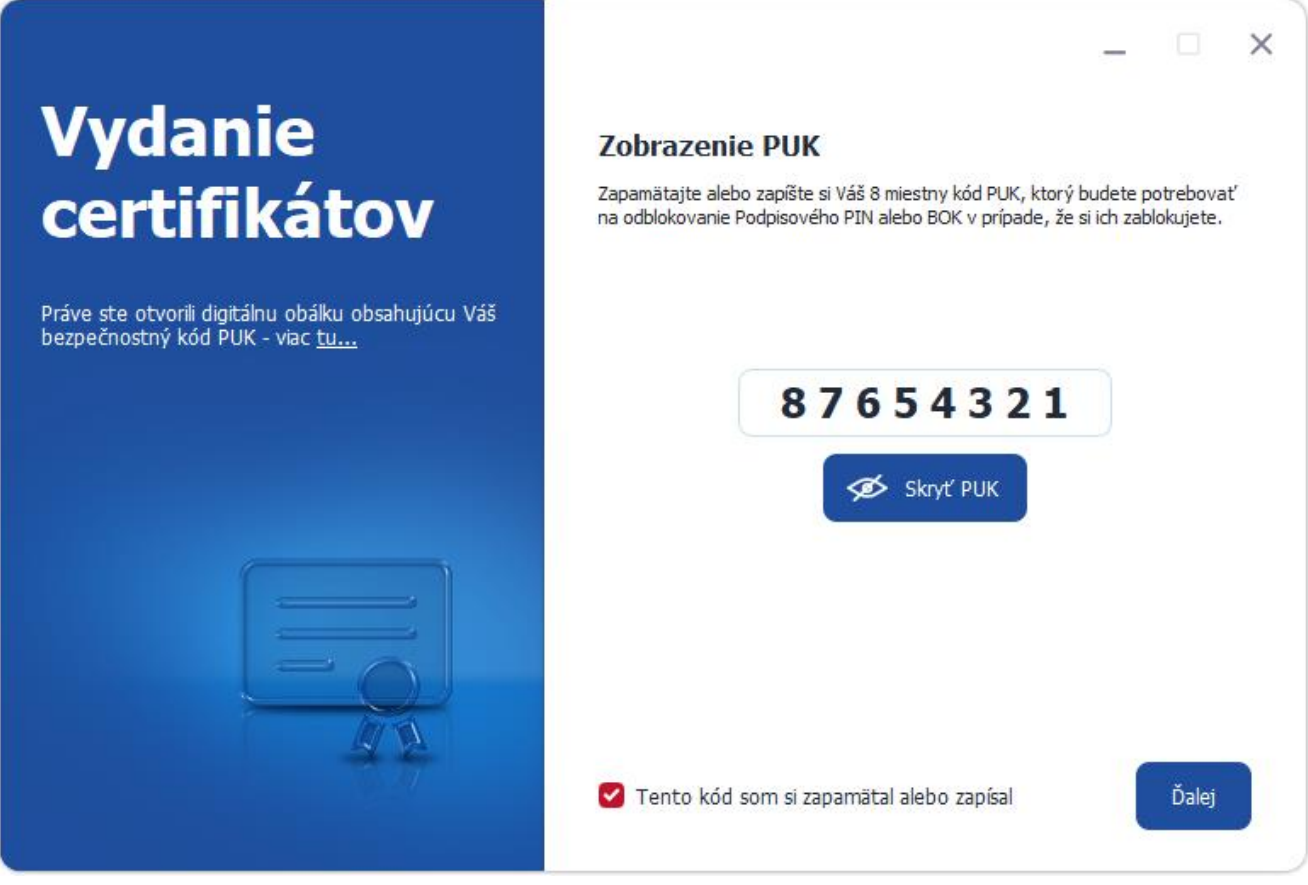

<span id="page-16-0"></span>*Obrázok 10:Odkrytý PUK*

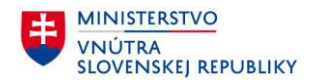

#### **3.2.2 Nastavenie Podpisového PIN pre karty COSMO (vydávané od 1.12.2022)**

V tomto kroku si nastavíte Podpisový PIN, ktorý budete zadávať pri každom vytváraní kvalifikovaného elektronického podpisu. Pamätajte, že kvalifikovaný elektronický podpis má rovnaké právne účinky ako Váš vlastnoručný podpis. Podpisový PIN si preto zvoľte tak, aby ho nepoznal nikto iný, len Vy.

Váš 6-miestny Podpisový PIN si zapamätajte a nikde si ho nezapisujte, aby ho nemohol získať nikto iný.

Nastavenie hodnoty Podpisového PIN prebieha v troch krokoch:

- Zadanie hodnoty PUK ([Obrázok](#page-17-0) 11)
- Voľba hodnoty Podpisového PIN ([Obrázok](#page-18-0) 12),
- Opakovanie hodnoty Podpisového PIN ([Obrázok](#page-19-0) 13).

<span id="page-17-0"></span>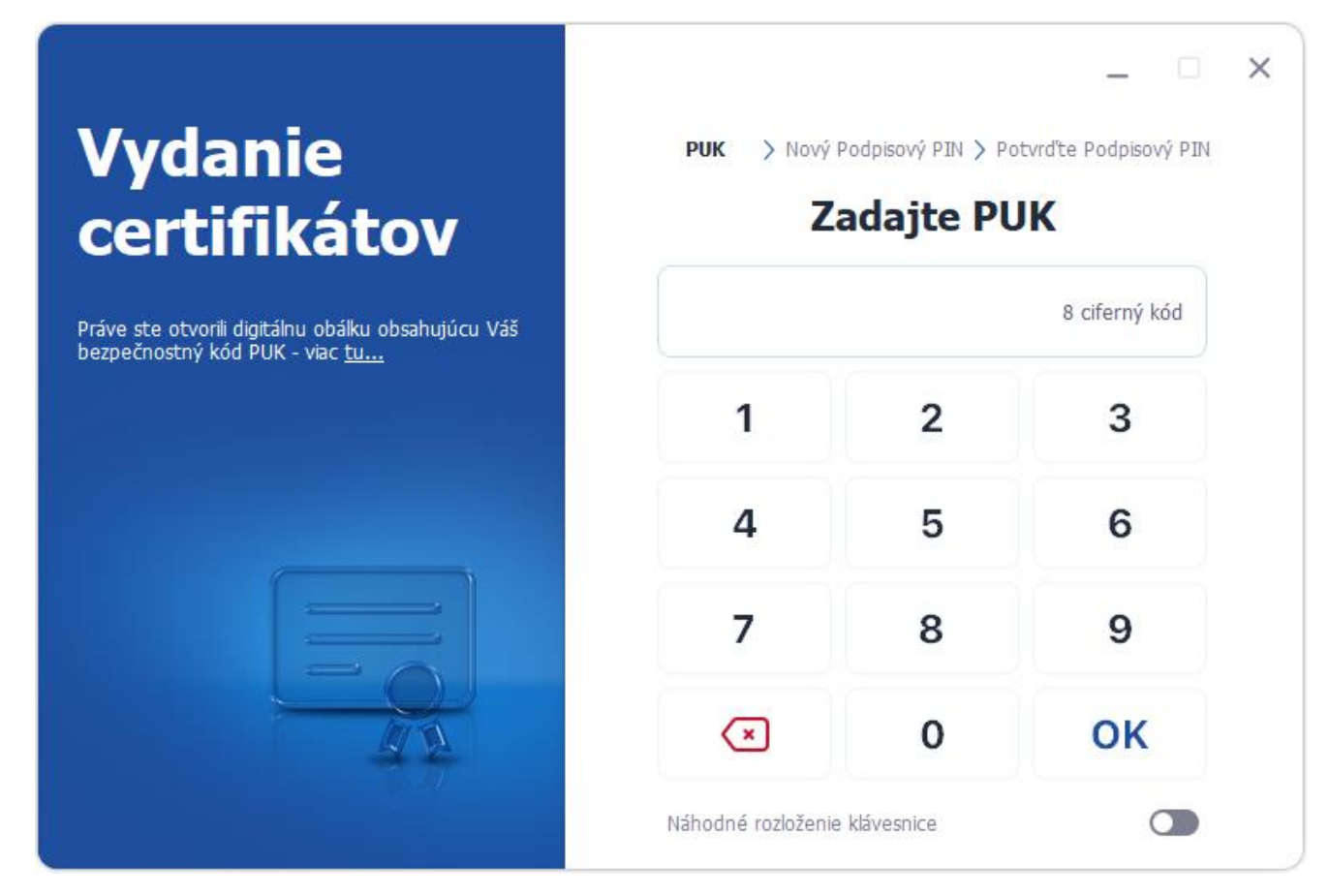

*Obrázok 11: Zadanie hodnoty PUK*

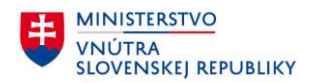

Po zadaní PUK je potrebné si zvoliť hodnotu Podpisového PIN kódu.

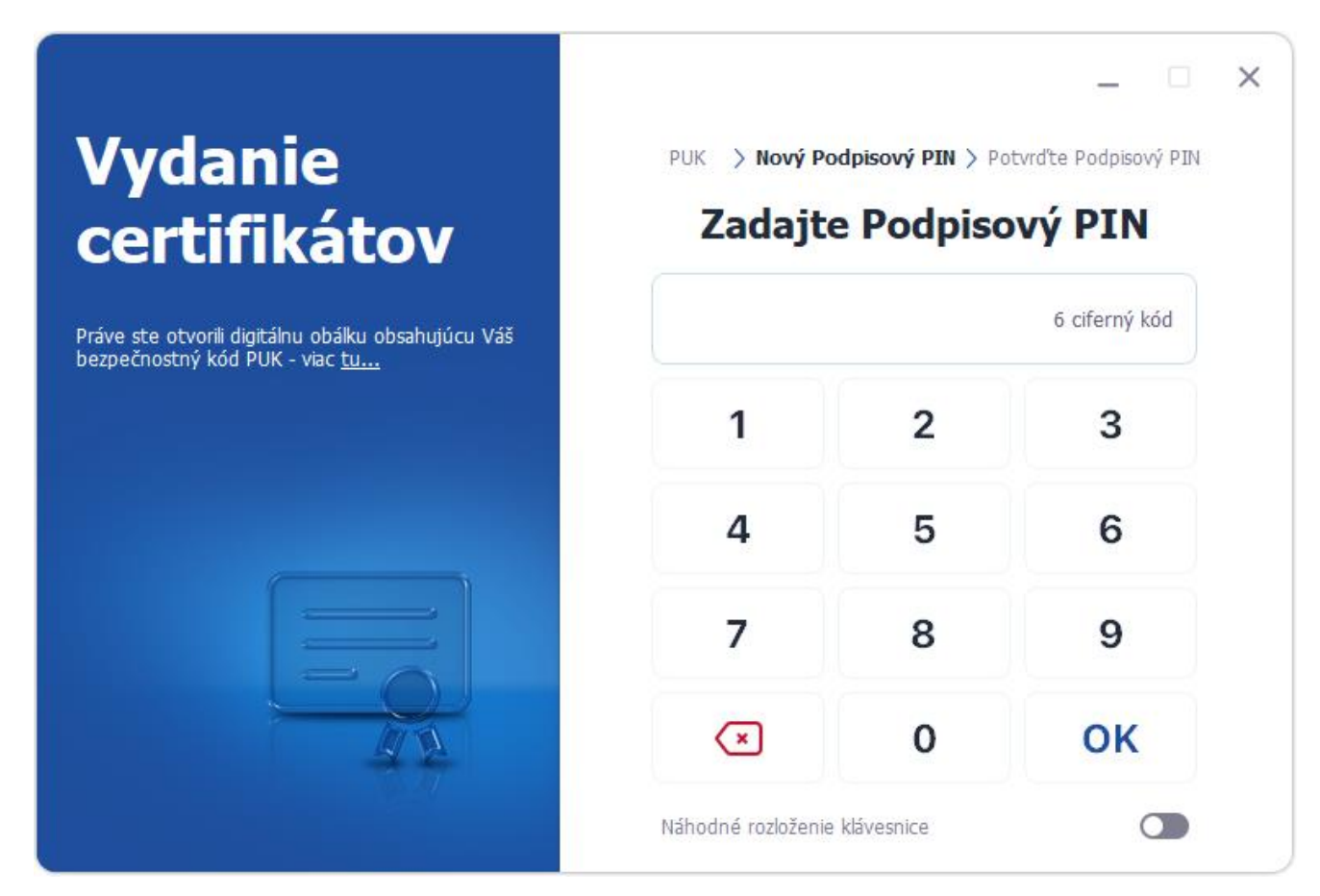

<span id="page-18-0"></span>*Obrázok 12: Voľba hodnoty Podpisového PIN*

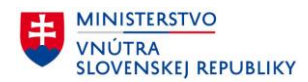

#### Po zvolení Podpisového PIN hodnoty je potrebné danú hodnotu zopakovať

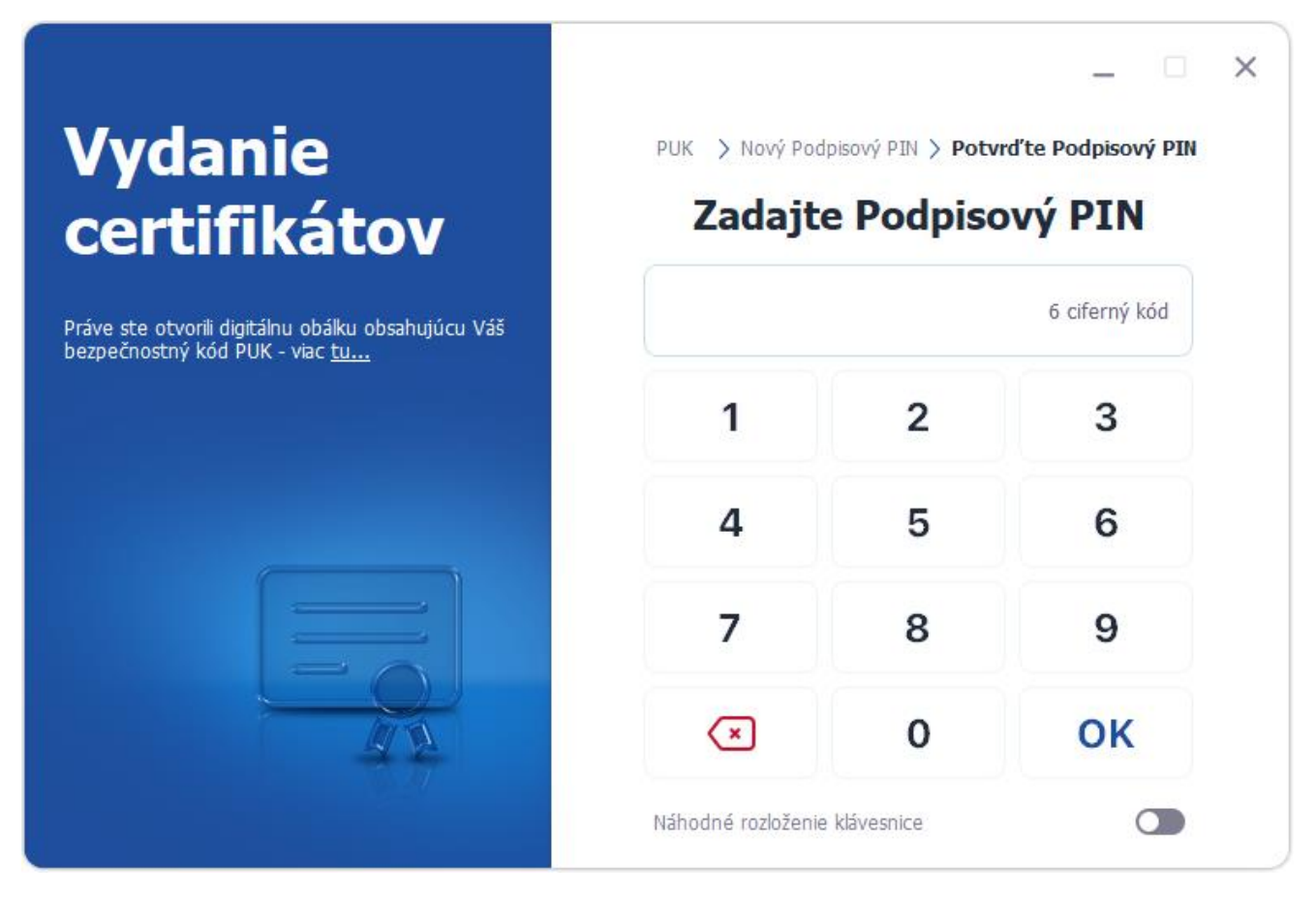

<span id="page-19-0"></span>*Obrázok 13: Potvrdenie hodnoty Podpisového PIN*

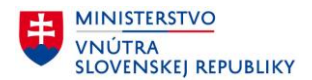

Po úspešnom nastavení Podpisového PIN a PUK je Váš občiansky preukaz pripravený na vydanie certifikátov na diaľku cez internet. Nasleduje vydanie Vašich osobných certifikátov na čip Vášho občianskeho preukazu. Pri tomto procese bude v čipe generovaný jedinečný kľúčový pár a k nemu bude vydaný kvalifikovaný certifikát, ktorý budete môcť používať pre vytváranie kvalifikovaného elektronického podpisu.

Kvalifikovaný elektronický podpis má právne účinky vlastnoručného podpisu. Preto si Váš PIN a PUK dôsledne chráňte. Zároveň bude do Vášho občianskeho preukazu s čipom zapísaný aj podpisový a šifrovací certifikát, ktoré môžu vyžadovať niektoré elektronické služby. Pokračujte tlačidlom Ďalej.

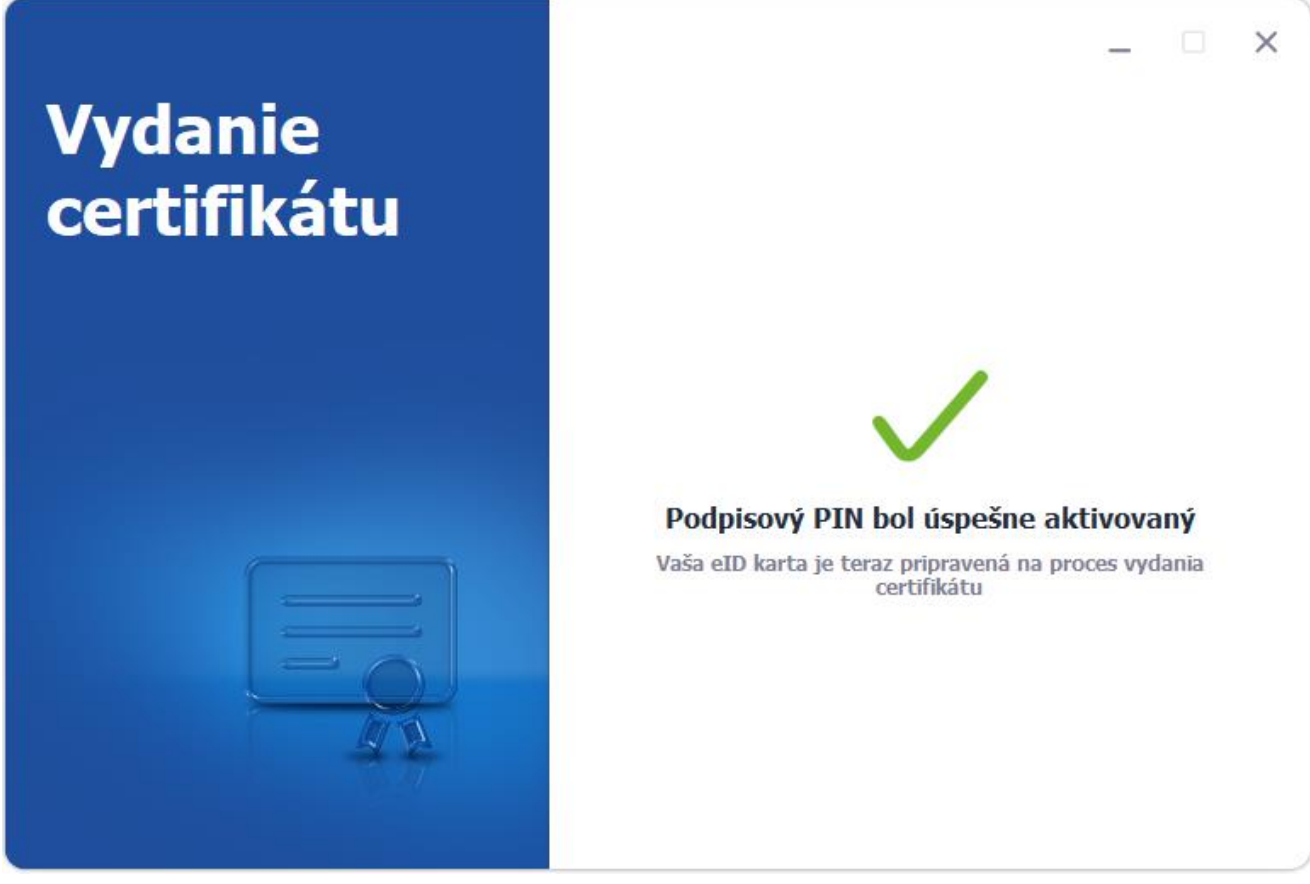

*Obrázok 14: Úspešné nastavenie Podpisového PIN a PUK*

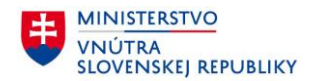

#### **3.3 Príprava dokladu na vydanie certifikátov**

V nasledujúcich krokoch prebehne v prípade potreby aktualizácia čipu vo Vašom občianskom preukaze. Následne si po aktualizácii čipu zvolíte svoj Podpisový PIN a PUK, ktorých hodnoty si dobre uschovajte alebo zapamätajte. Pred aktualizáciou čipu prv prebehne komunikácia so serverom a následne ste vyzvaný pre zadanie Vášho BOK. Po zadaní BOK pokračujte tlačidlom Ďalej [\(Obrázok](#page-21-0) 15).

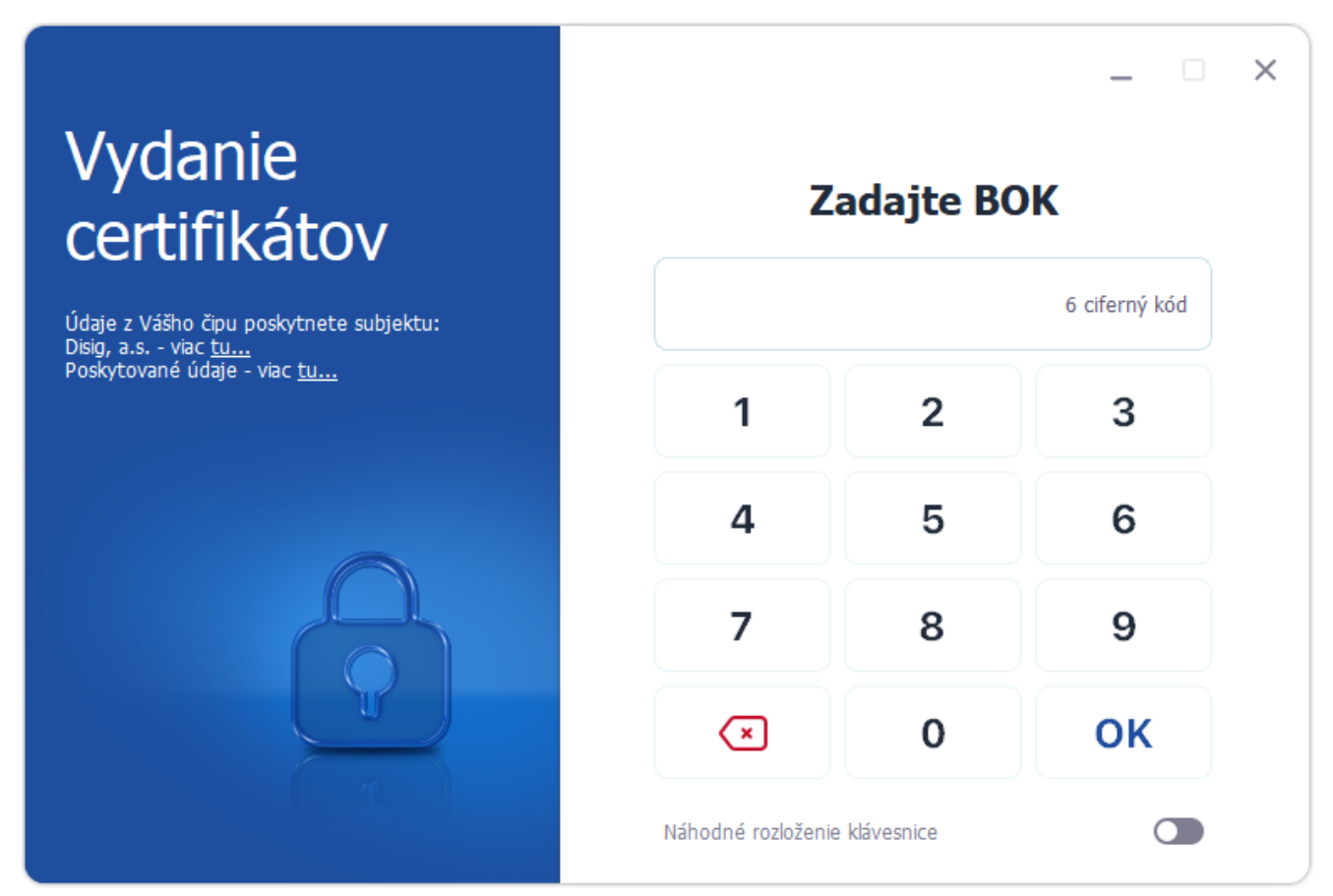

<span id="page-21-0"></span>*Obrázok 15: Zadanie BOK pre aktualizáciu čipu*

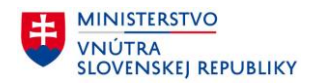

#### **3.3.1 Aktualizácia firmvéru karty**

Po zadaní Vášho BOK bude medzi aktualizačným serverom a čipom Vášho občianskeho preukazu vytvorený zabezpečený komunikačný kanál, cez ktorý sa aktualizuje softvér v čipe. Po aktualizácii bude Váš občiansky preukaz s čipom pripravený na online vydanie certifikátov.

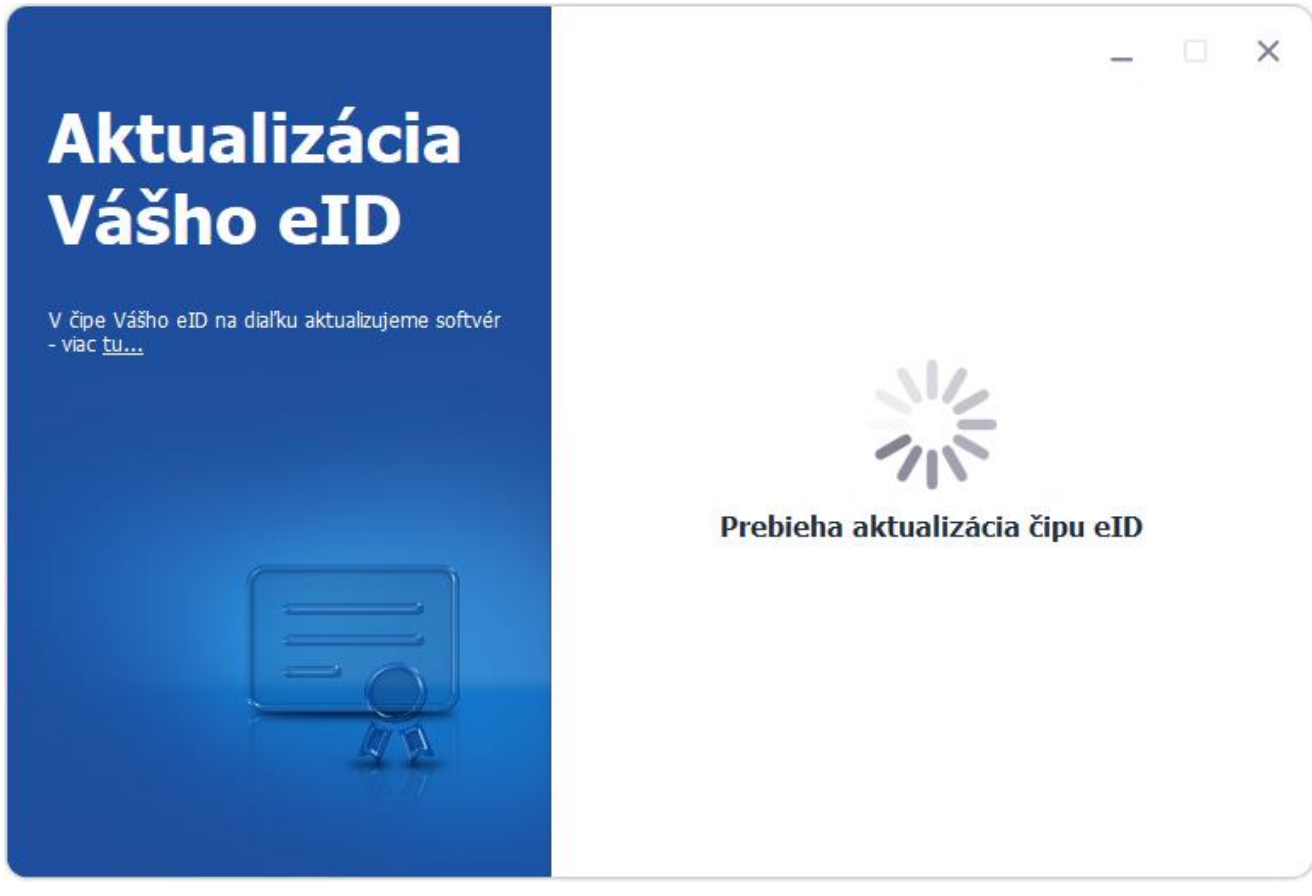

*Obrázok 16: Aktualizácia firmvéru*

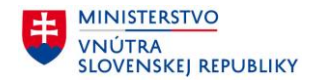

#### **3.4 Vydanie certifikátov**

Po tom ako ste si nastavili podpisový Podpisový PIN a PUK, je občiansky preukaz pripravený na zavedenie certifikátov. Proces vydania certifikátov zabezpečí, aby ste mali vo svojom občianskom preukaze platné digitálne certifikáty.

#### **3.4.1 Dôležité informácie**

V úvode vydania certifikátov si prosím prečítajte dôležité informácie v pravej časti obrazovky. Obrazovka obsahuje zoznam certifikátov, ktoré môžu byť vydané. Dostupné sú aj Všeobecné podmienky poskytnutia a používania certifikátov a informácie o spracúvaní osobných údajov, ktoré sa Vám otvoria po kliknutí na podčiarknutý modrý text v pravej časti obrazovky [\(Obrázok](#page-23-0) 17). Následne pokračujte stlačením tlačidla Ďalej.

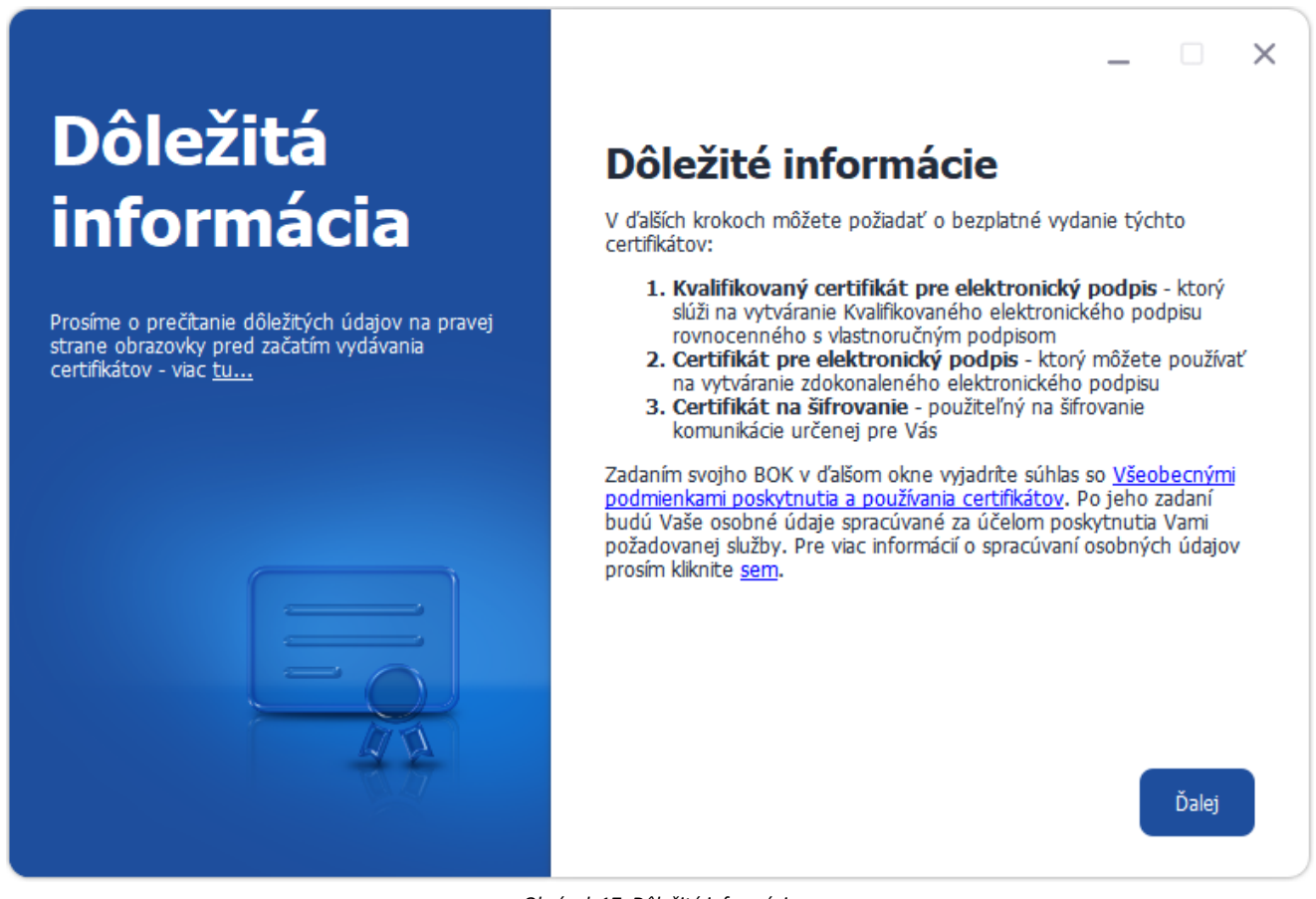

<span id="page-23-0"></span>*Obrázok 17: Dôležité informácie*

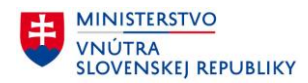

#### **3.4.2 Zostavenie zoznamu certifikátov, ktoré budú vydané**

Po tom, ako ste sa oboznámili so všetkými dôležitými informáciami [\(Obrázok](#page-23-0) 17), prebehne komunikácia so serverom a opäť ste vyzvaný na zadanie BOK [\(Obrázok](#page-24-0) 18).

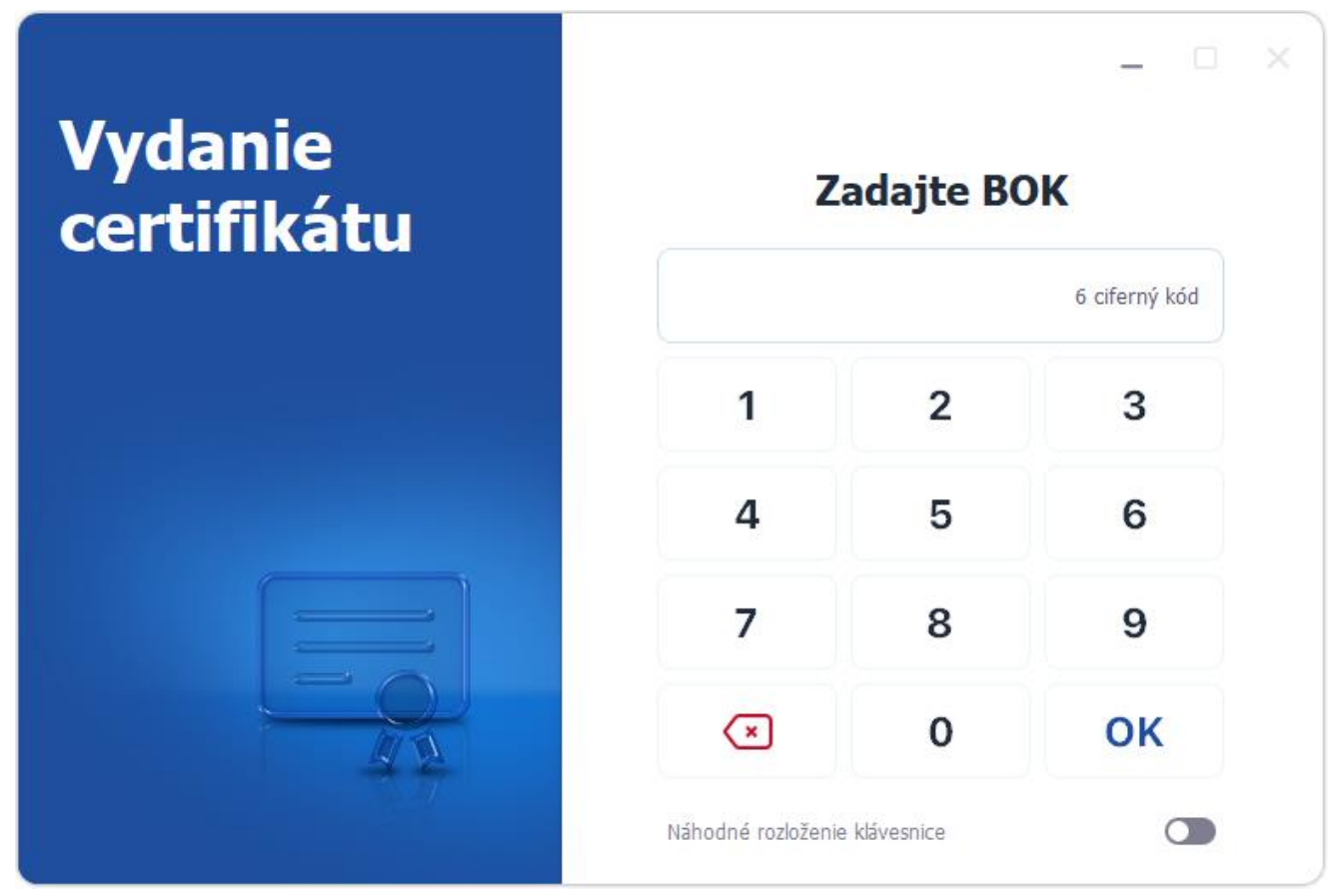

<span id="page-24-0"></span>*Obrázok 18: Zadanie BOK pre vydanie certifikátov*

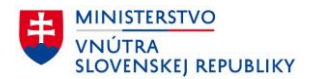

Po zadaní BOK sa vytvorí zabezpečené spojenie s čipom Vášho občianskeho preukazu a prebehne nastavenie procesu pre vydanie certifikátov.

Následne sa automaticky zobrazí zoznam certifikátov, ktoré Vám budú vydané ([Obrázok](#page-25-0) 19). V procese vydania certifikátov zabezpečíme, aby ste na Vašom občianskom preukaze s čipom mali platné certifikáty.

Môžeme Vám vydať tieto certifikáty:

- kvalifikovaný certifikát pre elektronický podpis,
- certifikát pre elektronický podpis,
- certifikát na šifrovanie.

Pri zostavovaní zoznamu vydávaných certifikátov sa vyhodnocuje ich predchádzajúca prítomnosť na čipe, ako aj časová platnosť a stav ich zrušenia, preto sa tento zoznam môže v rôznych prípadoch líšiť. Pokračujte stlačením tlačidla Ďalej.

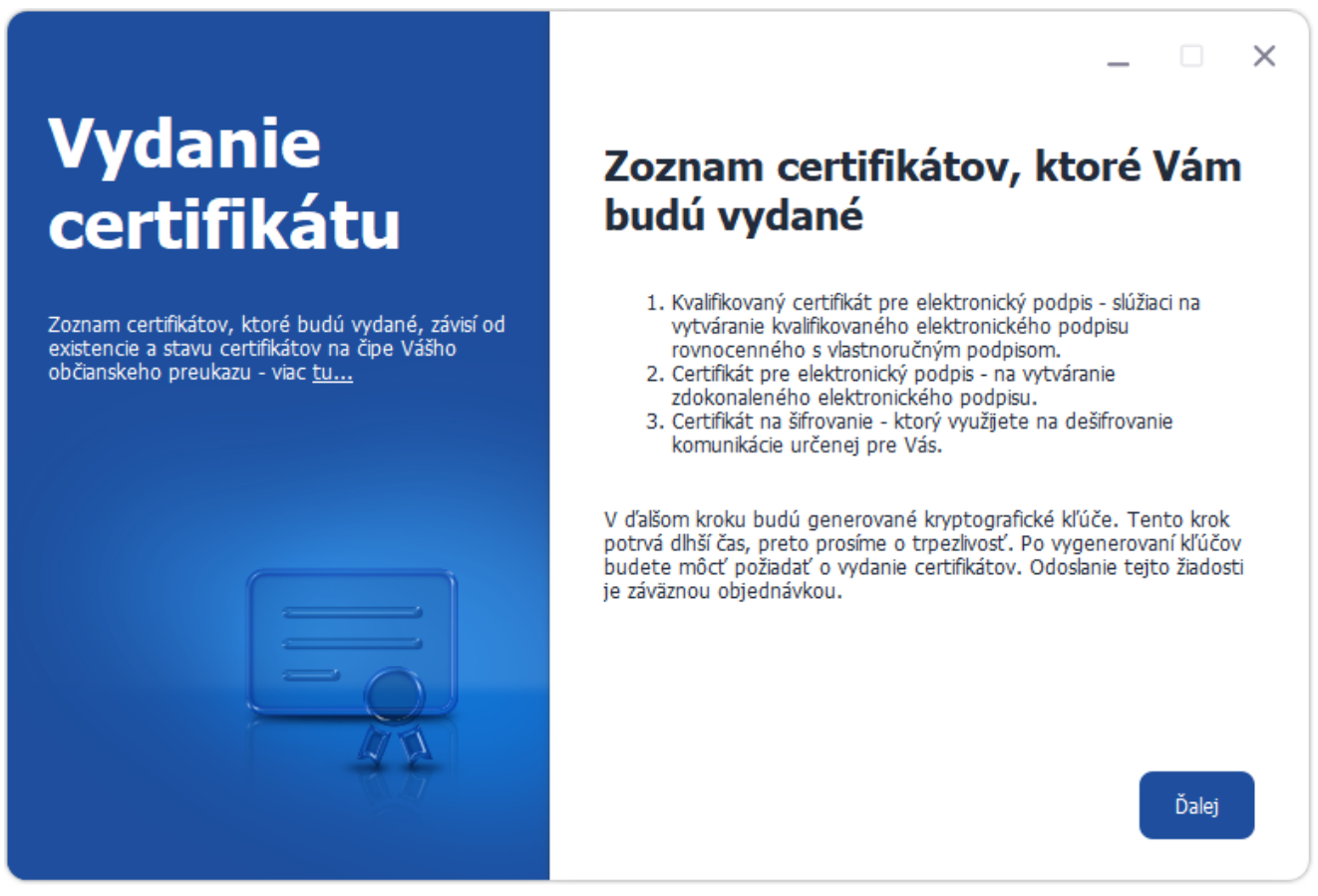

<span id="page-25-0"></span>*Obrázok 19: Zoznam certifikátov, ktoré budú vydané*

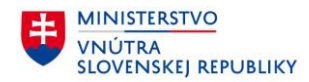

#### **3.4.3 Generovanie kľúčových párov**

Na čip Vášho občianskeho preukazu sa budú generovať jedinečné RSA kľúčové páry s dĺžkou 3072 bitov. Tento proces môže trvať aj niekoľko minút. Priemerný čas generovania jedného RSA 3072 bitového kľúčového páru je približne **130 sekúnd**, čiže viac ako dve minúty. Preto Vás prosíme o strpenie. Pre každý vydávaný certifikát sa generuje práve jeden kľúčový pár. Kľúčový pár tvorí súkromná časť, ktorá nikdy neopustí čip a verejná časť, ktorá je súčasťou vydaného certifikátu.

Pri elektronickom podpisovaní Vy podpisujete a prijímateľ overuje Váš podpis. Na vytvorenie podpisu budete používať súkromný kľúč z čipu. Druhá strana na jeho overenie použije verejný kľúč z Vášho certifikátu.

Pri použití šifrovania odosielateľ šifruje Vám zasielané dáta verejným kľúčom z Vášho certifikátu. Vy správu dešifrujete pomocou súkromného kľúča z čipu Vášho občianskeho preukazu.

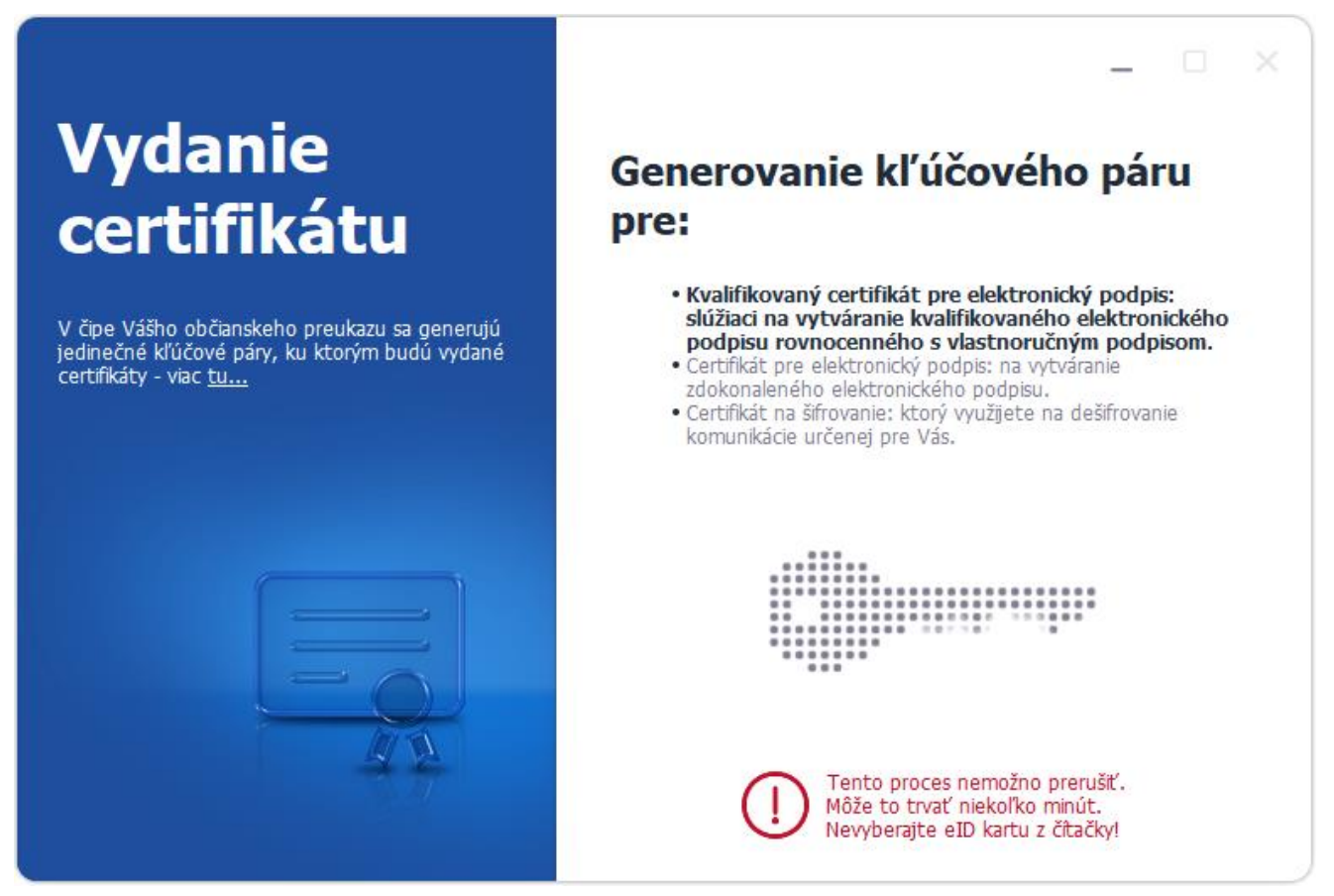

*Obrázok 20: Generovanie kľúčových párov*

*Upozornenie: Celý proces generovania všetkých kľúčových párov trvá v priemer 6:30 min. Tento proces nemožno prerušiť a preto nevyberajte eID doklad z čítačky!*

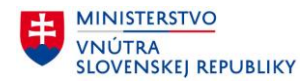

#### **3.4.4 Podpis a kontrola žiadostí o vydanie certifikátov**

Po vygenerovaní kľúčových párov, aplikácia zostaví príslušné žiadosti o vydanie certifikátov. Každá žiadosť o vydanie certifikátu obsahuje niektoré Vaše osobné údaje a Váš verejný kľúč z kľúčového páru generovaného vo Vašom občianskom preukaze s čipom.

Skontrolujte údaje v jednotlivých žiadostiach a zvoľte Ďalej ([Obrázok](#page-27-0) 21).

<span id="page-27-0"></span>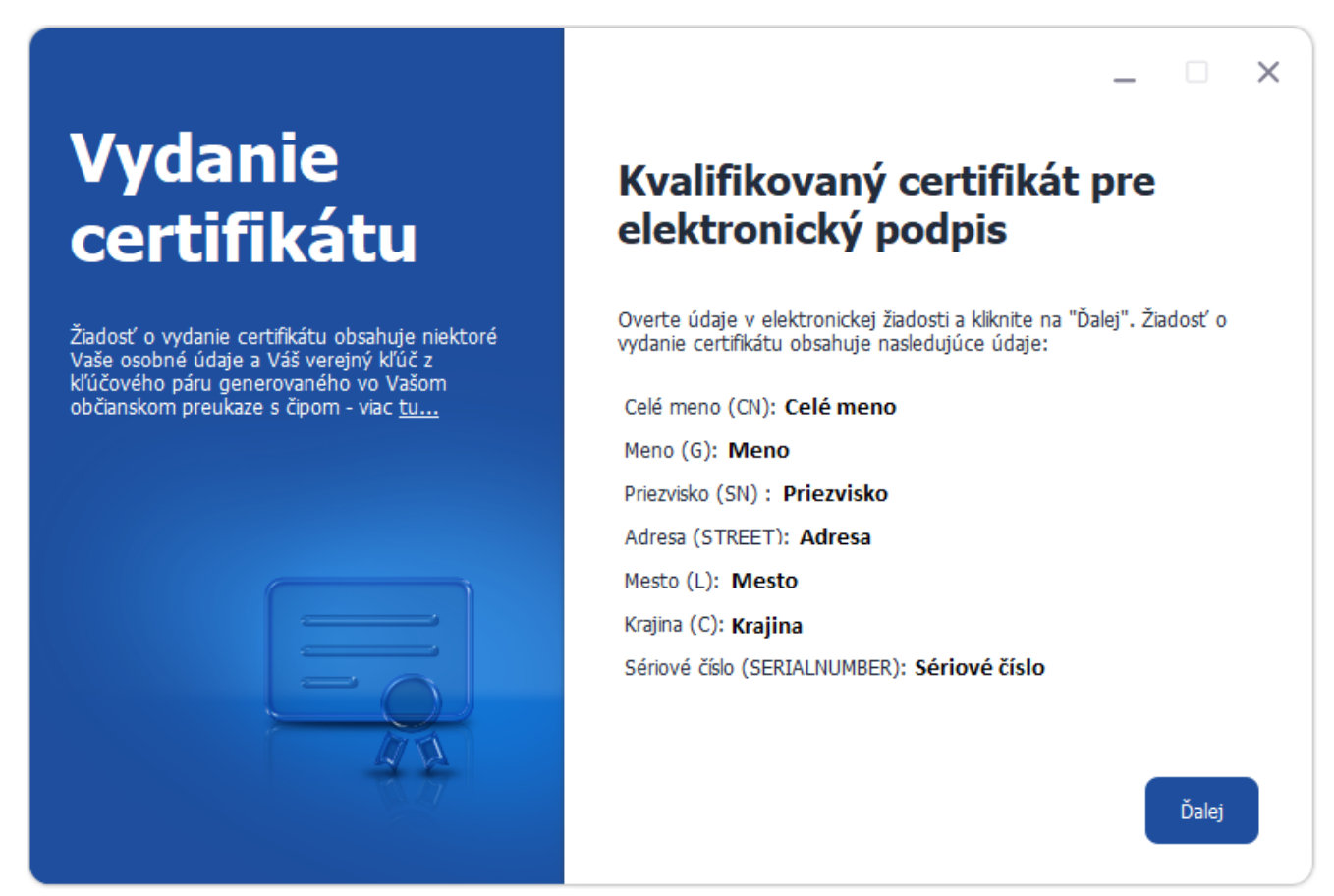

*Obrázok 21: Podpis a kontrola žiadostí o vydanie certifikátov*

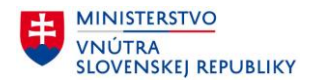

Nasleduje podpísanie žiadostí. Všetky žiadosti o vydanie certifikátov musia byť podpísané príslušným súkromným kľúčom. Podpísanie žiadosti o kvalifikovaný certifikát vyžaduje zadanie Podpisového PIN, nakoľko vytvorenie podpisu súkromným kľúčom pre kvalifikovaný elektronický podpis si vždy vyžaduje zadanie Podpisového PIN.

Na podpísanie ostatných žiadostí stačí zadať BOK. Ak ste BOK už zadali pri vložení občianskeho preukazu s čipom do čítačky, nie je potrebné ho zadávať znovu.

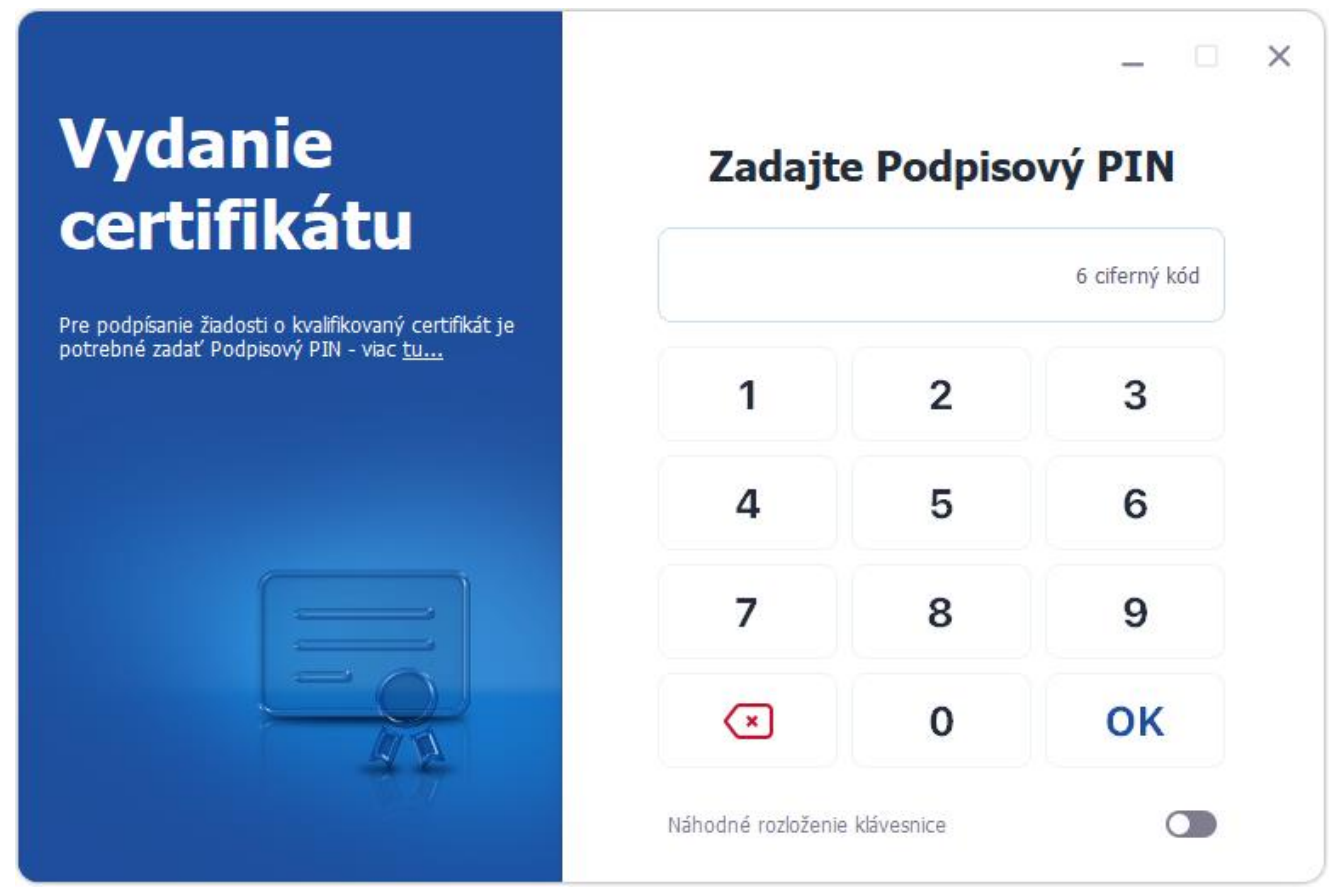

*Obrázok 22: Podpísanie žiadostí o vydanie certifikátov*

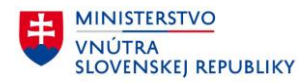

Po zadaní Vášho Podpisového PIN prebehne proces podpísania žiadostí ([Obrázok](#page-29-0) 23).

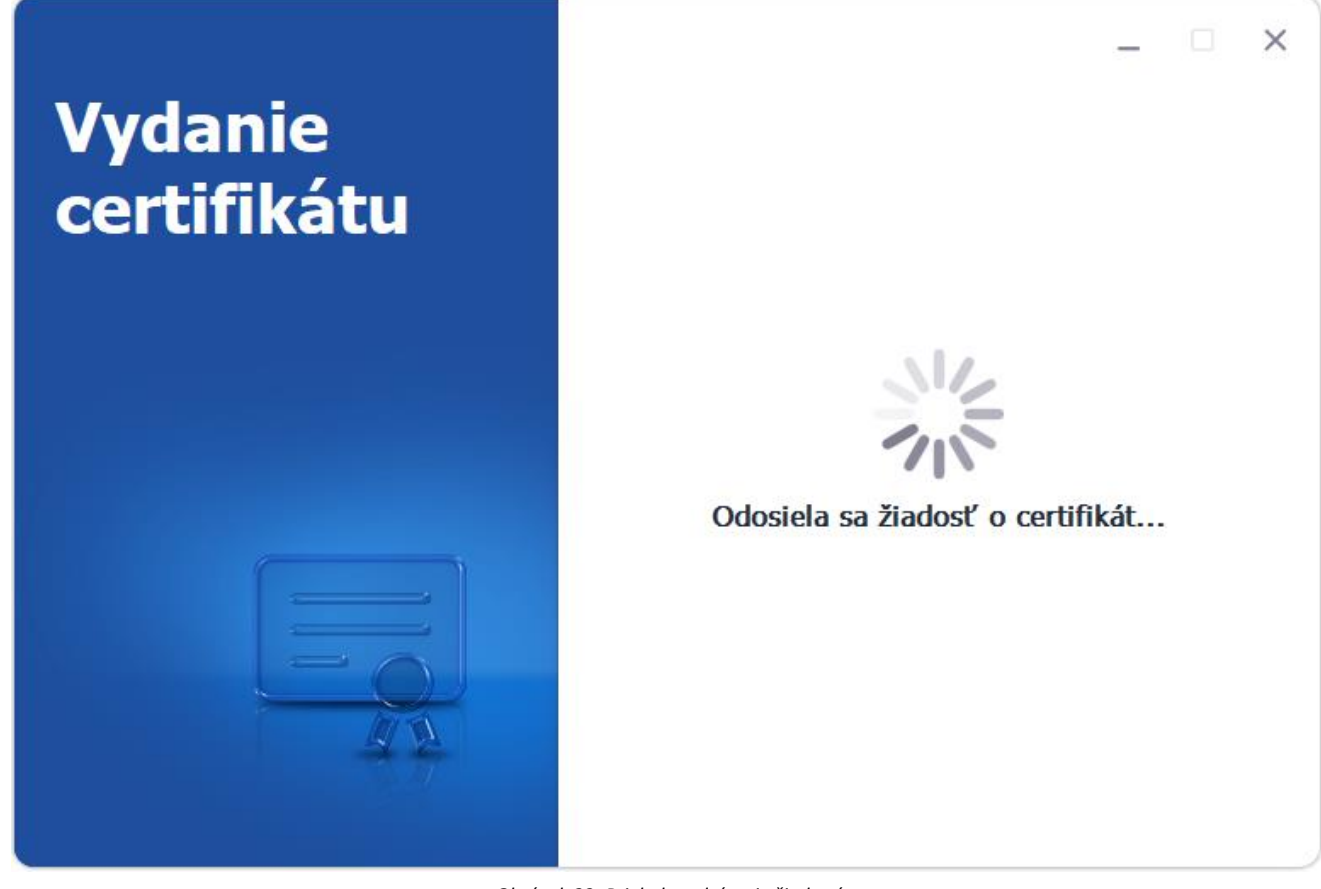

<span id="page-29-0"></span>*Obrázok 23: Priebeh podpísania žiadostí*

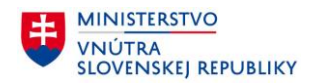

#### **3.5 Zápis certifikátov do čipu**

Po podpísaní a odoslaní žiadostí Vám budú vydané certifikáty. Pre ich zápis do čipu je opäť potrebné zadať BOK. Zadajte BOK a pokračujte stlačením tlačidla OK ([Obrázok](#page-30-0) 24).

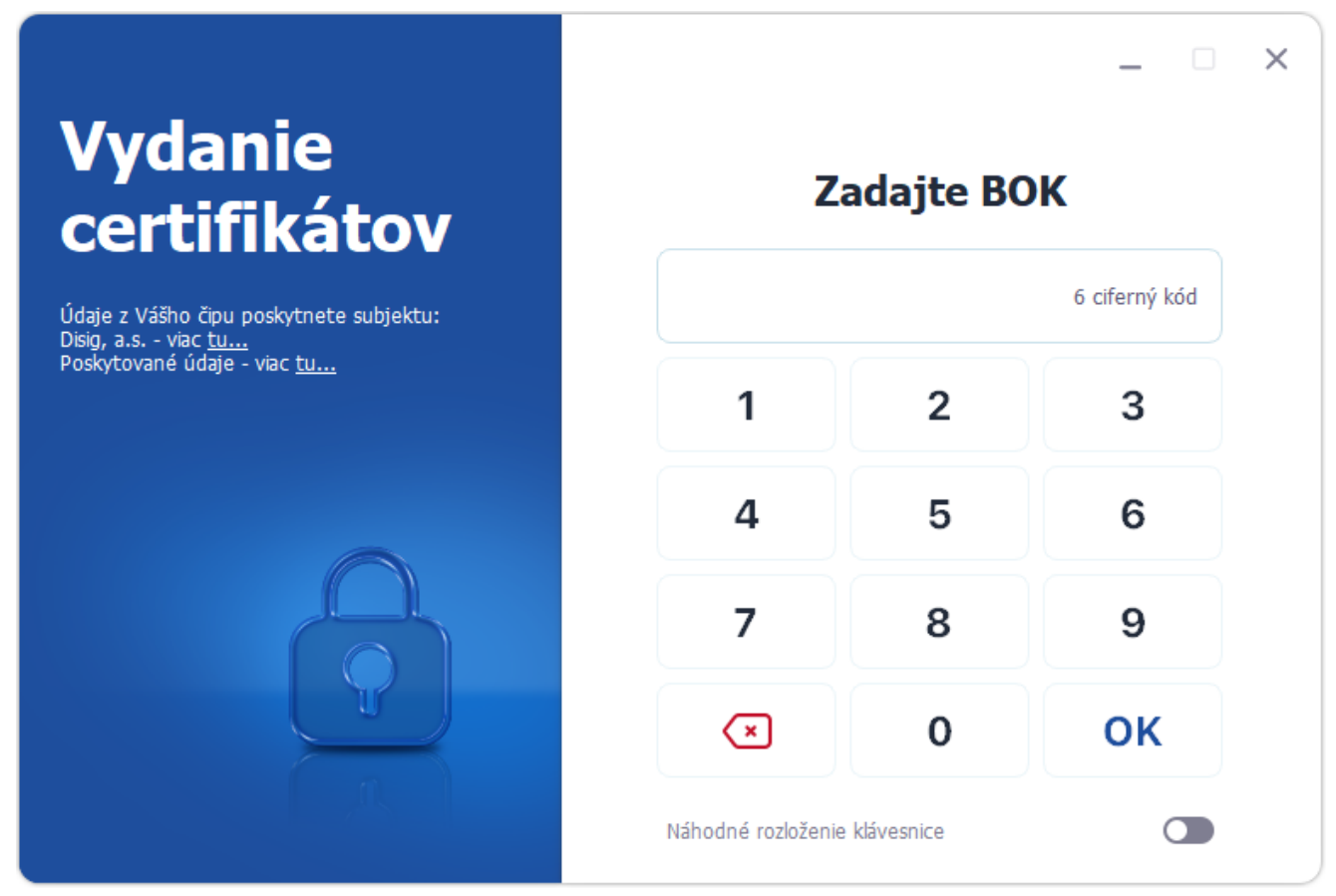

<span id="page-30-0"></span>*Obrázok 24: Zadanie BOK pre zápis certifikátov do čipu*

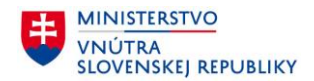

Následne je po zadaní BOK medzi serverom vydavateľa certifikátov a čipom Vášho občianskeho preukazu vytvorený zabezpečený komunikačný kanál. Prostredníctvom ktorého Vám budú do čipu na diaľku zapísané nové certifikáty.

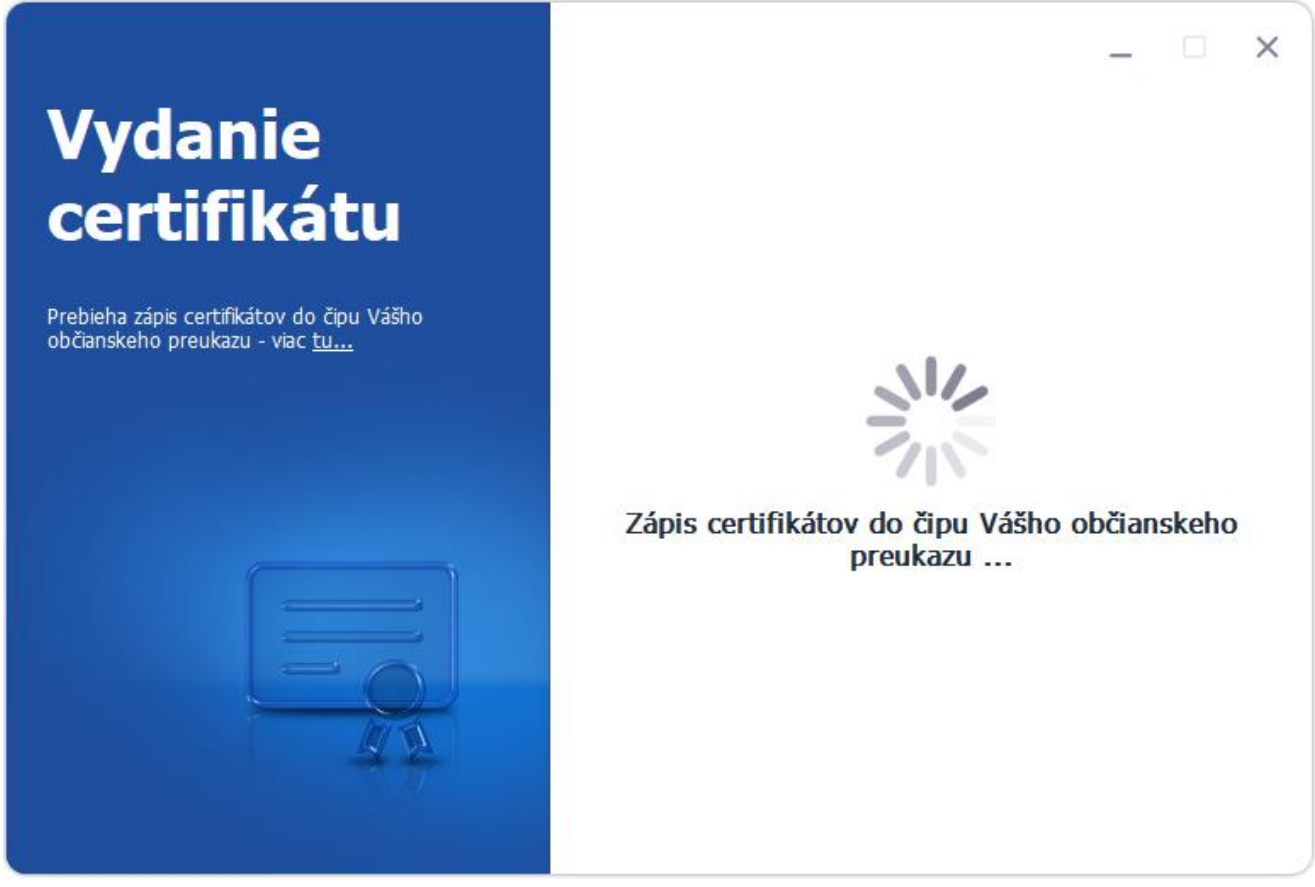

*Obrázok 25: Zápis certifikátov do čipu*

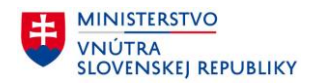

#### **3.5.1 Potvrdenie prevzatia certifikátov**

Aby ste mohli Vaše certifikáty začať používať, je potrebné potvrdiť ich prevzatie. Potvrdenie o prevzatí sa Vám automaticky zobrazí v aplikácii Disig Web Signer [\(Obrázok](#page-32-0) 26, [Obrázok](#page-33-0) 27).

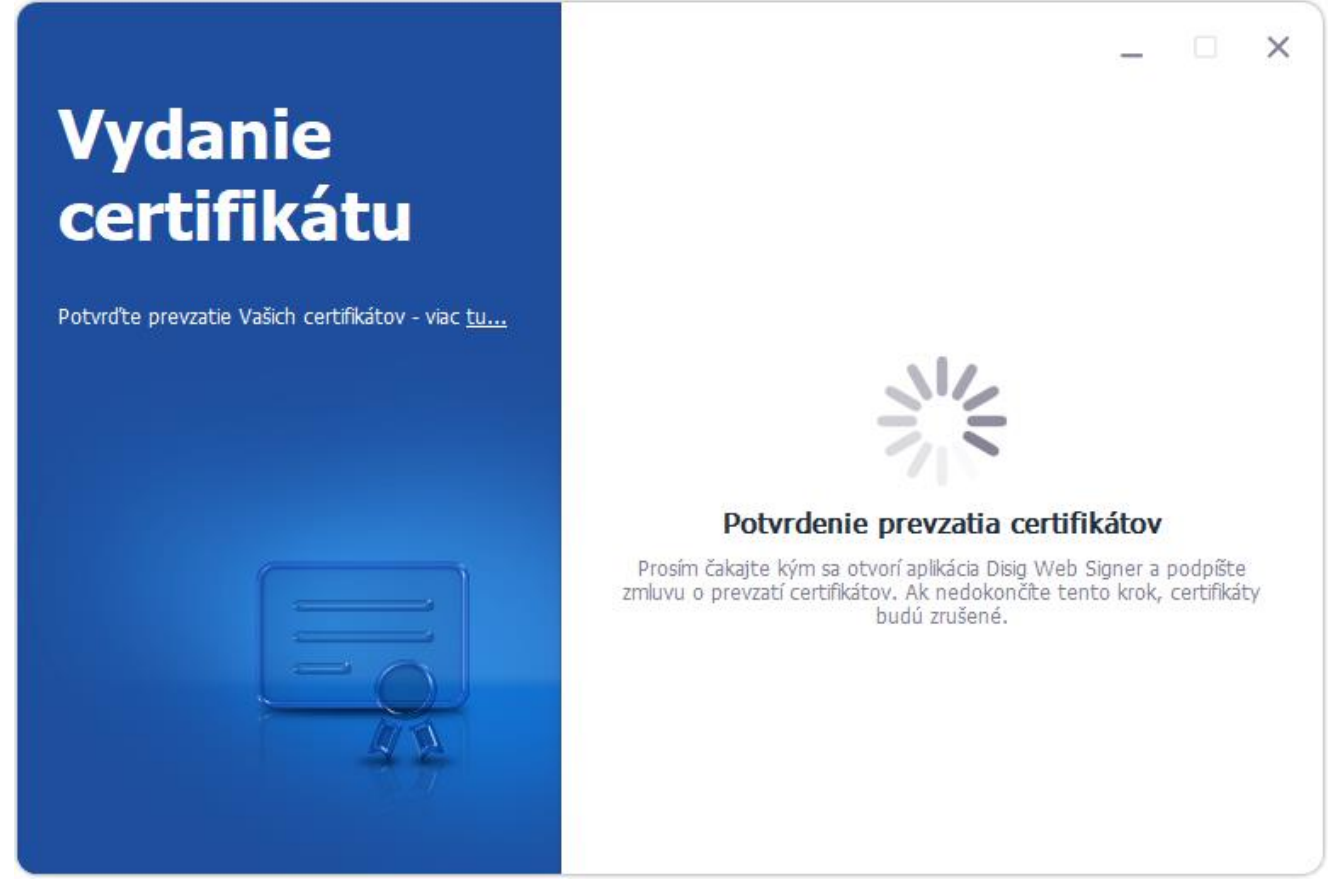

<span id="page-32-0"></span>*Obrázok 26: Otvorenie aplikácie Disig Web Signer*

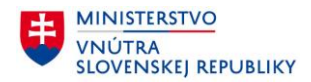

Po otvorení aplikácie Disig Web Signer sa zobrazí potvrdenie o prevzatí certifikátov (Obrázok 27). Pozorne si prečítajte jeho obsah a ak všetko sedí a súhlasíte s uvedenými podmienkami, stlačte t[lačidlo Podpís](#page-33-0)ať.

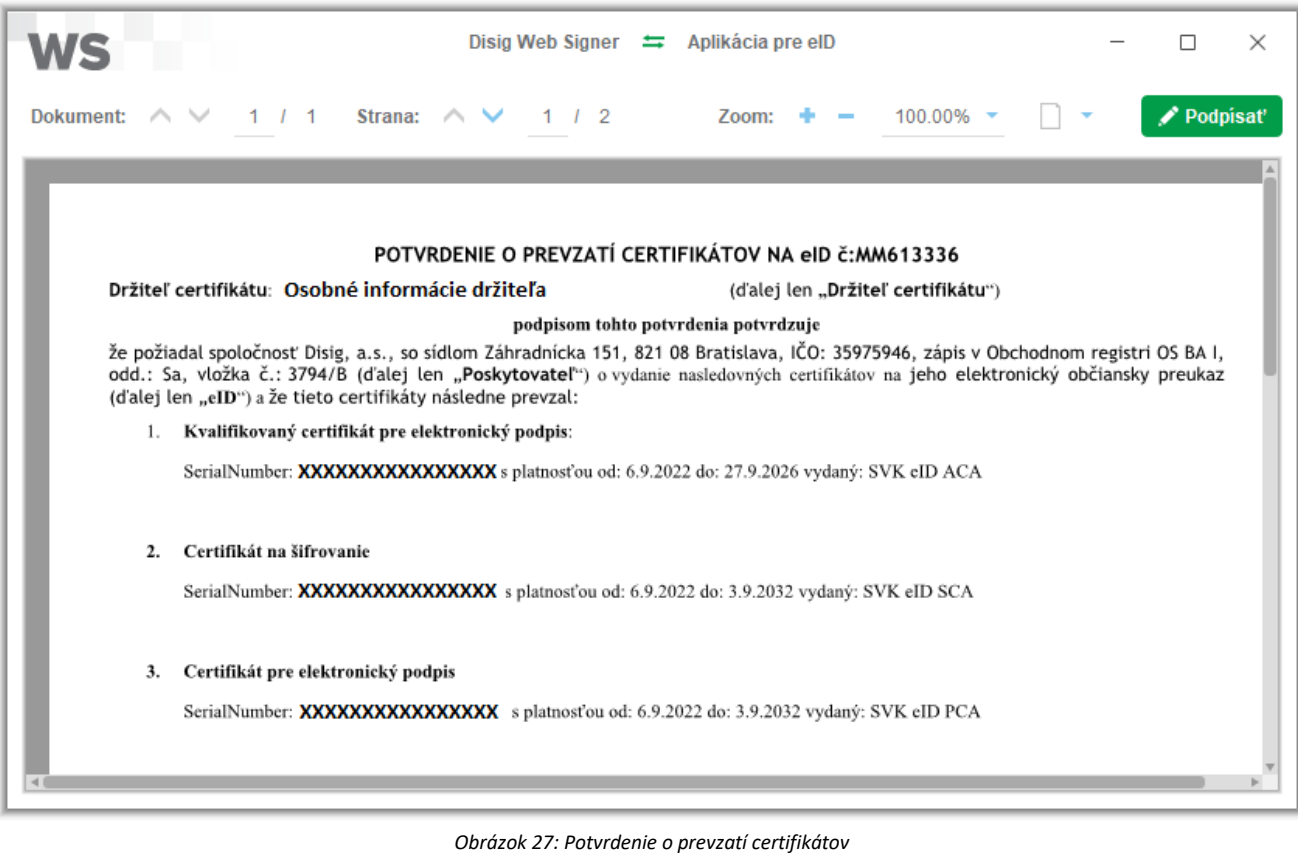

<span id="page-33-0"></span>**Poznámka**:

V prípade, že nedôjde k podpisu prevzatia Vašich certifikátov, certifikáty Vám zrušíme.

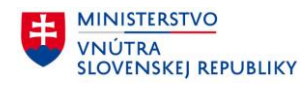

Aplikácia Vás vyzve na zadanie BOK, pre prístup k dokladu ([Obrázok](#page-34-0) 28).

<span id="page-34-0"></span>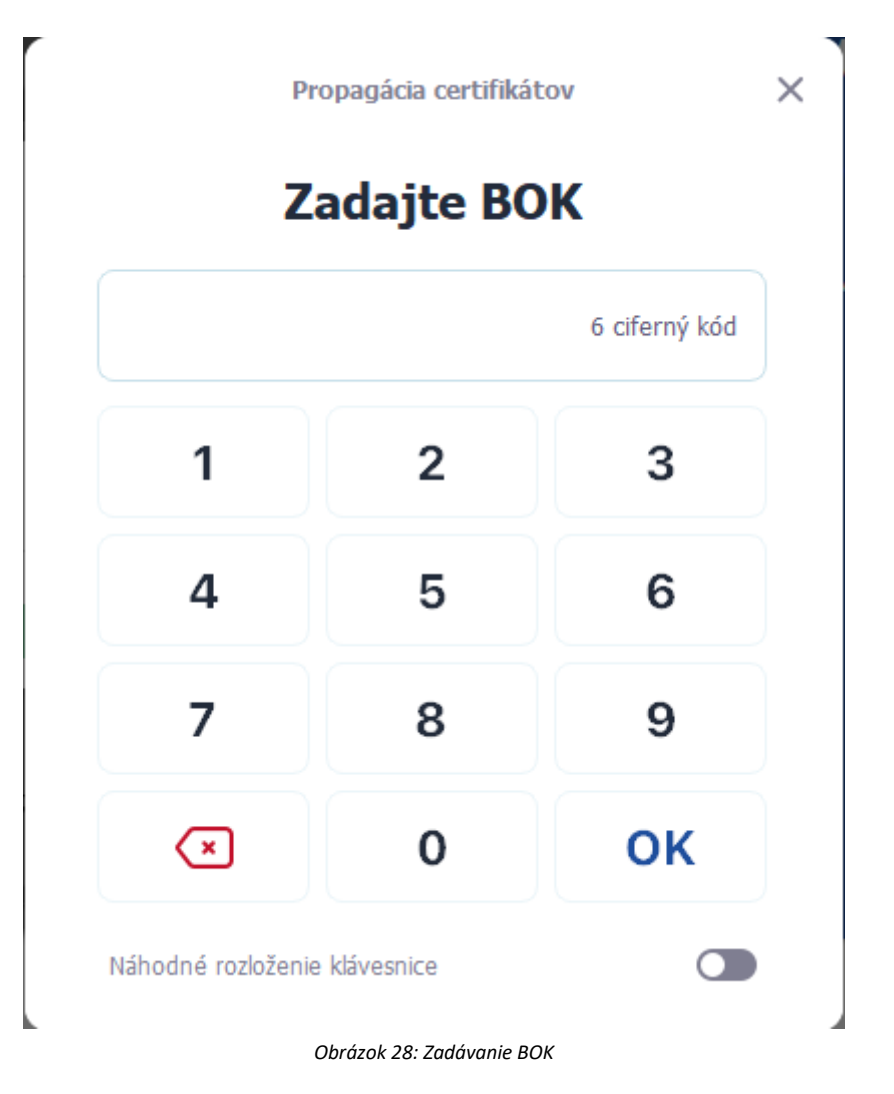

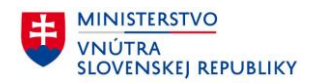

Po správnom zadaní BOK sa Vám zobrazí okno, v ktorom si vyberiete certifikát pre podpísanie. Potom stlačte tlačidlo OK a podpíšte potvrdenie svojim kvalifikovaným elektronickým podpisom (*[Obrázok](#page-35-0)* 29).

## **Poznámka**:

Aplikácia Vám automaticky vyberie kvalifikovaný certifikát, pomocou ktorého budete môcť žiadosť podpísať*.*.

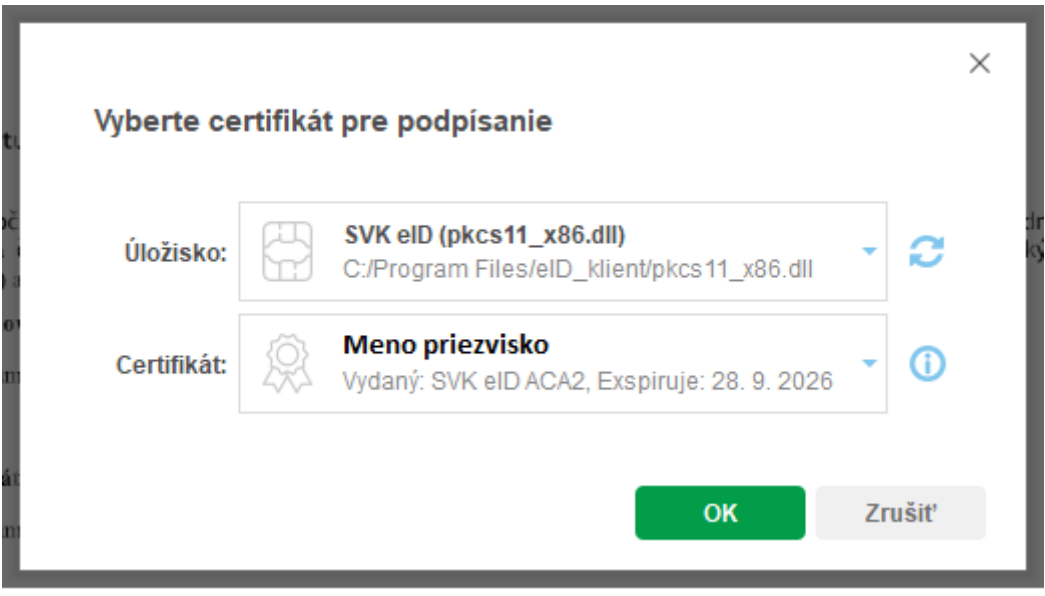

<span id="page-35-0"></span>*Obrázok 29: Výber certifikátu pre podpísanie*

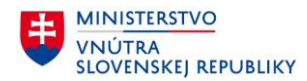

Aplikácia Vás vyzve na zadanie Podpisového PIN. Jeho zadaním potvrdíte prevzatie certifikátov [\(Obrázok](#page-36-0) 30).

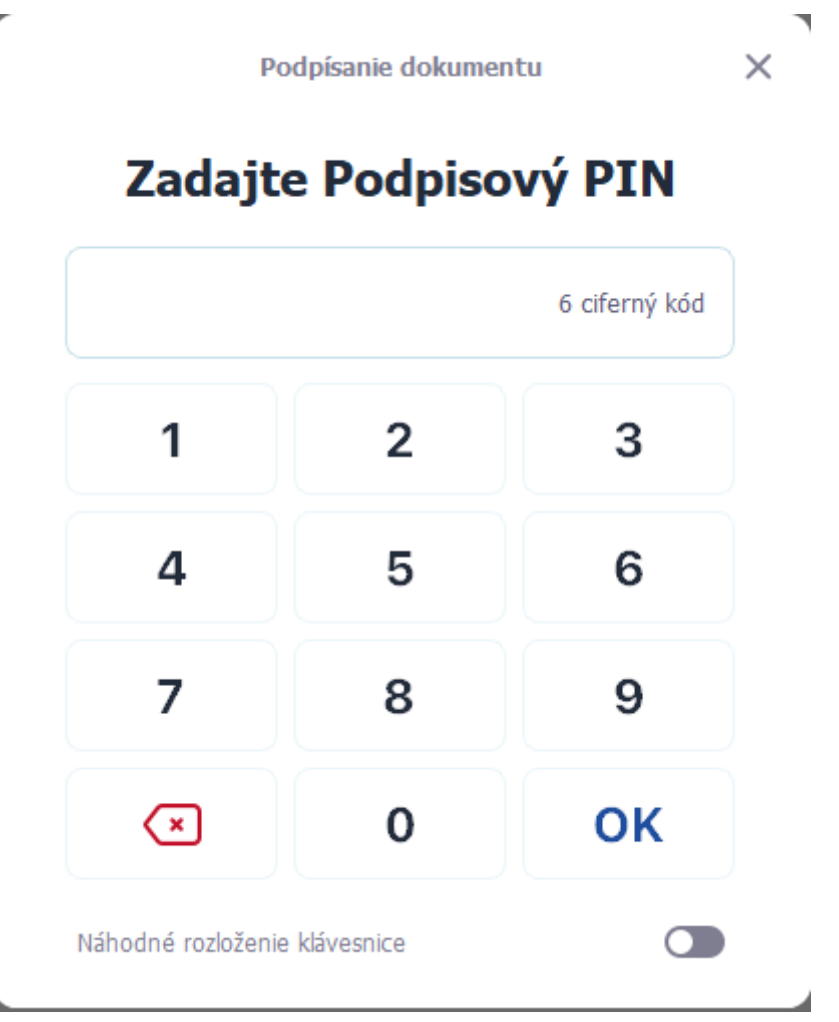

*Obrázok 30: Podpis prevzatia certifikátov*

<span id="page-36-0"></span>Po úspešnom podpísaní aplikácia Disig Web Signer informuje o výsledku [\(Obrázok](#page-36-1) 31). Pokračujte stlačením tlačidla OK.

<span id="page-36-1"></span>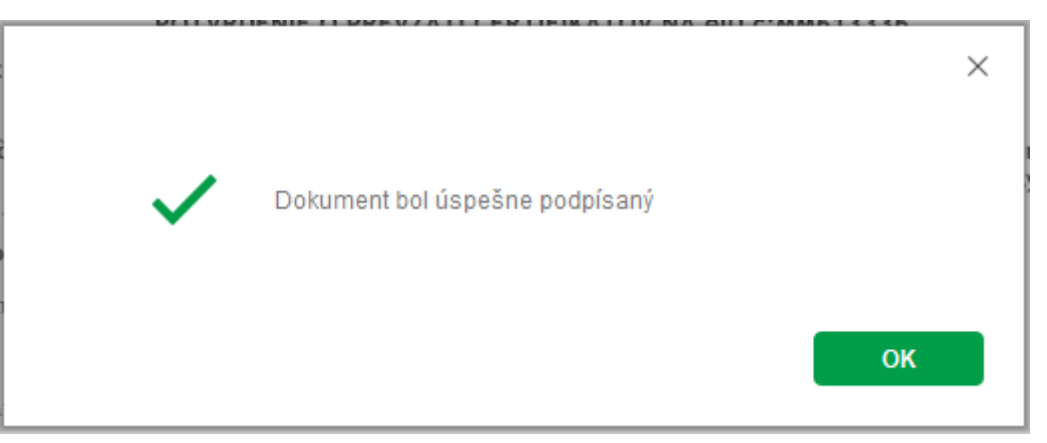

*Obrázok 31: Potvrdenie o podpísanom dokumente*

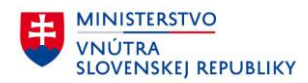

#### **3.5.2 Úspešné ukončenie procesu vydania certifikátov**

Následne ste presmerovaný na obrazovku s informáciou o úspešnom vydaní certifikátov do Vášho čipu ([Obrázok](#page-37-0) 32). Potvrdenie o ich prevzatí si môžete uložiť do Vášho počítača pomocou tlačidla Uložiť potvrdenie. Proces ukončíte stlačením tlačidla Dokončiť. Týmto je Váš občiansky preukaz pripravený na podpisovanie.

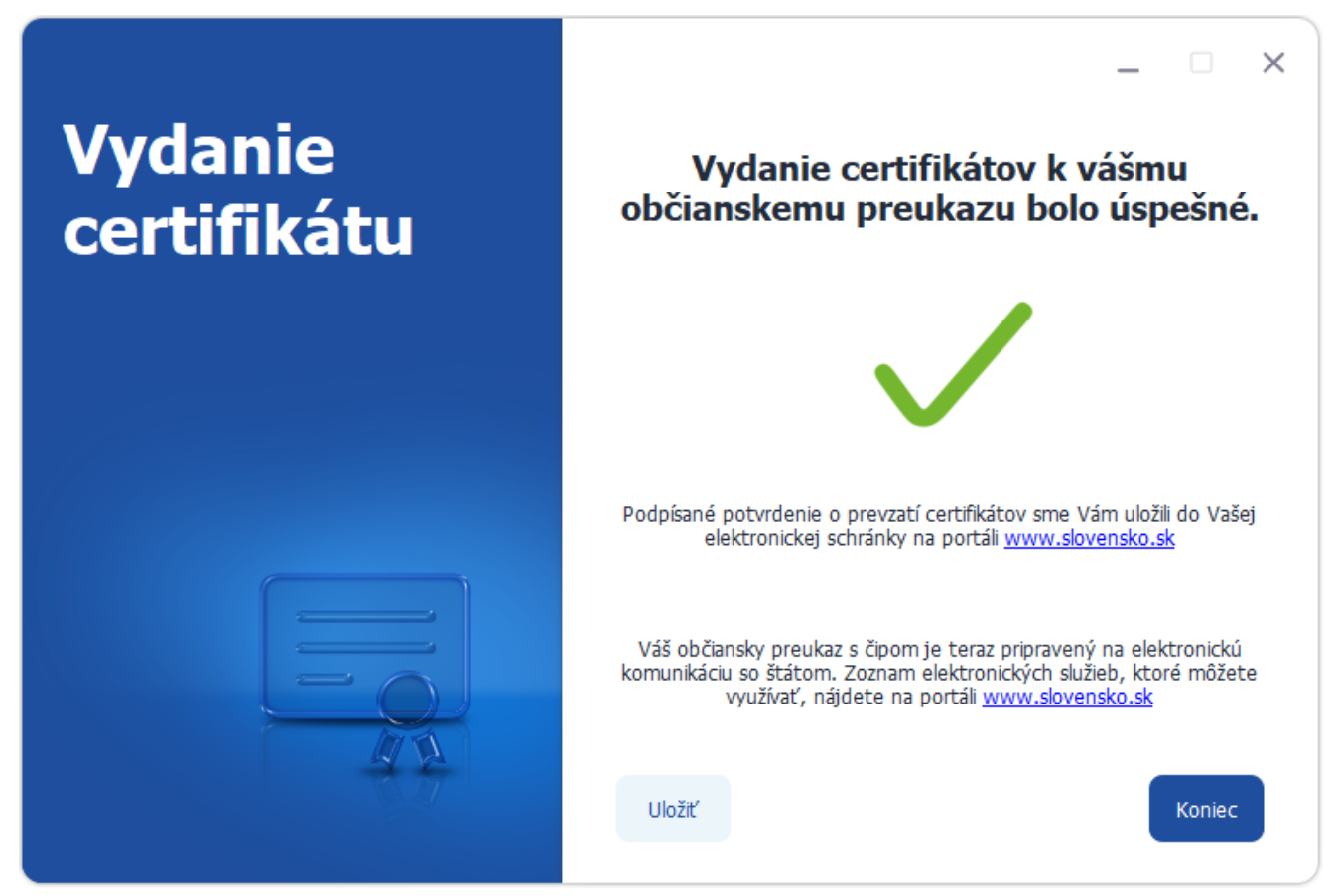

*Obrázok 32: Ukončenie procesu vydania certifikátov*

#### <span id="page-37-0"></span>**Poznámka**:

Potvrdenie o prevzatí certifikátov Vám bude tiež uložené do Vašej osobnej elektronickej schránky na portáli [www.slovensko.sk](http://www.slovensko.sk/). Do schránky sa môžete prihlásiť pomocou Vášho občianskeho preukazu s čipom.

#### <span id="page-38-0"></span>**4 Vydanie certifikátov do občianskeho preukazu vydaného pred 20.6.2021**

Na doklady vydané pred 20.6.2021 je možné požiadať o kvalifikovaný certifikát pre uznaný spôsob autorizácie. Uznaný spôsob autorizácie možno použiť na autorizáciu elektronického podania, ktoré sa podáva v rámci elektronickej služby, o ktorej to podľa § 23 ods. 10 zákona č. 305/2013 Z. z. určil orgán verejnej moci. Rozsah elektronických služieb verejnej správy podľa predchádzajúcej vety sa zverejňuje na ústrednom portáli verejnej správy.

Viac k tejto téme sa dozviete na ústrednom portáli verejnej správy slovensko.sk.

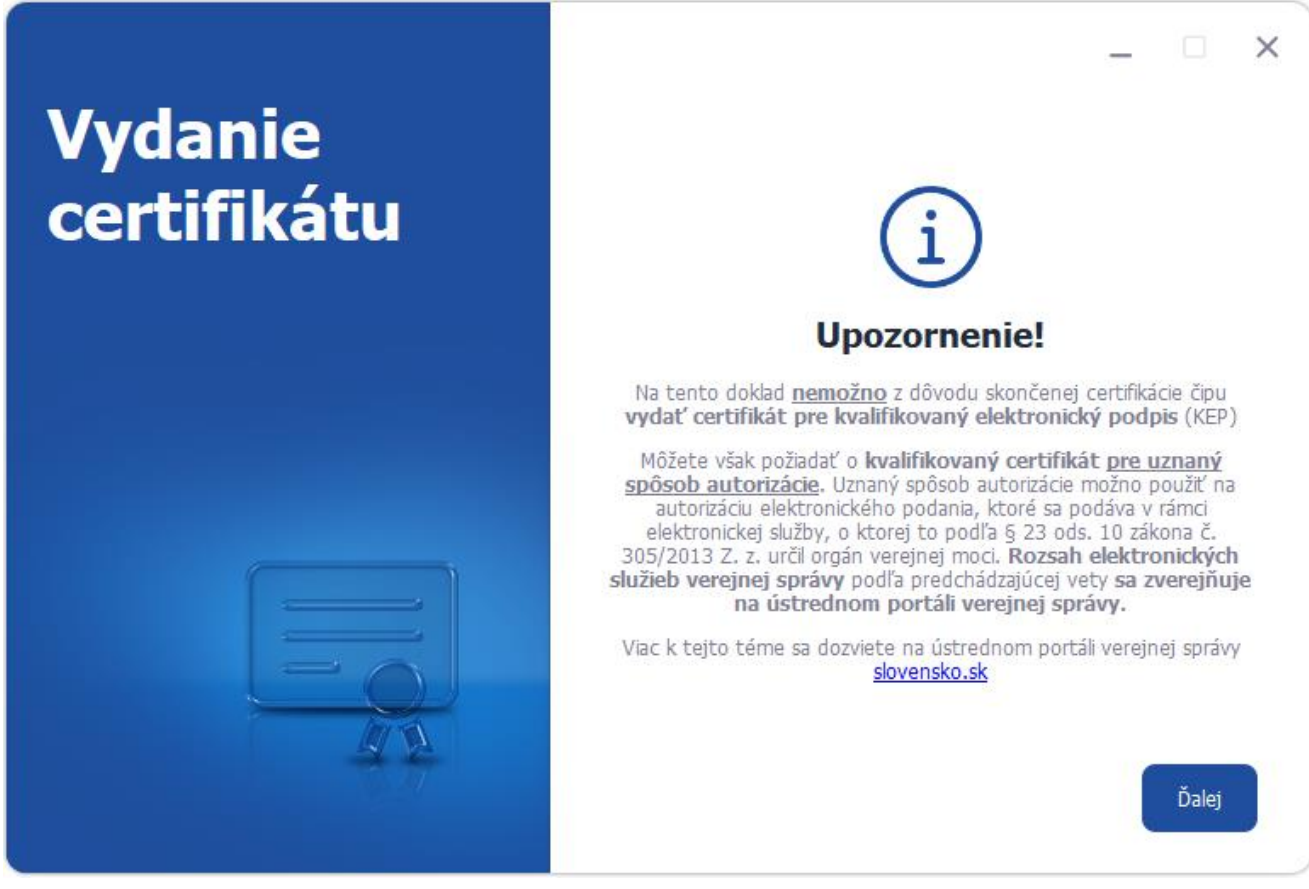

*Obrázok 33: Upozornenie pri vydávaní certifikátov na doklad vydaný pred 20.6.2022*

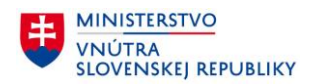

#### **Poznámka**:

- kvalifikované certifikáty pre **kvalifikovaný elektronický podpis** vydané na tento typ občianskeho preukazu (s čipovou platformou CardOS 5.0), boli zrušené ku 31.12.2022
- v prípade, že sa občan pokúsi s takýmto certifikátom vyhotoviť elektronický podpis, aplikácia eID Klient to neumožní a zobrazí správu:

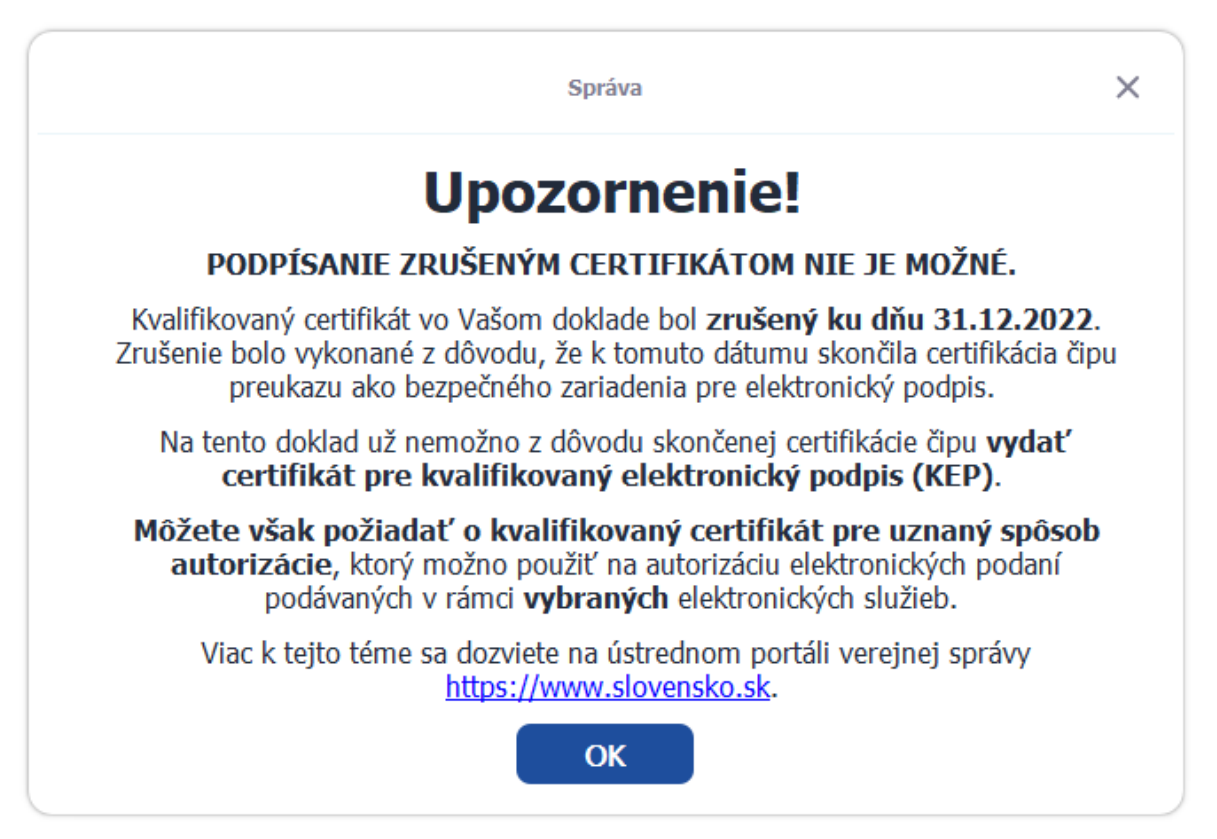

*Obrázok 34: Pokus o podpísanie zrušeným certifikátom*

• pre pokračovanie využívania elektronického podpisu s občianskym preukazom tohto typu, môže občan požiadať o vydanie kvalifikovaného certifikátu pre **uznaný spôsob autorizácie**, ktorého účinky a využitie sú však obmedzené. Viac k tejto téme sa dozviete na portáli Slovensko.sk

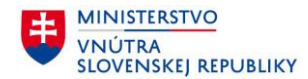

#### **4.1 Príprava dokladu na vydanie certifikátov**

V nasledujúcich krokoch prebehne v prípade potreby aktualizácia čipu vo Vašom občianskom preukaze. Následne, ak je to potrebné, si po aktualizácii čipu zvolíte svoj Podpisový PIN a PUK (popísané v časti: "**Nastavenie PIN a PUK [pre CardOS \(vydávané](#page-9-0) do 30.11.2022)**"), ktorých hodnoty si dobre uschovajte alebo zapamätajte. Pred aktualizáciou čipu prv prebehne komunikácia so serverom a následne ste vyzvaný pre zadanie Vášho BOK. Po zadaní BOK pokračujte tlačidlom OK (Obrázok 35[: Zadanie BOK pre aktualizáciu](#page-40-0)  [čipu](#page-40-0)).

<span id="page-40-0"></span>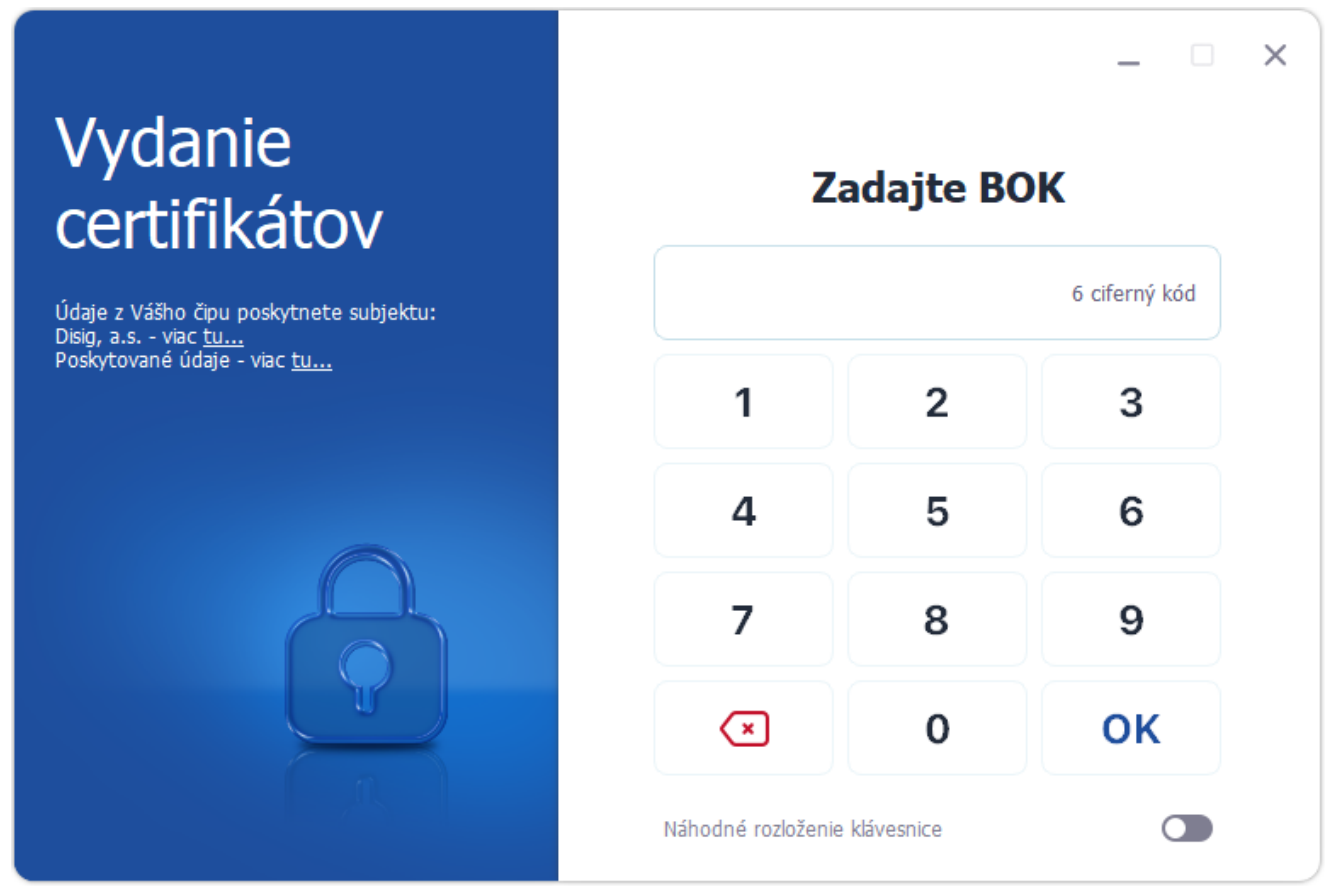

*Obrázok 35: Zadanie BOK pre aktualizáciu čipu*

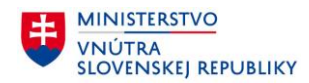

#### **4.1.1 Aktualizácia firmvéru karty**

Po zadaní Vášho BOK bude medzi aktualizačným serverom a čipom Vášho občianskeho preukazu vytvorený zabezpečený komunikačný kanál, cez ktorý sa aktualizuje softvér v čipe. Po aktualizácii bude Váš občiansky preukaz s čipom pripravený na online vydanie certifikátov.

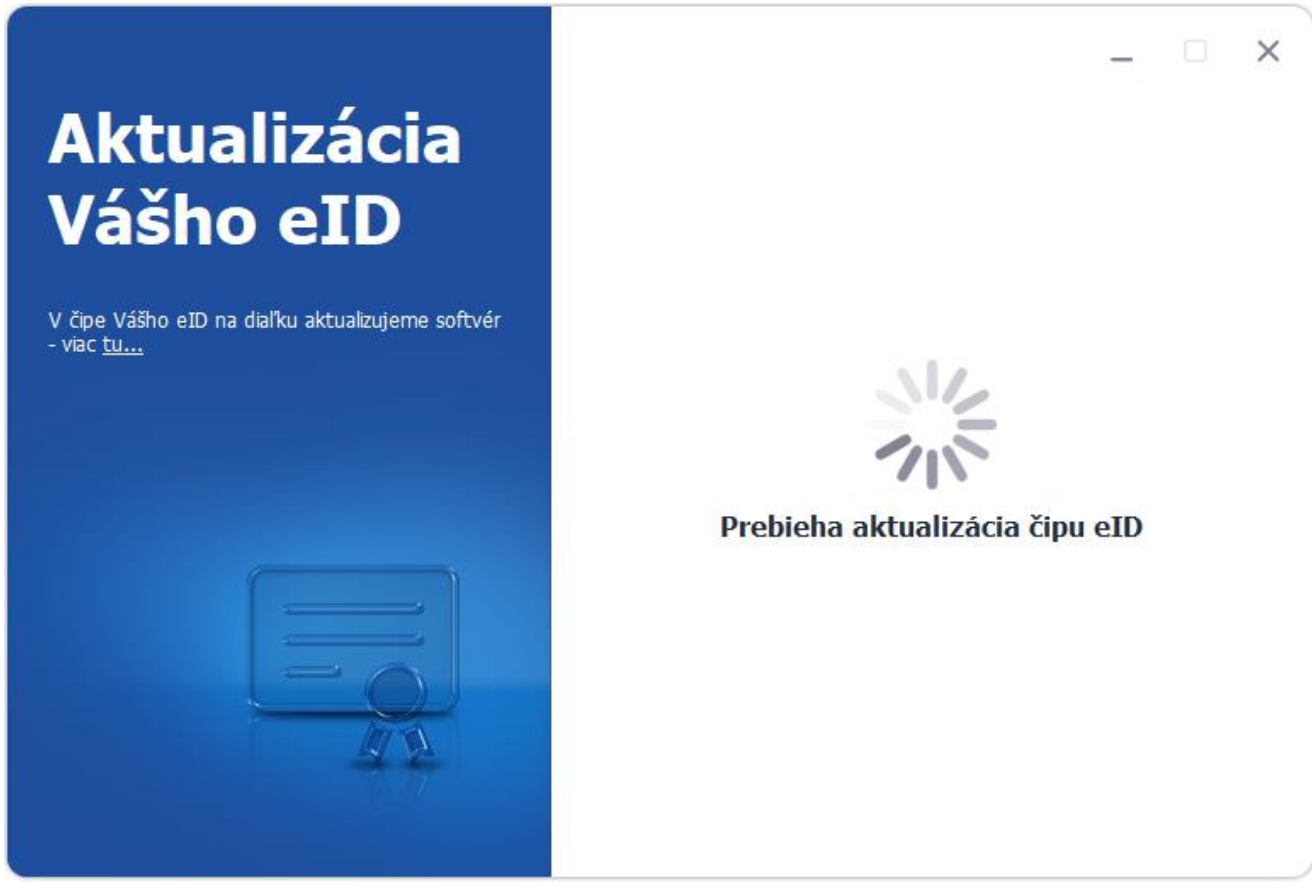

*Obrázok 36: Aktualizácia firmvéru*

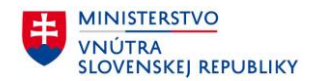

#### **4.2 Vydanie certifikátov**

Po tom ako ste si nastavili Podpisový PIN a PUK, je občiansky preukaz pripravený na zavedenie certifikátov. Proces vydania certifikátov zabezpečí, aby ste mali vo svojom občianskom preukaze platné digitálne certifikáty.

#### **4.2.1 Dôležité informácie**

V úvode vydania certifikátov si prosím prečítajte dôležité informácie v pravej časti obrazovky. Obrazovka obsahuje zoznam certifikátov, ktoré môžu byť vydané. Dostupné sú aj Všeobecné podmienky poskytnutia a používania certifikátov a informácie o spracúvaní osobných údajov, ktoré sa Vám otvoria po kliknutí na podčiarknutý modrý text v pravej časti obrazovky [\(Obrázok](#page-42-0) 37). Následne pokračujte stlačením tlačidla Ďalej.

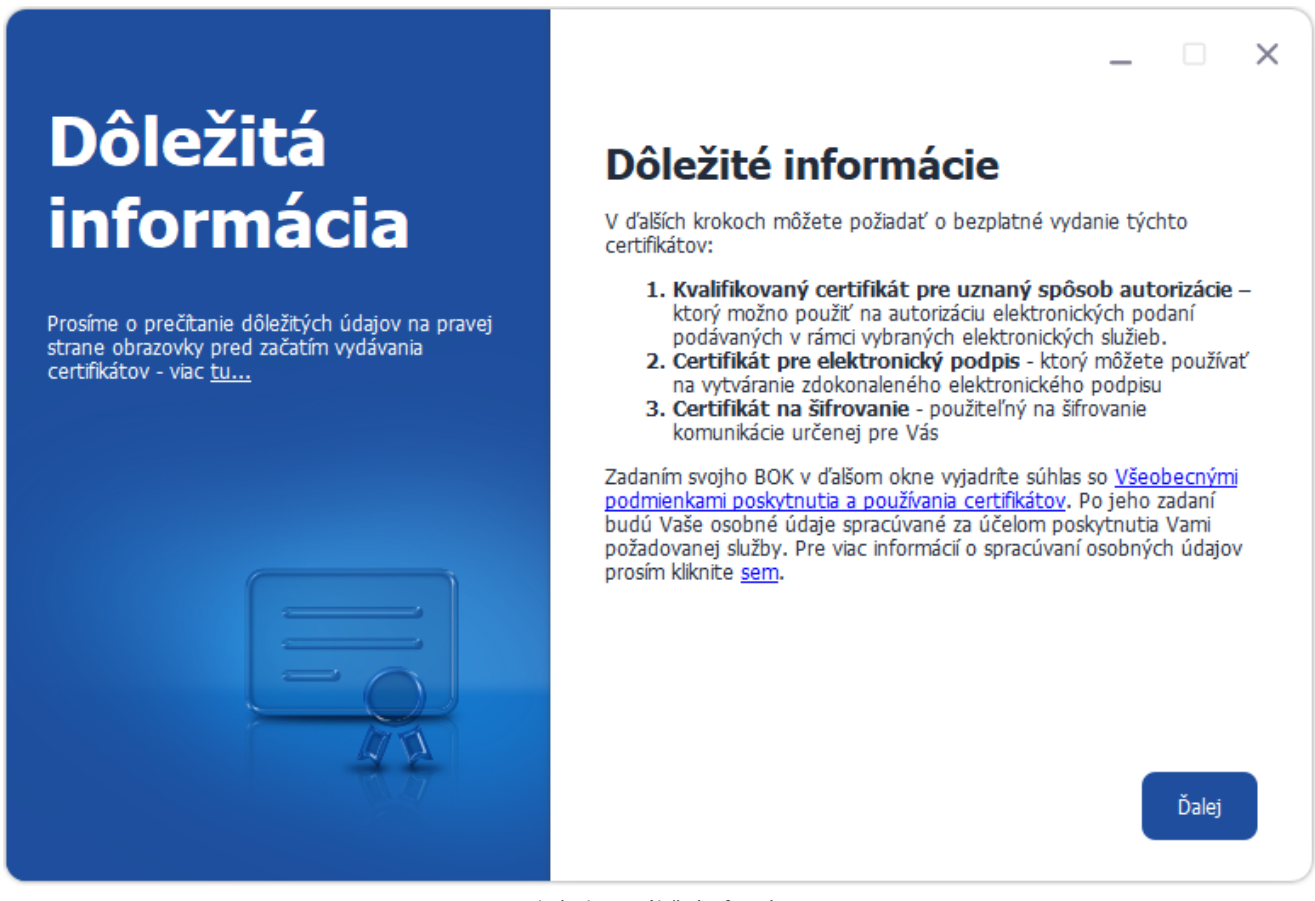

<span id="page-42-0"></span>*Obrázok 37: Dôležité informácie*

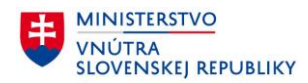

#### **4.2.2 Zostavenie zoznamu certifikátov, ktoré budú vydané**

Po tom, ako ste sa oboznámili so všetkými dôležitými informáciami [\(Obrázok](#page-23-0) 17), prebehne komunikácia so serverom a opäť ste vyzvaný na zadanie BOK [\(Obrázok](#page-24-0) 18).

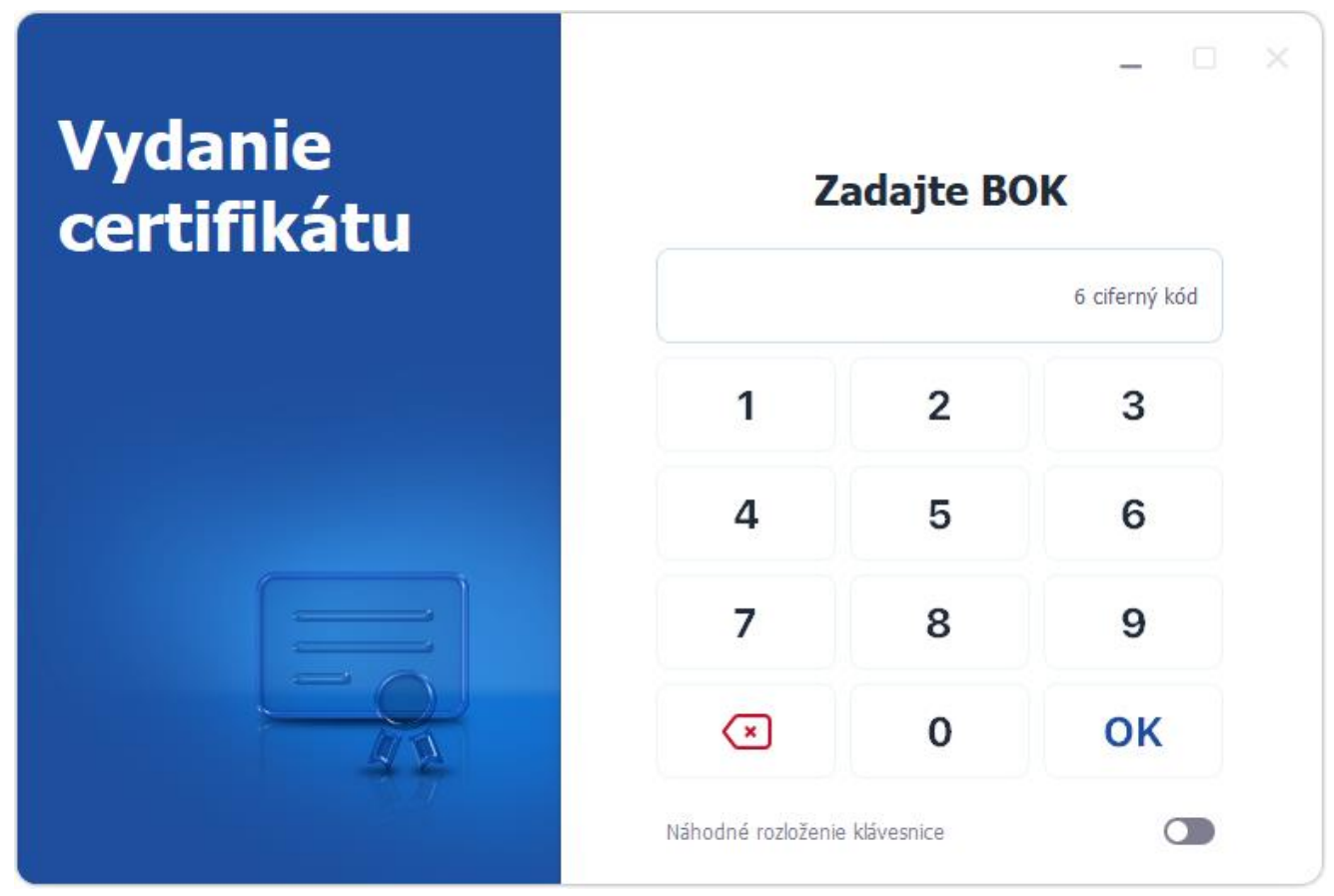

*Obrázok 38: Zadanie BOK pre vydanie certifikátov*

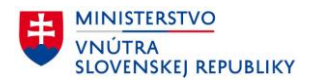

Po zadaní BOK sa vytvorí zabezpečené spojenie s čipom Vášho občianskeho preukazu a prebehne nastavenie procesu pre vydanie certifikátov.

Následne sa automaticky zobrazí zoznam certifikátov, ktoré Vám budú vydané [\(Obrázok](#page-25-0) 19). V procese vydania certifikátov zabezpečíme, aby ste na Vašom občianskom preukaze s čipom mali platné certifikáty.

Môžeme Vám vydať tieto certifikáty:

- **Kvalifikovaný certifikát pre uznaný spôsob autorizácie**,
- Certifikát pre elektronický podpis,
- Certifikát na šifrovanie.

Pri zostavovaní zoznamu vydávaných certifikátov sa vyhodnocuje ich predchádzajúca prítomnosť na čipe, ako aj časová platnosť a stav ich zrušenia, preto sa tento zoznam môže v rôznych prípadoch líšiť. Pokračujte stlačením tlačidla Ďalej.

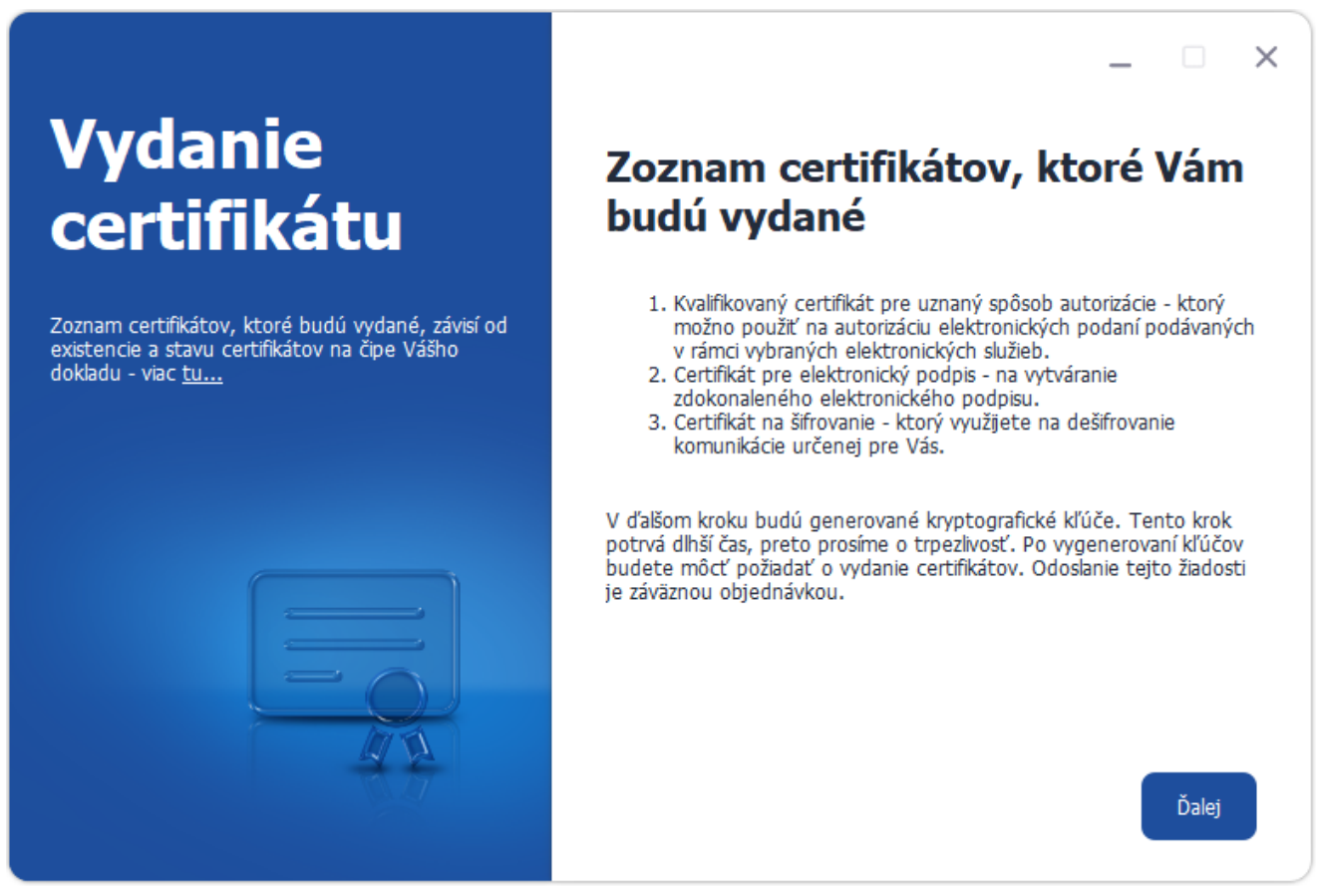

*Obrázok 39: Zoznam certifikátov, ktoré budú vydané na doklad vydaný pred 20.6.2021*

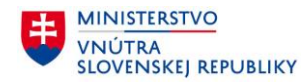

#### **4.2.3 Generovanie kľúčových párov**

Na čip Vášho občianskeho preukazu sa budú generovať jedinečné RSA kľúčové páry s dĺžkou 3072 bitov. Tento proces môže trvať aj niekoľko minút. Priemerný čas generovania jedného RSA 3072 bitového kľúčového páru je približne 100 sekúnd, čiže viac ako jeden a pol minúty. Preto Vás prosíme o strpenie. Pre každý vydávaný certifikát sa generuje práve jeden kľúčový pár. Kľúčový pár tvorí súkromná časť, ktorá nikdy neopustí čip a verejná časť, ktorá je súčasťou vydaného certifikátu.

Pri elektronickom podpisovaní Vy podpisujete a prijímateľ overuje Váš podpis. Na vytvorenie podpisu budete používať súkromný kľúč z čipu. Druhá strana na jeho overenie použije verejný kľúč z Vášho certifikátu.

Pri použití šifrovania odosielateľ šifruje Vám zasielané dáta verejným kľúčom z Vášho certifikátu. Vy správu dešifrujete pomocou súkromného kľúča z čipu Vášho občianskeho preukazu.

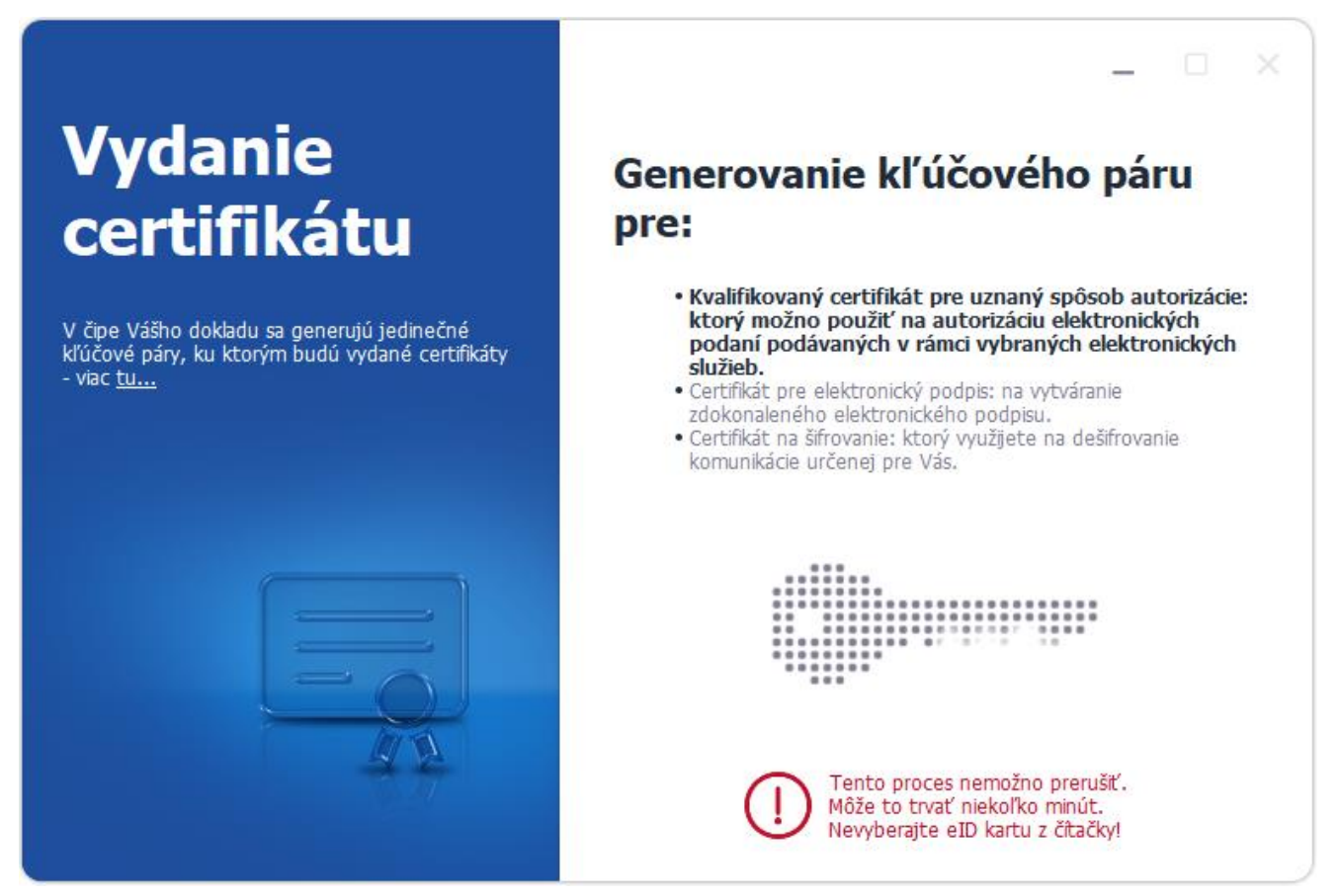

*Obrázok 40: Generovanie kľúčových párov na doklad vydaný pred 20.6.2021*

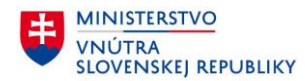

#### **4.2.4 Podpis a kontrola žiadostí o vydanie certifikátov**

Po vygenerovaní kľúčových párov, aplikácia zostaví príslušné žiadosti o vydanie certifikátov. Každá žiadosť o vydanie certifikátu obsahuje niektoré Vaše osobné údaje a Váš verejný kľúč z kľúčového páru generovaného vo Vašom občianskom preukaze s čipom.

Skontrolujte údaje v jednotlivých žiadostiach a zvoľte Ďalej [\(Obrázok](#page-46-0) 41).

<span id="page-46-0"></span>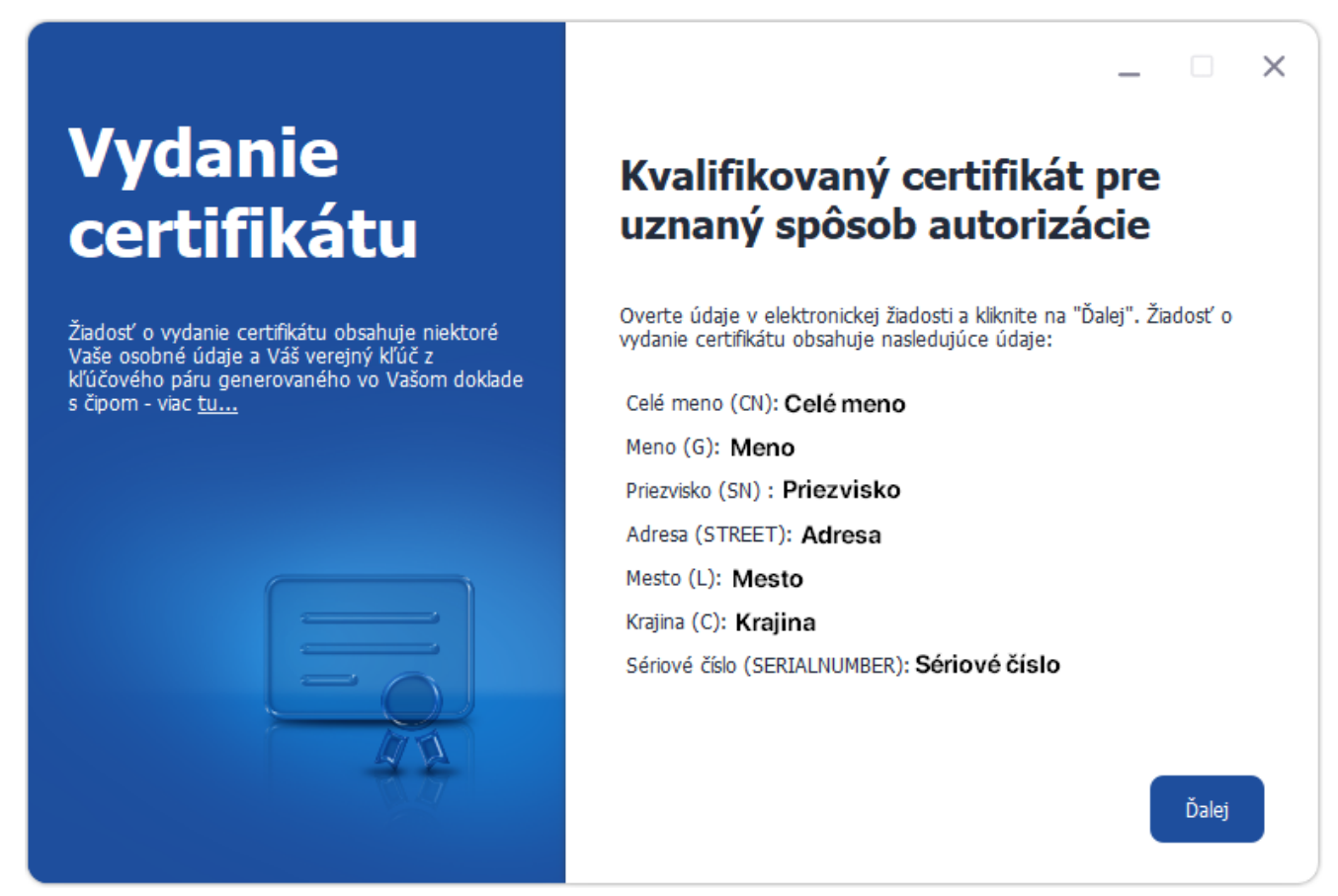

*Obrázok 41: Podpis a kontrola žiadostí o vydanie certifikátov*

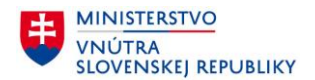

Nasleduje podpísanie žiadostí. Všetky žiadosti o vydanie certifikátov musia byť podpísané príslušným súkromným kľúčom. Podpísanie žiadosti o kvalifikovaný certifikát vyžaduje zadanie Podpisového PIN, nakoľko vytvorenie podpisu súkromným kľúčom pre kvalifikovaný elektronický podpis si vždy vyžaduje zadanie Podpisového PIN.

Na podpísanie ostatných žiadostí stačí zadať BOK. Ak ste BOK už zadali pri vložení občianskeho preukazu s čipom do čítačky, nie je potrebné ho zadávať znovu.

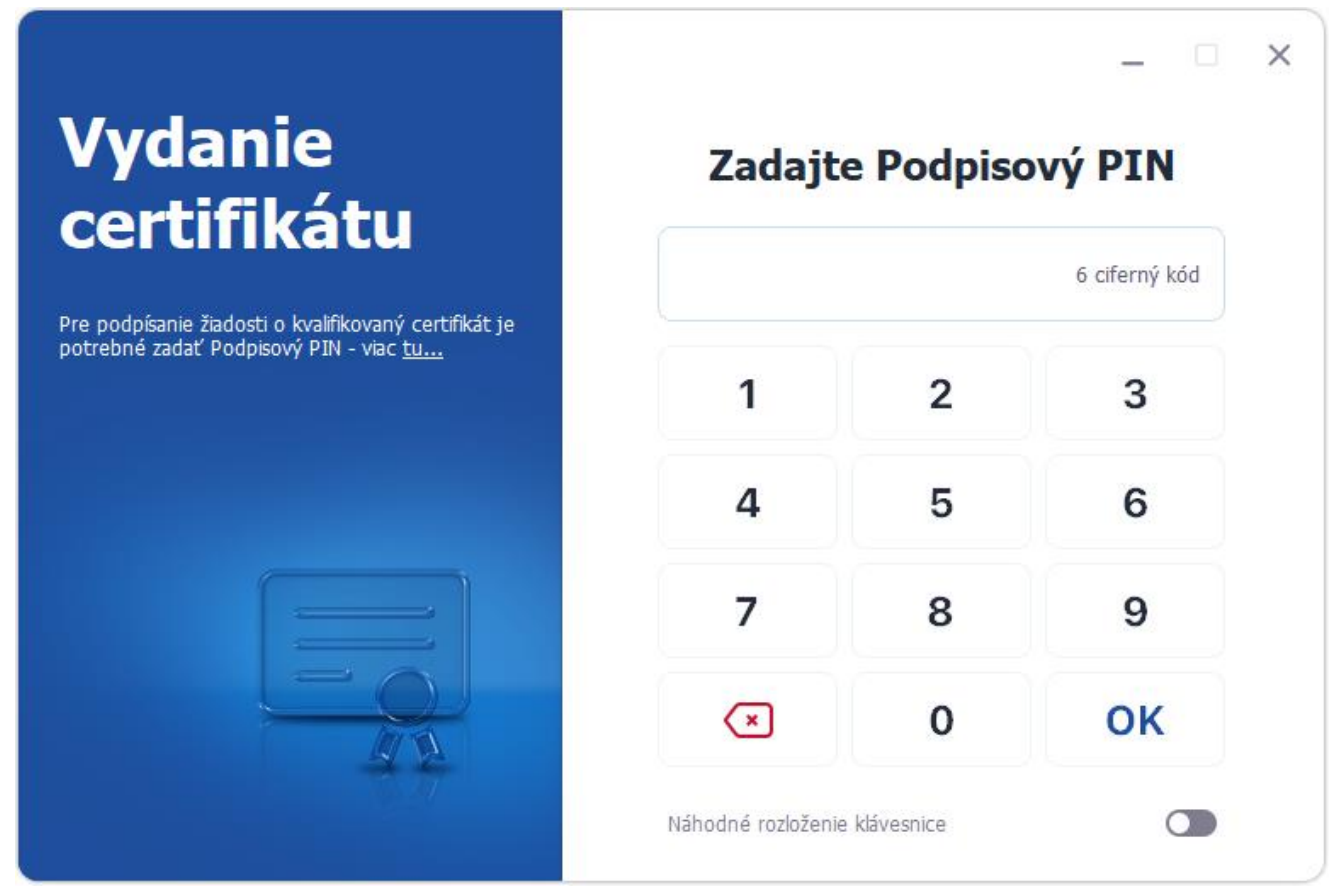

*Obrázok 42: Podpísanie žiadostí o vydanie certifikátov*

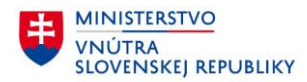

Po zadaní Vášho Podpisového PIN prebehne proces podpísania žiadostí [\(Obrázok](#page-48-0) 43).

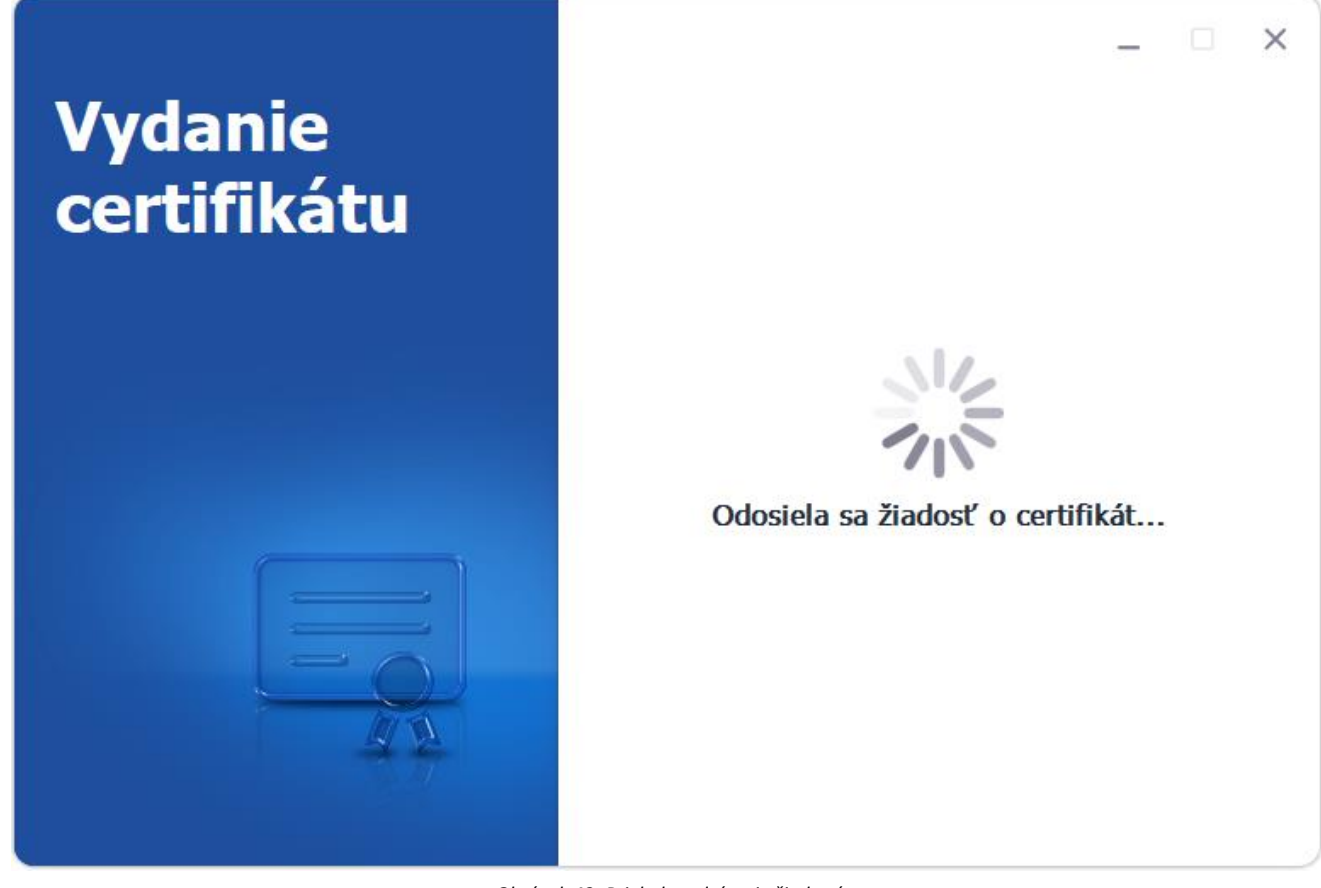

<span id="page-48-0"></span>*Obrázok 43: Priebeh podpísania žiadostí*

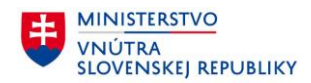

#### **4.3 Zápis certifikátov do čipu**

Po podpísaní a odoslaní žiadostí Vám budú vydané certifikáty. Pre ich zápis do čipu je opäť potrebné zadať BOK. Zadajte BOK a pokračujte stlačením tlačidla OK [\(Obrázok](#page-49-0) 44).

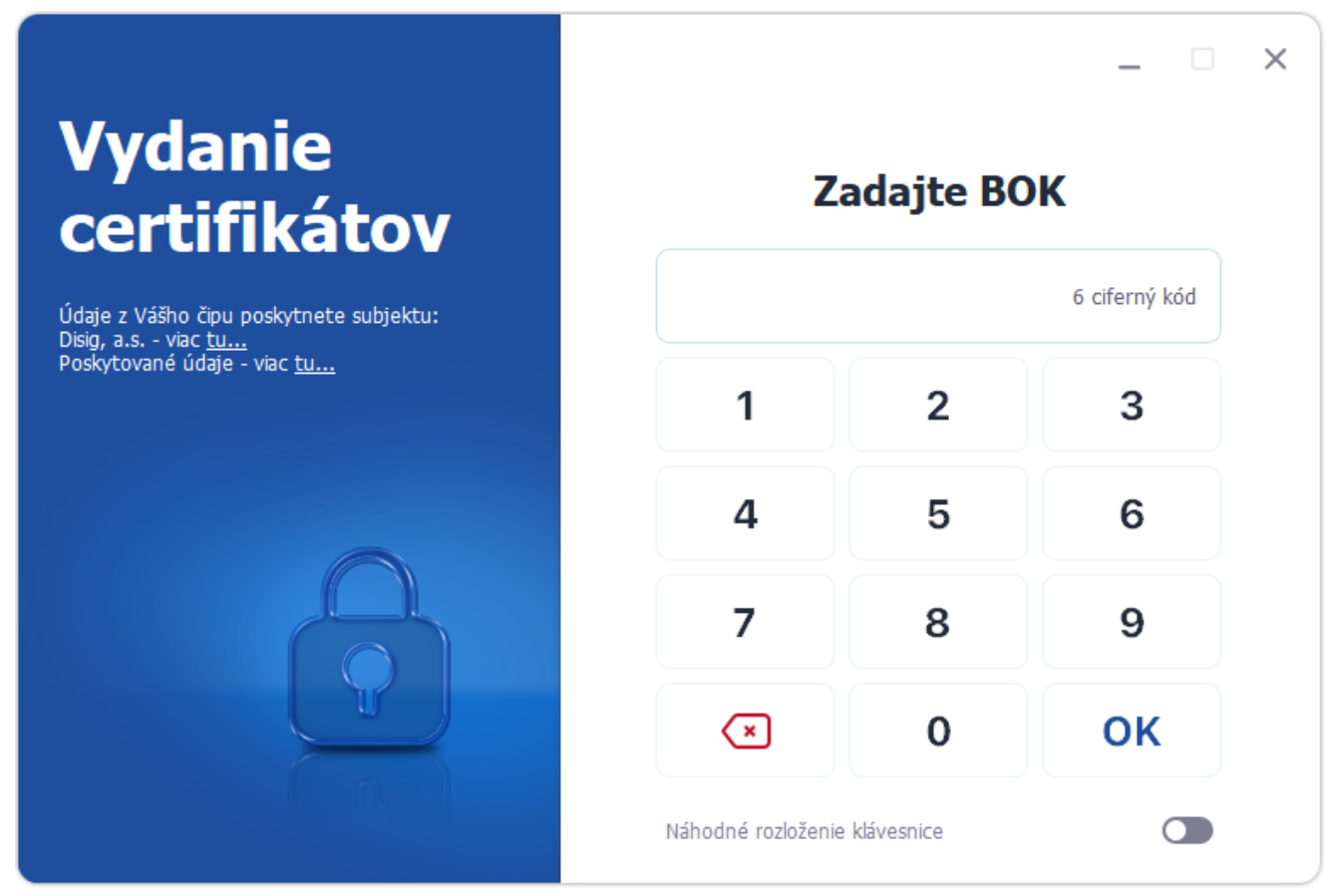

<span id="page-49-0"></span>*Obrázok 44: Zadanie BOK pre zápis certifikátov do čipu*

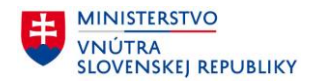

Následne je po zadaní BOK medzi serverom vydavateľa certifikátov a čipom Vášho občianskeho preukazu vytvorený zabezpečený komunikačný kanál. Prostredníctvom ktorého Vám budú do čipu na diaľku zapísané nové certifikáty.

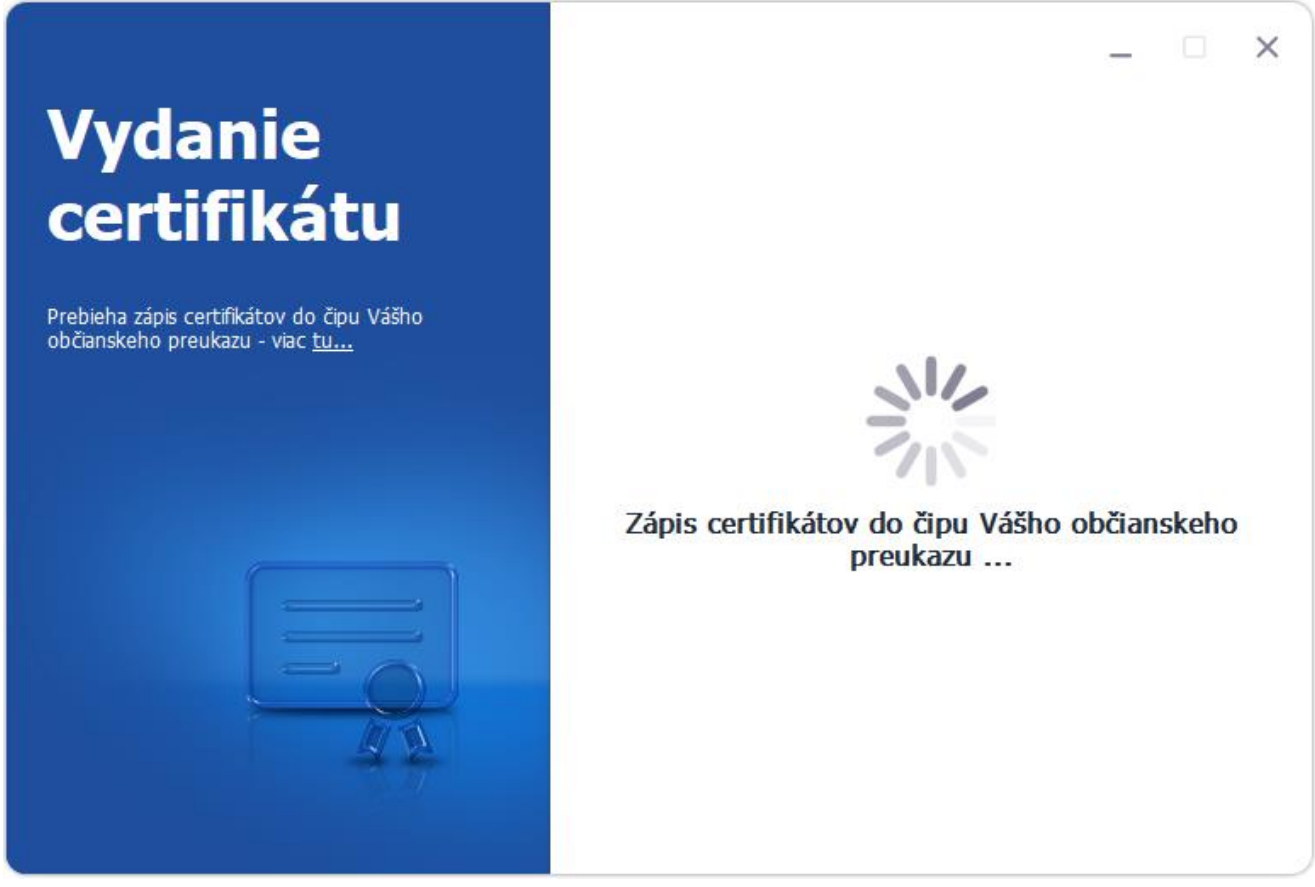

*Obrázok 45: Zápis certifikátov do čipu*

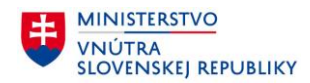

#### **4.3.1 Potvrdenie prevzatia certifikátov**

Aby ste mohli Vaše certifikáty začať používať, je potrebné potvrdiť ich prevzatie. Potvrdenie o prevzatí sa Vám automaticky zobrazí v aplikácii Disig Web Signer [\(Obrázok](#page-51-0) 46, [Obrázok](#page-52-0) 47).

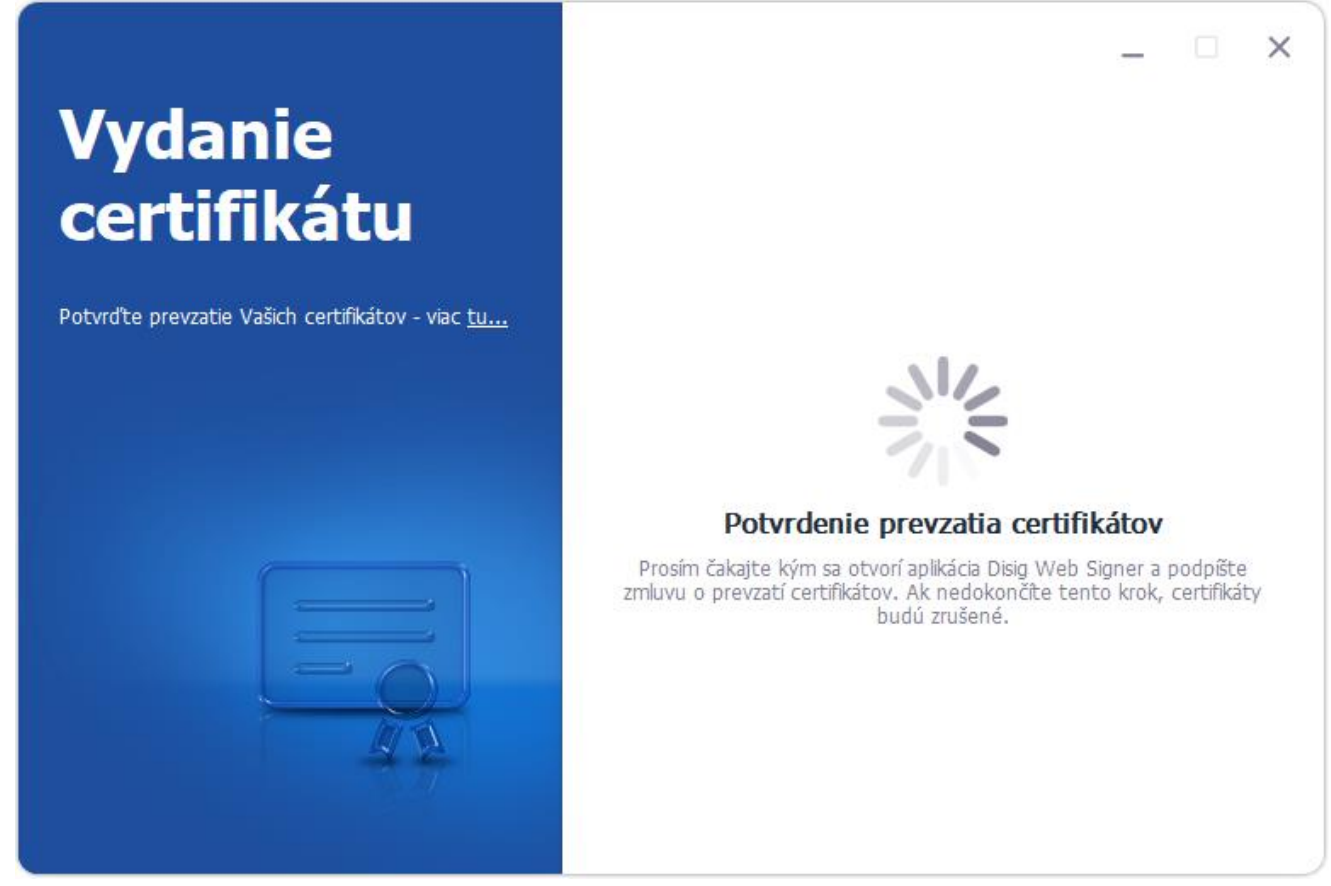

<span id="page-51-0"></span>*Obrázok 46: Otvorenie aplikácie Disig Web Signer*

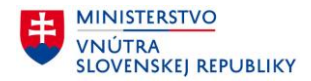

Po otvorení aplikácie Disig Web Signer sa zobrazí potvrdenie o prevzatí certifikátov (Obrázok 27). Pozorne si prečítajte jeho obsah a ak všetko sedí a súhlasíte s uvedenými podmienkami, stlačte t[lačidlo Podpís](#page-33-0)ať.

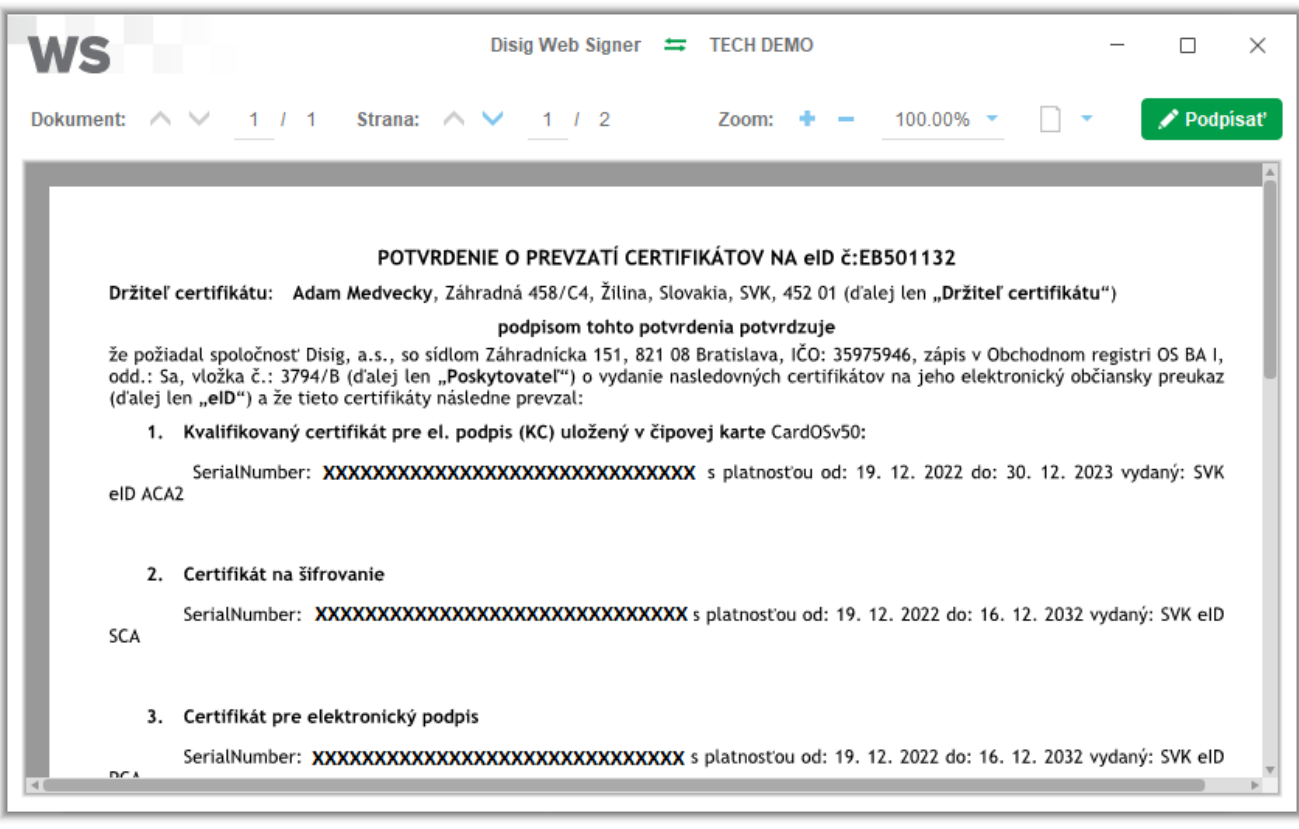

*Obrázok 47: Potvrdenie o prevzatí certifikátov*

#### <span id="page-52-0"></span>**Poznámka**:

V prípade, že nedôjde k podpisu prevzatia Vašich certifikátov, certifikáty Vám zrušíme.

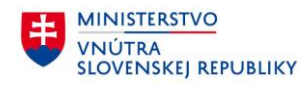

Aplikácia Vás vyzve na zadanie BOK, pre prístup k dokladu ([Obrázok](#page-53-0) 48).

<span id="page-53-0"></span>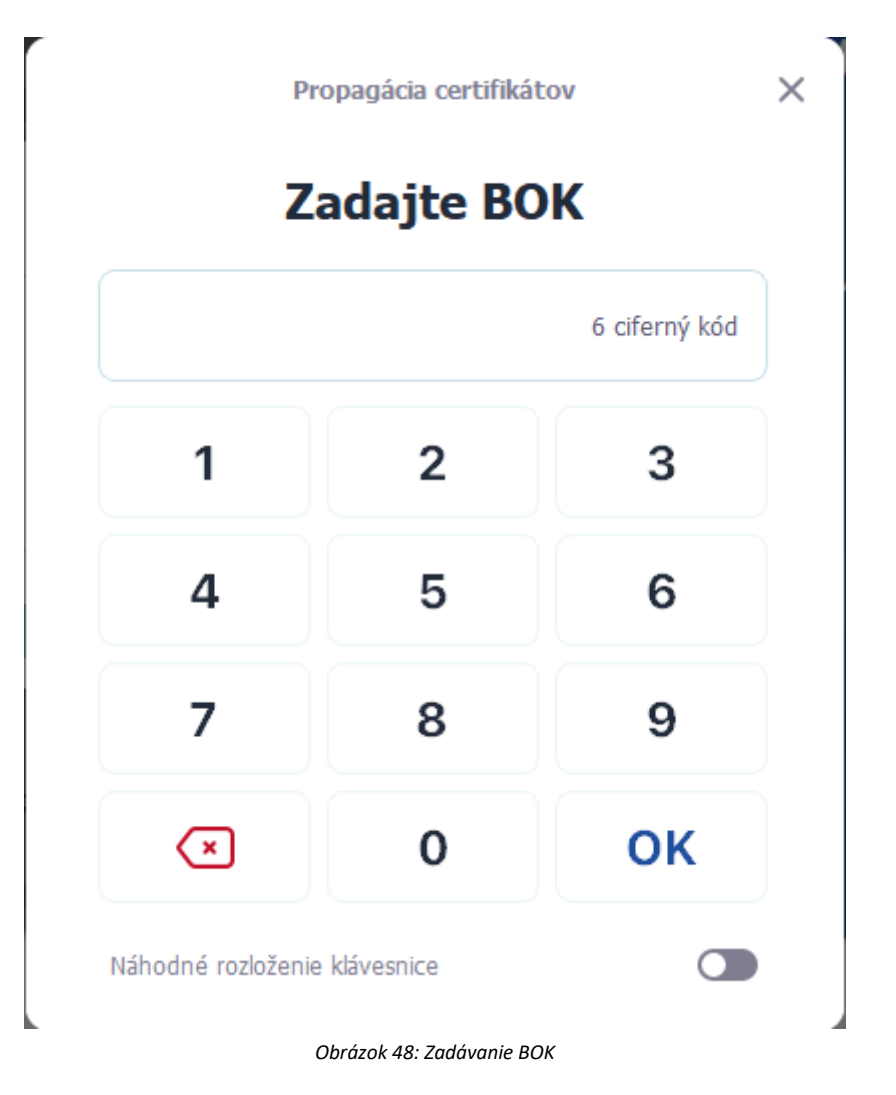

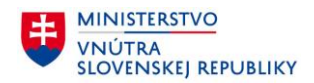

Po správnom zadaní BOK sa Vám zobrazí okno, v ktorom si vyberiete certifikát pre podpísanie. Potom stlačte tlačidlo OK a podpíšte potvrdenie svojim kvalifikovaným elektronickým podpisom [\(Obrázok](#page-54-0) 49).

## **Poznámka**:

Aplikácia Vám automaticky vyberie kvalifikovaný certifikát, pomocou ktorého budete môcť žiadosť podpísať.

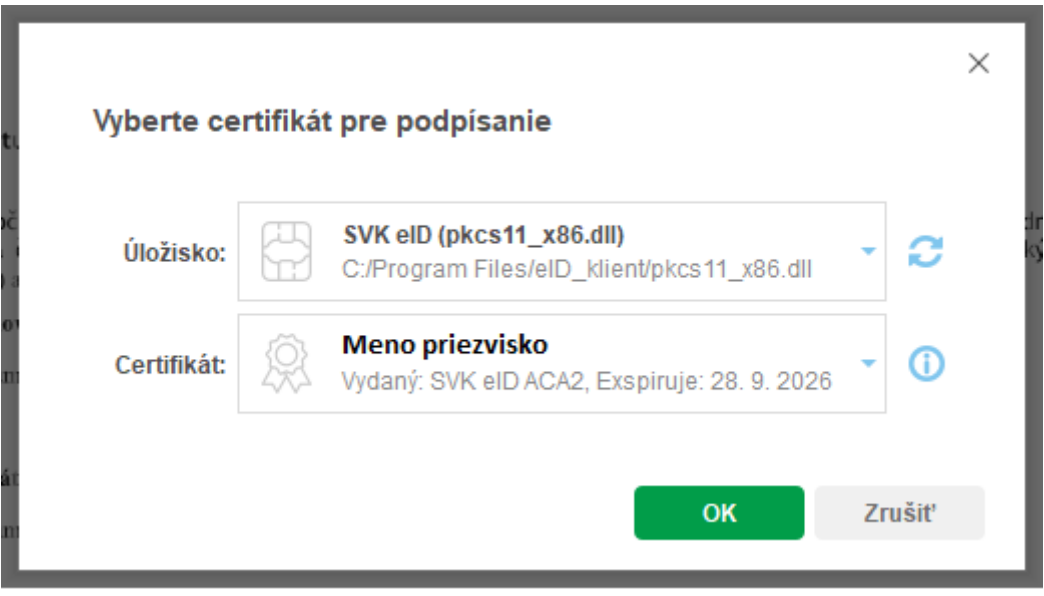

<span id="page-54-0"></span>*Obrázok 49: Výber certifikátu pre podpísanie*

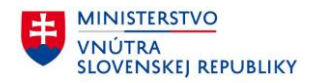

Aplikácia Vás vyzve na zadanie Podpisového PIN. Jeho zadaním potvrdíte prevzatie certifikátov [\(Obrázok](#page-55-0) 50).

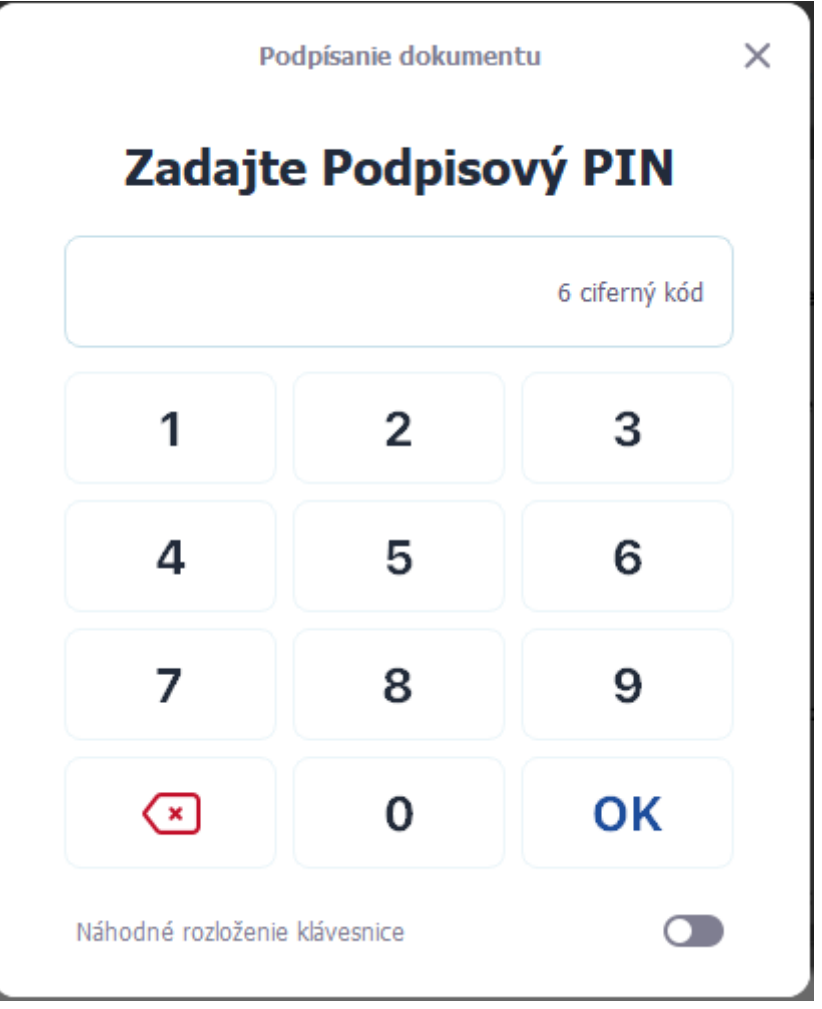

*Obrázok 50: Podpis prevzatia certifikátov*

<span id="page-55-0"></span>Po úspešnom podpísaní aplikácia Disig Web Signer informuje o výsledku [\(Obrázok](#page-55-1) 51). Pokračujte stlačením tlačidla OK.

<span id="page-55-1"></span>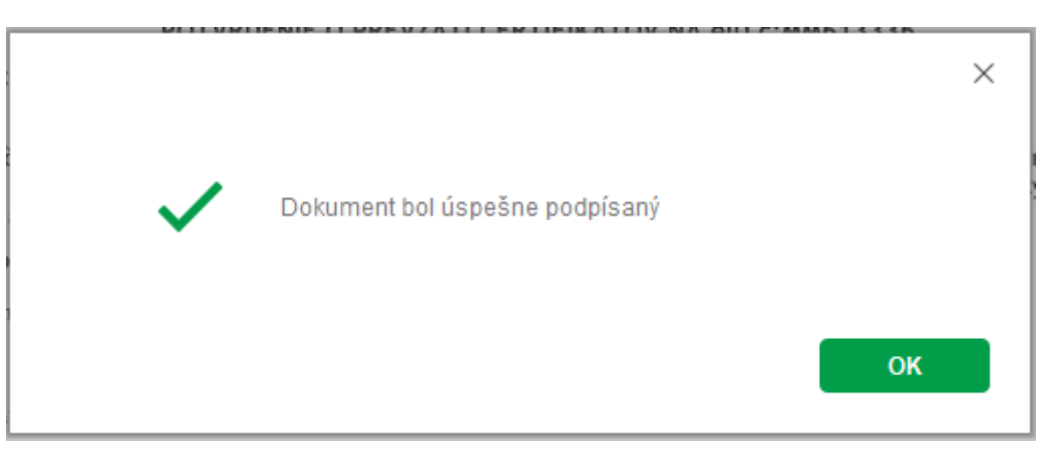

*Obrázok 51: Potvrdenie o podpísanom dokumente*

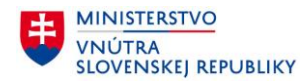

#### **4.3.2 Úspešné ukončenie procesu vydania certifikátov**

Následne ste presmerovaný na obrazovku s informáciou o úspešnom vydaní certifikátov do Vášho čipu (Obrázok 52[: Ukončenie procesu vydania certifikátov](#page-56-0)). Potvrdenie o ich prevzatí si môžete uložiť do Vášho počítača pomocou tlačidla Uložiť potvrdenie. Proces ukončíte stlačením tlačidla Dokončiť. Týmto je Váš občiansky preukaz pripravený na podpisovanie.

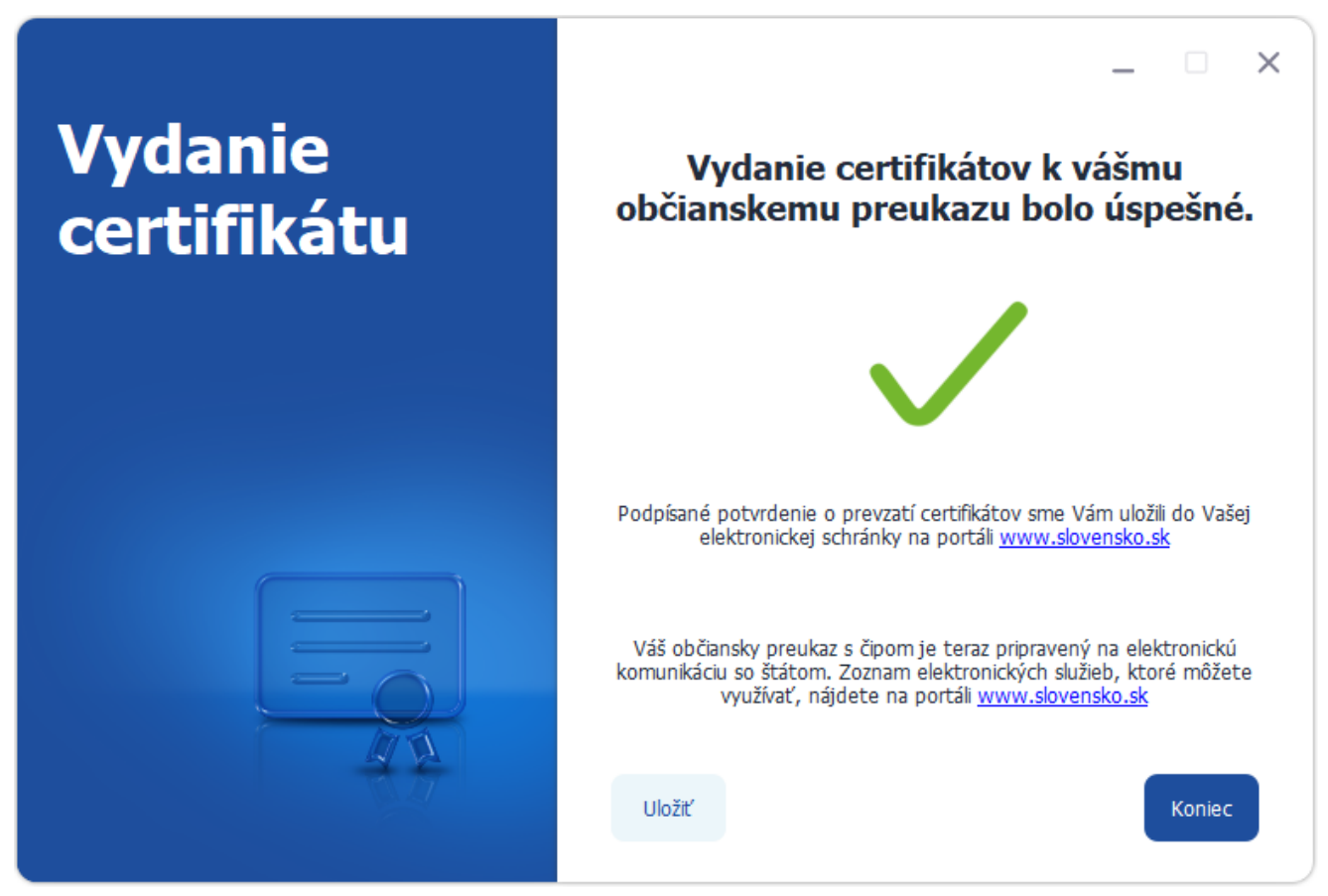

*Obrázok 52: Ukončenie procesu vydania certifikátov*

#### <span id="page-56-0"></span>**Poznámka**:

Potvrdenie o prevzatí certifikátov Vám bude tiež uložené do Vašej osobnej elektronickej schránky na portáli [www.slovensko.sk](http://www.slovensko.sk/). Do schránky sa môžete prihlásiť pomocou Vášho občianskeho preukazu s čipom.

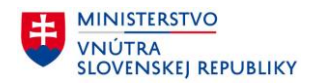

### **5 Často kladené otázky**

V tejto kapitole sú uvedené len niektoré z možných problémov, s ktorými sa môžete stretnúť. Pre riešenie iných problémov s aplikáciou eID Klient použite Používateľskú príručku pre aplikáciu eID Klien[t\[1\]](#page-60-0), ktorú je možné nájsť na webových stránkach MV SR [https://eidas.minv.sk/download.](https://eidas.minv.sk/download)

#### **5.1 Problém s BOK**

## **Ako si aktivujem BOK?**

Aktivovať BOK je možné na ktoromkoľvek pracovisku oddelenia dokladov Policajného zboru.

## **Ako si odblokujem BOK?**

V prípade, že si BOK zablokujete zadaním nesprávnej hodnoty 5-krát za sebou, môžete si ho prísť odblokovať na ktorékoľvek pracovisko oddelenia dokladov Policajného zboru.

# **Ako si zmením BOK v prípade, že som ho zabudol/zabudla?**

V prípade zabudnutia hodnoty BOK si novú hodnotu môžete nastaviť na ktoromkoľvek pracovisku oddelenia dokladov Policajného zboru.

#### **5.2 Zmena hodnôt BOK, Podpisového PIN, PUK**

# **Ako si zmením hodnotu BOK, Podpisového PIN alebo PUK?**

Zmenu hodnoty BOK, Podpisového PIN alebo PUK je možné vykonať cez nastavenia aplikácie. Nastavenia spustíte pravým kliknutím myšou na ikonu eID Klienta zobrazenú v systémovej lište a ľavým kliknutím na možnosť Nastavenia. Po zobrazení nastavení je potrebné prejsť do záložky PIN manažment, odkiaľ je možné zmeniť hodnoty BOK, Podpisový PIN alebo PUK (podrobný postup nájdete v Používateľskej príručke aplikácie eID Klient [\[1\]](#page-60-0)).

#### **5.3 Problém s Podpisový PIN**

## **Ako si odblokujem Podpisový PIN?**

V prípade, že si Podpisový PIN zablokujete zadaním nesprávnej hodnoty 3-krát za sebou, môžete si ho odblokovať pomocou PUK cez nastavenia aplikácie. Nastavenia spustíte pravým kliknutím myšou na ikonu aplikácie eID Klient zobrazenú v systémovej lište a ľavým kliknutím na možnosť Nastavenia. Po zobrazení nastavení je potrebné prejsť do záložky PIN manažment, odkiaľ je možné hodnotu Podpisového PIN odblokovať pomocou PUK (podrobný postup nájdete v Používateľskej príručke aplikácie eID Klient [\[1\]](#page-60-0)). Ak však svoj PUK nemáte aktivovaný alebo ste ho zabudli, je potrebné prísť na pracovisko oddelenia dokladov Policajného zboru a požiadať o vydanie nových certifikátov.

## **Ako si zmením Podpisový PIN v prípade, že som ho zabudol/zabudla?**

V prípade zabudnutia Podpisový PIN si novú hodnotu môžete nastaviť pomocou PUK cez nastavenia aplikácie. Ak však svoj PUK nemáte aktivovaný alebo ste ho zabudli, je potrebné prísť na pracovisko oddelenia dokladov Policajného zboru a požiadať o vydanie nových certifikátov.

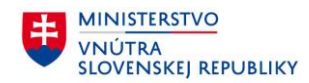

#### **5.4 Prerušený proces vydávania certifikátov**

# **Čo ak sa proces vydania certifikátov nechcene prerušil?**

V prípade, že proces vydania certifikátov sa nechcene prerušil z rôznych dôvodov, ako napríklad výpadok internetového pripojenia, výpadok elektriny, príp. nastane neočakávaná chyba v procese atď., skúste spustiť proces vydania certifikátov ešte raz (kapitola 3 Vydanie certifikátov do občianskeho preukazu).

#### **Čo ak som opakoval/opakovala proces vydania certifikátov v dôsledku predchádzajúceho nechceného prerušenia, no opakovaný proces skončil s chybou?**

Ak počas opakujúceho sa vydávania certifikátov do čipu Vášho občianskeho preukazu nastane chyba, je potrebné navštíviť ktorékoľvek pracovisko oddelenia dokladov Policajného zboru a požiadať o vydanie certifikátov osobne.

#### **5.5 Chybové stavy**

**Čo ak aplikácia zobrazí chybové okno s informáciou, že certifikát servera nebolo možné overiť?**

# Vydanie certifikátov zlyhalo.

Zlyhala verifikácia TLS certifikátov chrániacich bezpečnosť prenosu údajov z elD karty. Problém môže spôsobovať aplikácia na vašom počítači (napr. antivírový program, prípadne vírus) alebo proxy server, prostredníctvom ktorého pristupujete do Internetu.

Nahlásiť chybu

Koniec

*Obrázok 53: Problém s TLS certifikátom*

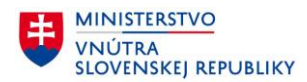

#### **macOS:**

Ubezpečte sa, že používate najnovšiu verziu eID Klienta. Ak existuje novšia verzia, treba si ju nainštalovať. Ak daný postup problém nevyrieši, je potrebné nainštalovať najnovšie aktualizácie pre operačný systém. Po ich nainštalovaní a reštartovaní systému sa pokúste opäť prihlásiť.

#### **Windows:**

Ubezpečte sa, že používate najnovšiu verziu eID Klienta. Ak existuje novšia verzia, treba si ju nainštalovať. Ak daný postup problém nevyrieši, je potrebné nainštalovať najnovšie aktualizácie pre operačný systém (Windows Update). Po ich nainštalovaní a reštartovaní systému sa pokúste opäť prihlásiť.

#### **Linux:**

Ubezpečte sa, že používate najnovšiu verziu eID Klienta. Ak existuje novšia verzia, treba si ju nainštalovať.

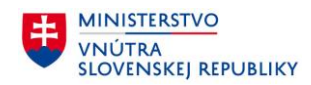

#### **6 Referencie**

- <span id="page-60-0"></span>[1] eID Klient, Používateľská príručka pre operačný systém Windows, [https://eidas.minv.sk/downloadservice/eidklient/windows/Prirucka\\_eID\\_klient.pdf](https://eidas.minv.sk/downloadservice/eidklient/windows/Prirucka_eID_klient.pdf)
- <span id="page-60-1"></span>[2] eID Klienta, Používateľská príručka pre operačný systém macOS, [https://eidas.minv.sk/downloadservice/eidklient/mac/Prirucka\\_eID\\_klient.pdf](https://eidas.minv.sk/downloadservice/eidklient/mac/Prirucka_eID_klient.pdf)
- <span id="page-60-2"></span>[3] eID Klienta, Používateľská príručka pre operačný systém Linux, [https://eidas.minv.sk/downloadservice/eidklient/linux/Prirucka\\_eID\\_klient.pdf](https://eidas.minv.sk/downloadservice/eidklient/linux/Prirucka_eID_klient.pdf)